# **brother**

Configurar o aparelho

**Antes de usar o MFC, deve configurar o hardware e instalar o controlador. Para o ajudar na configuração do aparelho e na instalação do controlador e do software, leia este "Guia de Configuração" e siga as instruções simples.**

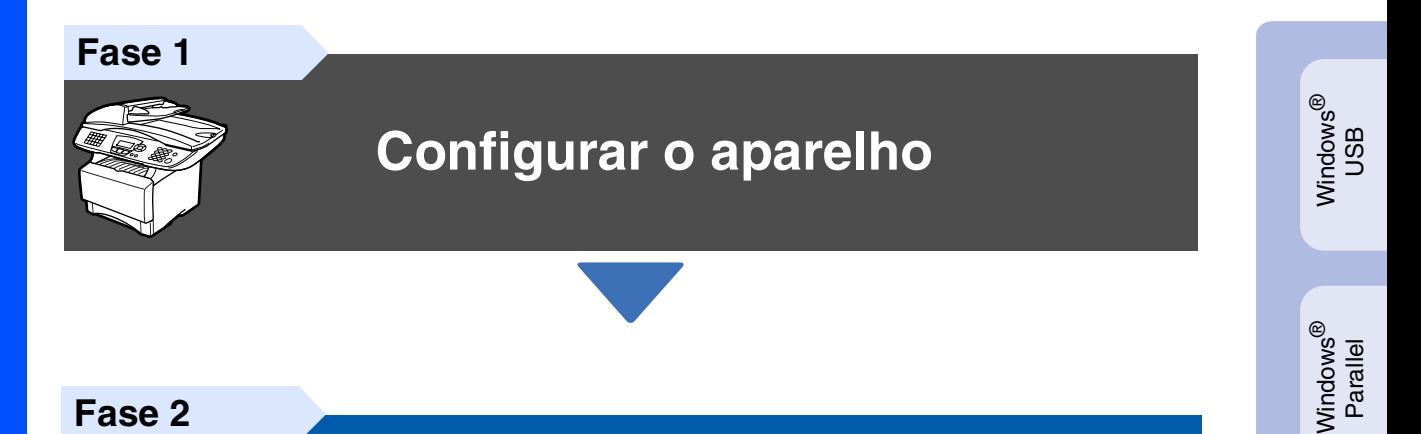

**Fase 2**

# **[Instalar o Controlador e o](#page-11-0)  Software**

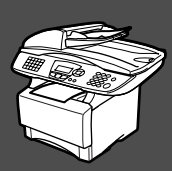

# **A Configuração foi Completada!**

Para obter os controladores mais recentes e as melhores respostas para os seus problemas ou questões, visite directamente o Brother Solutions Center através do controlador ou no endereço **<http://solutions.brother.com>**

Guarde este "Guia de Configuração Rápida", Manual do Utilizador e CD-ROM incluído num local acessível para consulta rápida e fácil em qualquer altura.

Macintosh

g<br>DSD

®

Windows *l*indows<sup>®</sup><br>Network

Instalar o Controlador e o Software

nstalar o Controlador e o Software

Windows 능<br>2 ® 4.0 Parallel

# ■ Como Começar

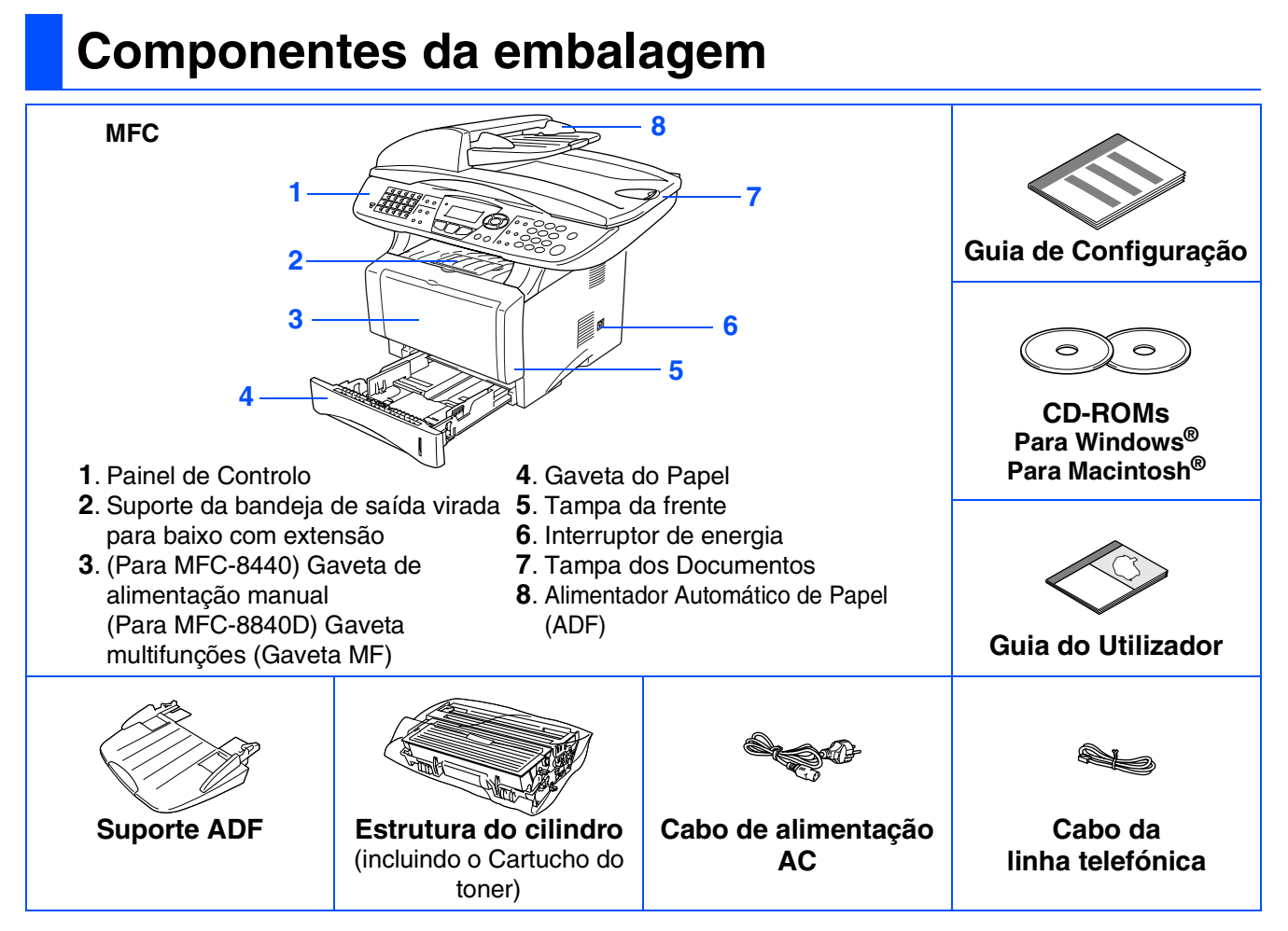

Os acessórios do conjunto podem ser diferentes de acordo com cada país. Guarde todos os materiais da caixa e a própria caixa.

- *O cabo de interface não é um acessório standard. Adquira o cabo de interface adequado à interface que pretende utilizar (Paralela ou USB).*
- *Para utilizar uma interface paralela utilize um cabo de interface revestido bidireccional compatível com IEEE 1284 e com um comprimento não superior a 2 metros (6 pés).*
- *Para a interface USB utilize um cabo de interface USB 2.0 de alta velocidade com um comprimento não superior a 2 metros (6 pés).*
- *Certifique-se de que utiliza um cabo certificado USB 2.0 de alta velocidade se o computador utilizar uma interface USB 2.0 de alta velocidade.*
- *Mesmo que o computador utilize uma interface USB 1.1, pode ligar o MFC.*

# **Painel de Controlo**

O MFC-8440 e o MFC-8840D têm teclas do painel de controlo semelhantes.

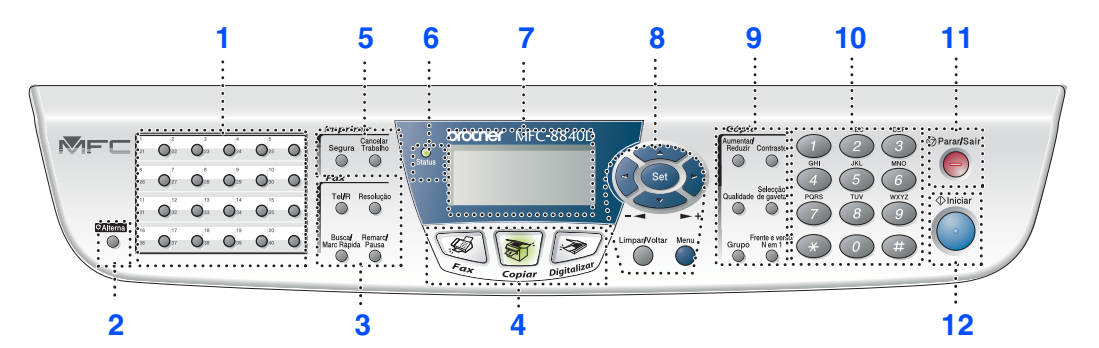

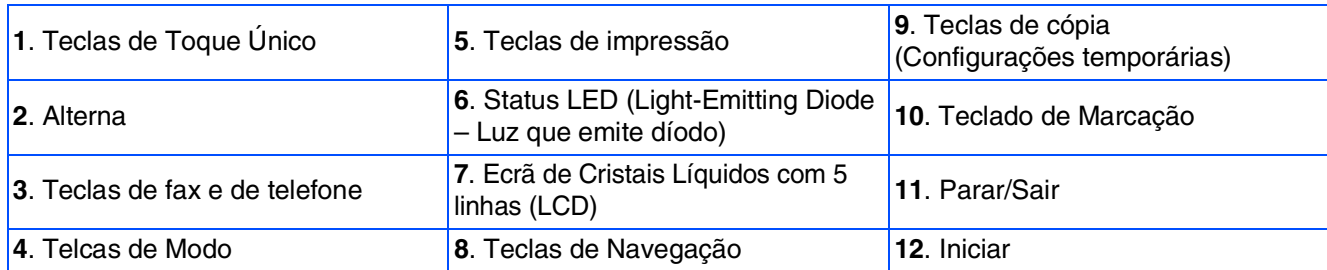

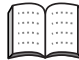

*Para mais informações sobre o painel de controlo, consulte "Sumário do painel de controlo" no Capítulo 1 do Guia do Utilizador.*

# *Aviso*

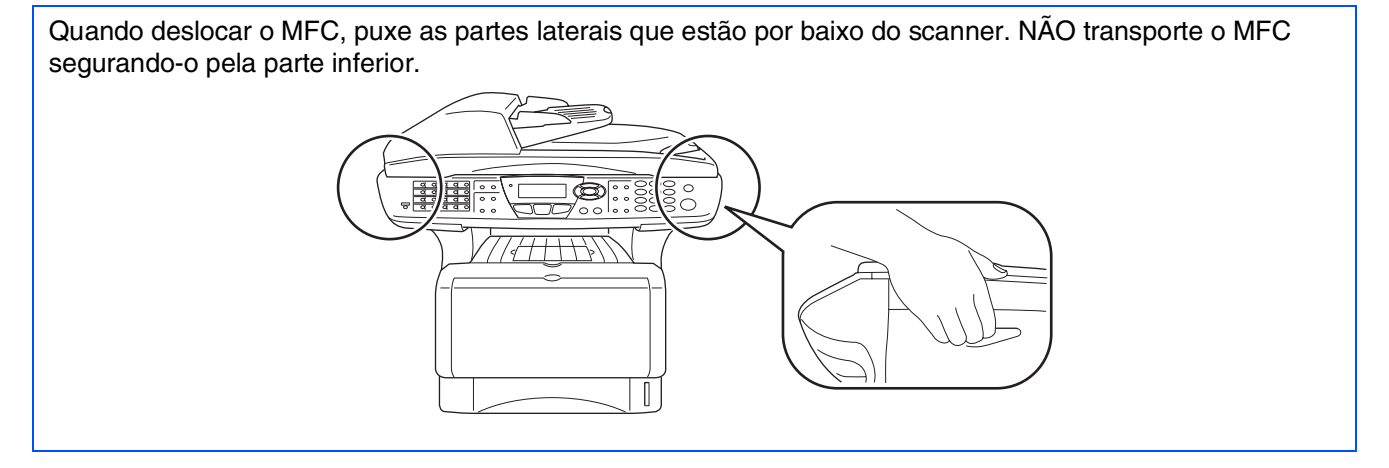

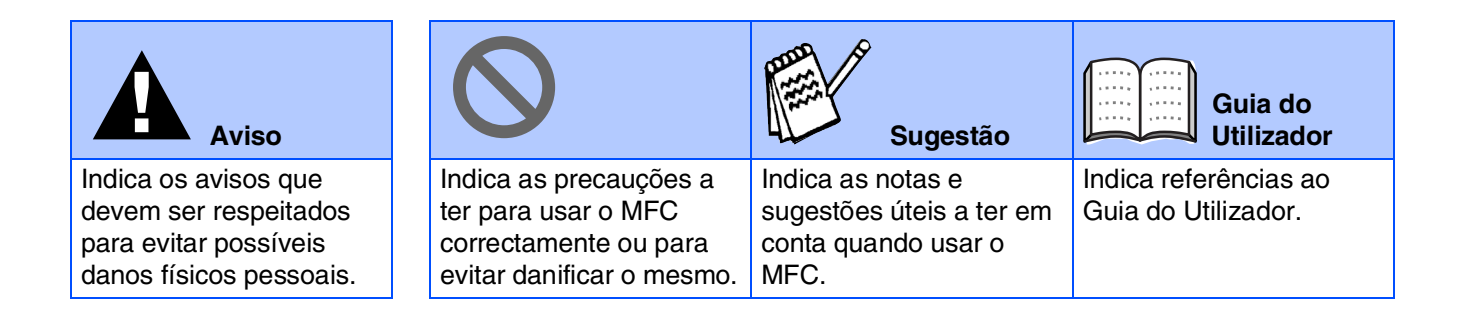

# **Índice**

#### **[Configurar o aparelho](#page-4-0) Fase 1**

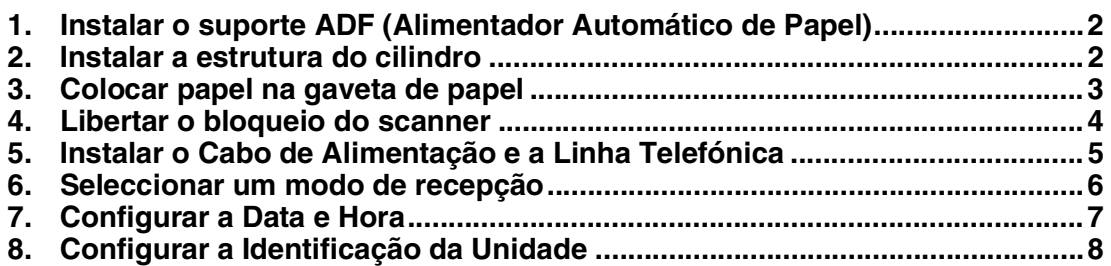

#### **[Instalar o Controlador e o Software](#page-11-0) Fase 2**

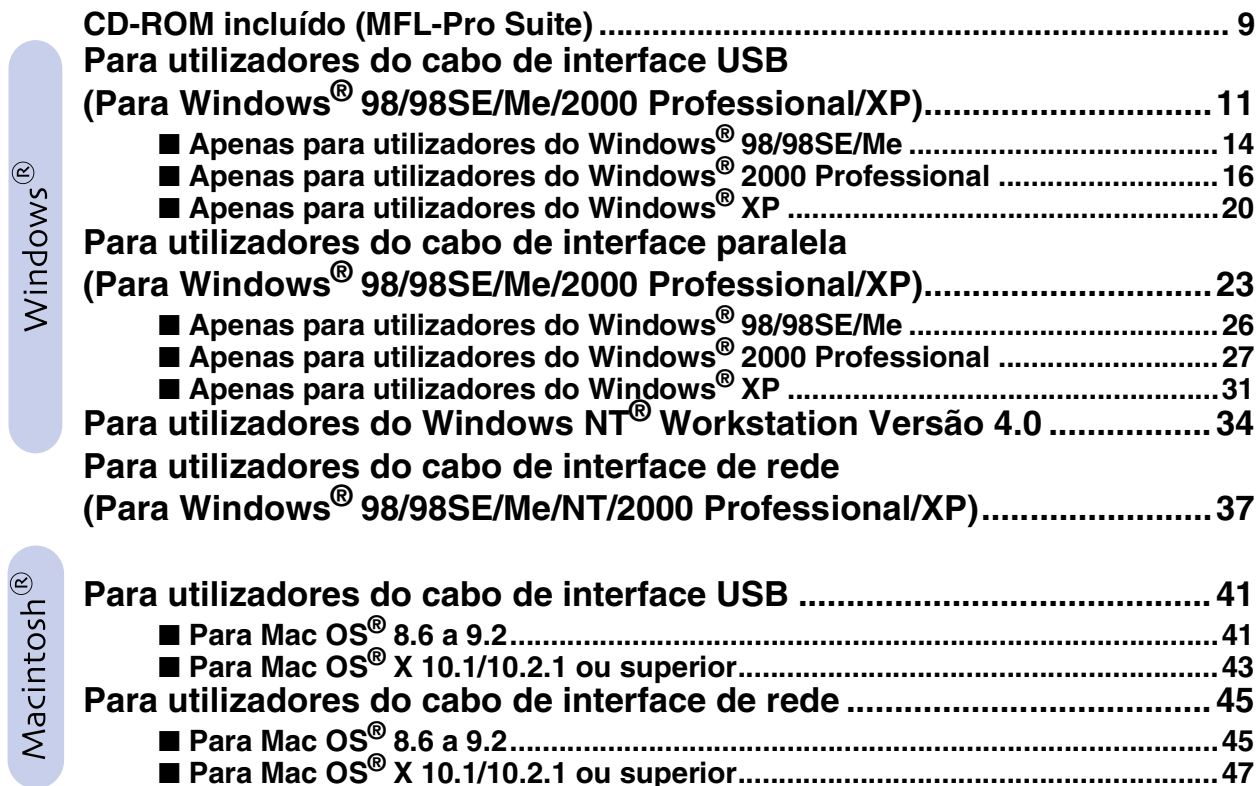

#### ■ **[Para administradores](#page-51-0)**

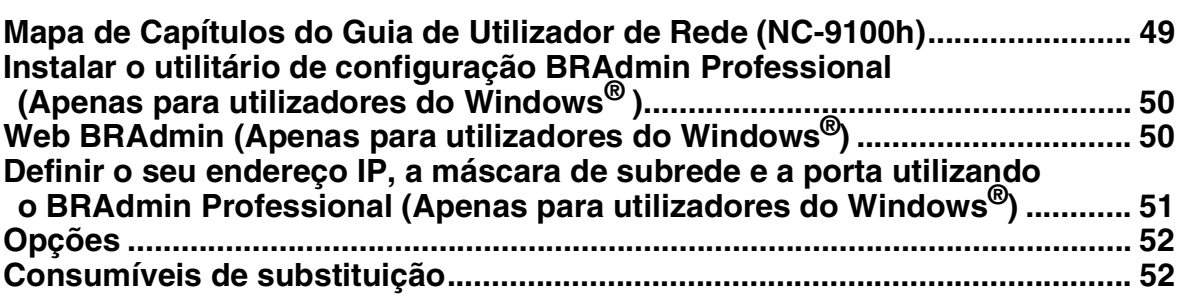

#### **Configurar o aparelho Fase 1**

<span id="page-4-2"></span><span id="page-4-1"></span><span id="page-4-0"></span>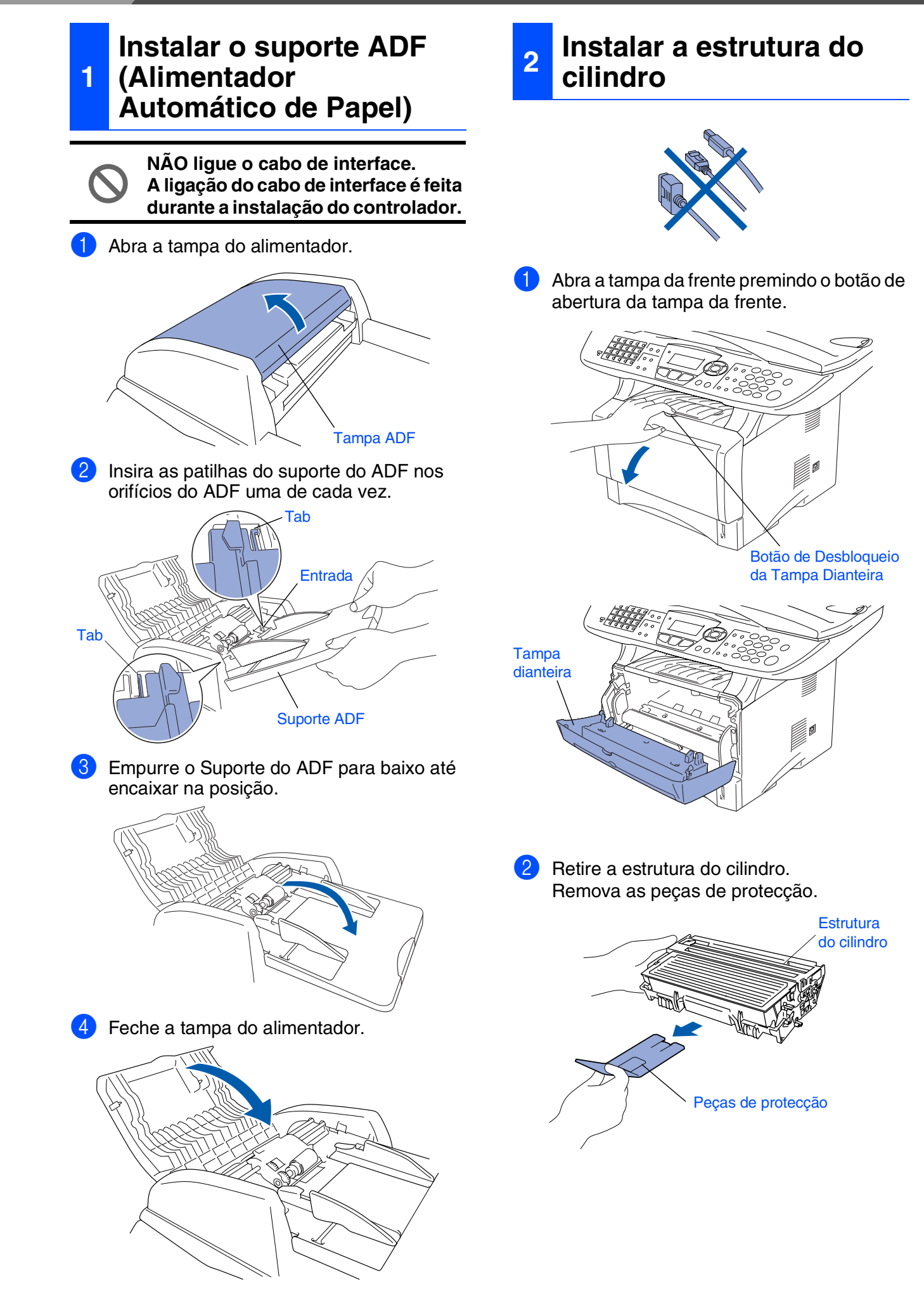

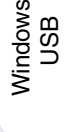

®

Windows® Parallel

Windows 5<br>Z ® 4.0 Parallel

> Windows *l*indows<sup>®</sup><br>Network

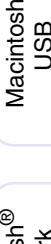

g<br>DSD

®

Macintosh acintosh<sup>®</sup><br>Network

administradores administradores Para

3 Abane-o de um lado para o outro várias vezes para distribuir o toner de igual forma dentro do cilindro.

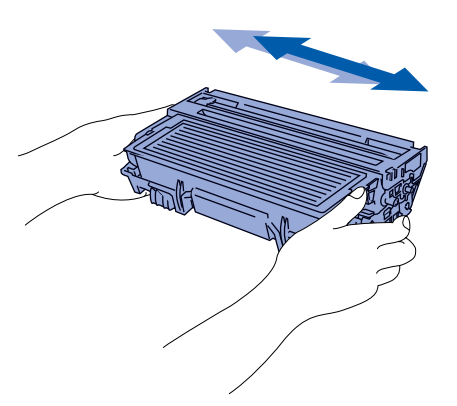

4 Empurre a estrutura do cilindro para o aparelho (até ficar encaixado no lugar).

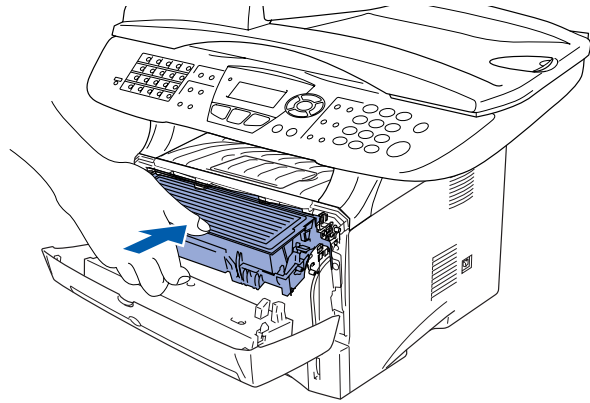

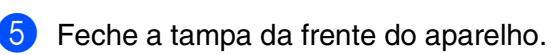

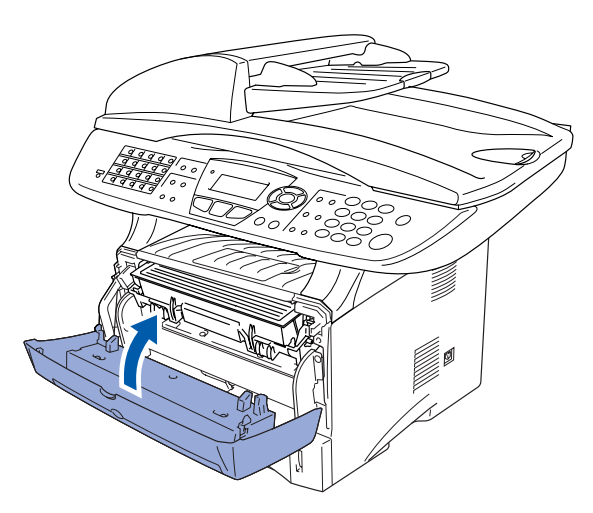

<span id="page-5-0"></span>**<sup>3</sup> Colocar papel na gaveta de papel**

1 Remova completamente a gaveta do papel do aparelho.

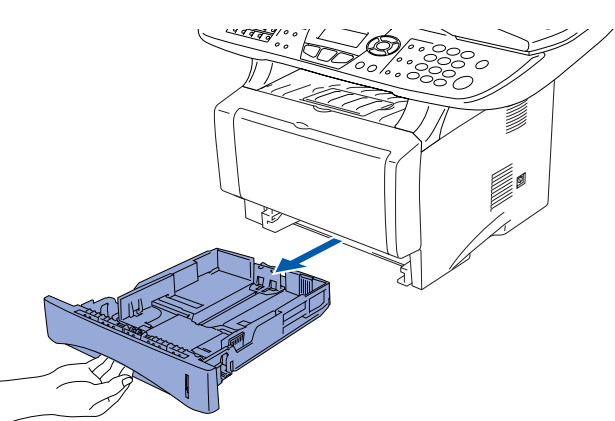

2 Premindo o manípulo de desbloqueio das guias de papel, deslize os ajustadores para adaptar ao formato de papel. Verifique se as guias estão firmemente encaixadas nas ranhuras da gaveta.

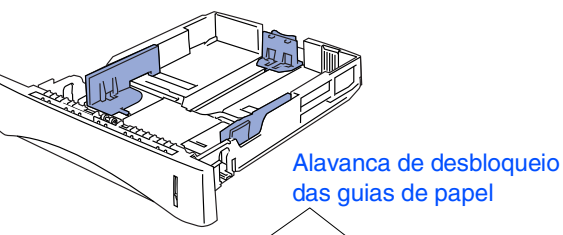

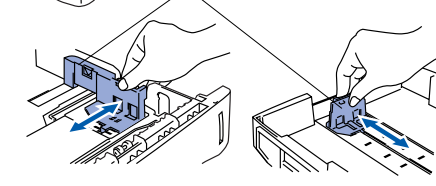

*Para o tamanho de papel Legal, pressione a alavanca de desbloqueio universal das guias e puxe a parte posterior da gaveta de papel.*

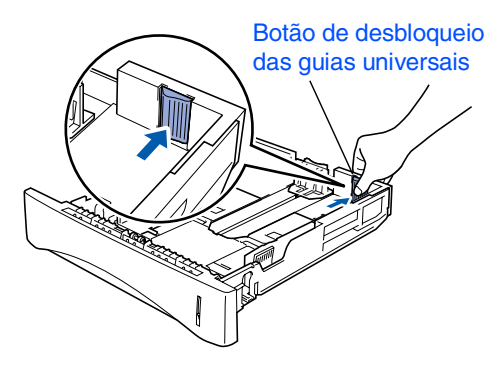

# **Configurar o aparelho**

**Fase 1**

3 Folheie as páginas para evitar bloqueios ou introduções incorrectas.

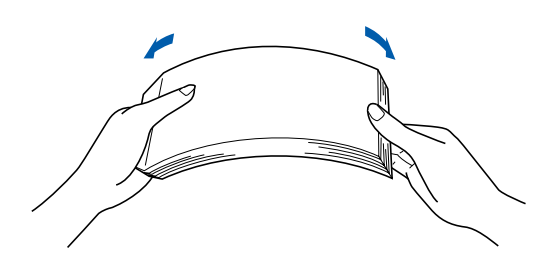

4 Coloque papel na gaveta do papel. Verifique se o papel está direito na gaveta e abaixo da marca máxima de papel.

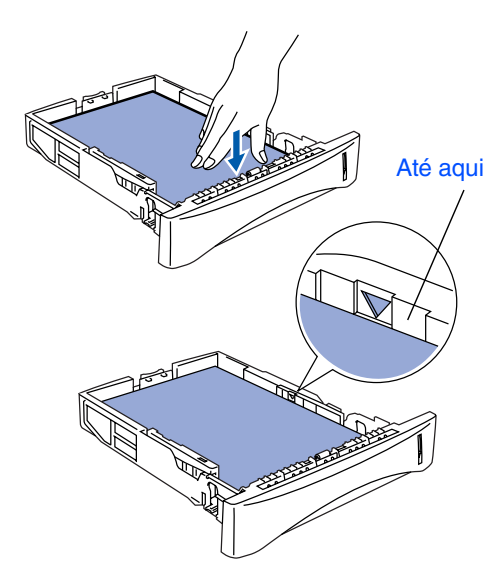

**5** Coloque a gaveta de papel firmemente para trás no aparelho e abra o suporte do papel antes de utilizar o aparelho.

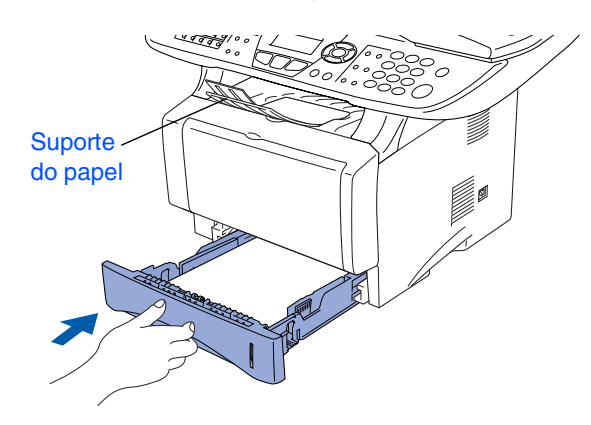

*Para mais informações sobre as especificações do papel suportado, consulte "Papel" no Capítulo 2 (Guia do utilizador).*

### <span id="page-6-0"></span>**<sup>4</sup> Libertar o bloqueio do scanner**

1 Puxe a alavanca para cima para desbloquear o scanner. (A alavanca de bloqueio cinzenta do scanner que está na parte lateral esquerda posterior da tampa dos documentos).

Alavanca de bloqueio do scanner

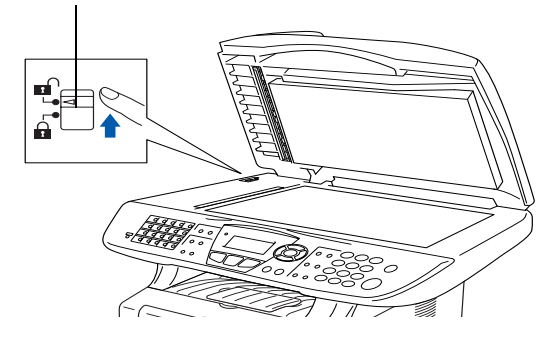

#### <span id="page-7-0"></span>**Instalar o Cabo de Alimentação e a Linha Telefónica**

**NÃO ligue ainda o cabo USB ou o cabo Paralelo.**

1 Verifique se o aparelho está desligado. Ligue o cabo de alimentação CA ao aparelho.

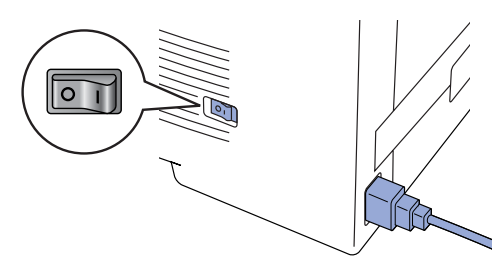

2 Ligue o cabo de alimentação CA a uma tomada CA. Ligue o interruptor.

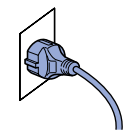

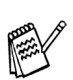

*Se surgir* Verif bloq.Digtl *no LCD, libere a trava do scanner e prima Parar/Sair.*

Ligue uma extremidade do cabo da linha telefónica à entrada do MFC identificada como **LINHA** e a outra extremidade à ficha de parede.

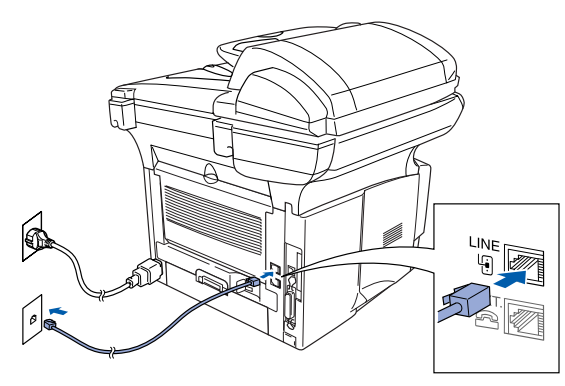

# *Aviso*

- *O MFC deve estar equipado com uma ficha com ligação à terra.*
- *Sendo que o MFC é ligado à terra através da tomada eléctrica, pode proteger-se contra riscos de potenciais choques eléctricos na rede telefónica mantendo o MFC ligado quando o ligar à linha telefónica. Do mesmo pode, pode proteger-se quando mover o MFC, desligando primeiro a linha telefónica e depois o cabo de alimentação.*

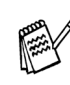

*Se partilhar a linha telefónica com um telefone externo, ligue-a como indicado abaixo.*

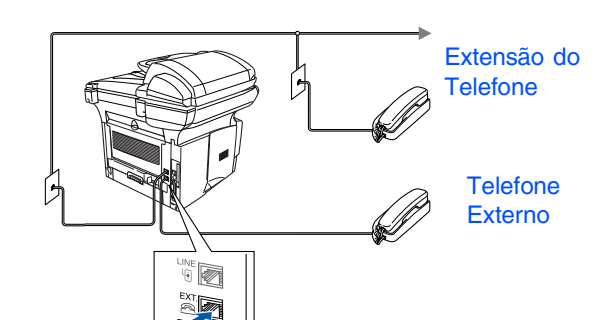

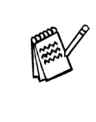

*Se estiver a partilhar a linha telefónica com um aparelho de atendimento automático externo, ligue-a como indicado abaixo.*

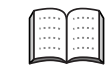

*Defina o modo de recepção para TAD Externo.*

*Para mais informações, consulte "Ligar o MFC" no Capítulo 1 do Guia do Utilizador.*

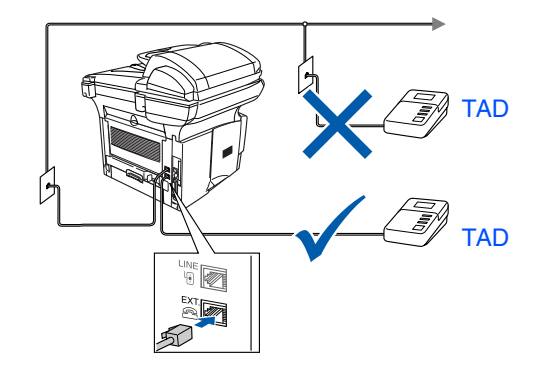

Windows

g<br>DSD

®

Configurar o aparelho

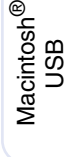

# **Fase 1 Configurar o aparelho**

O MFC-8440 e o MFC-8840D têm teclas do painel de controlo semelhantes.

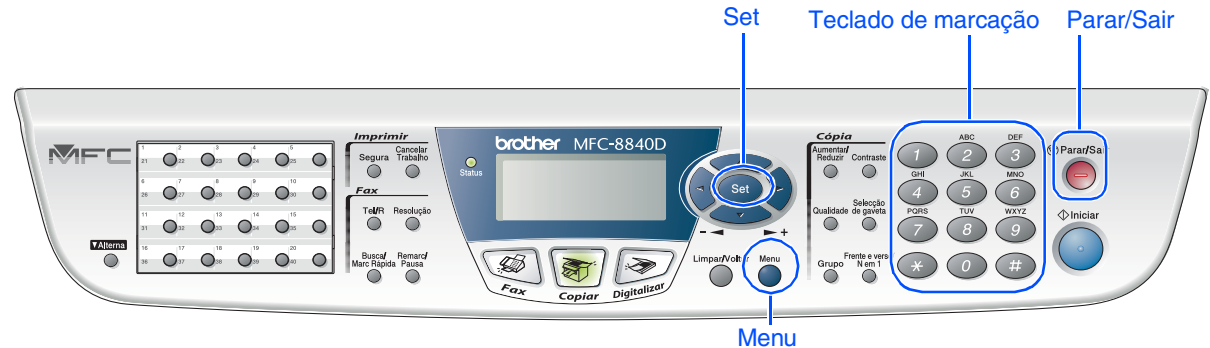

Está a ligar um telefone externo ou um aparelho de

*Guia do Utilizador.*

# <span id="page-8-0"></span>**6 Seleccionar um modo de recepção**

Seleccione o modo **Recepção** que melhor se adequa às suas necessidades.

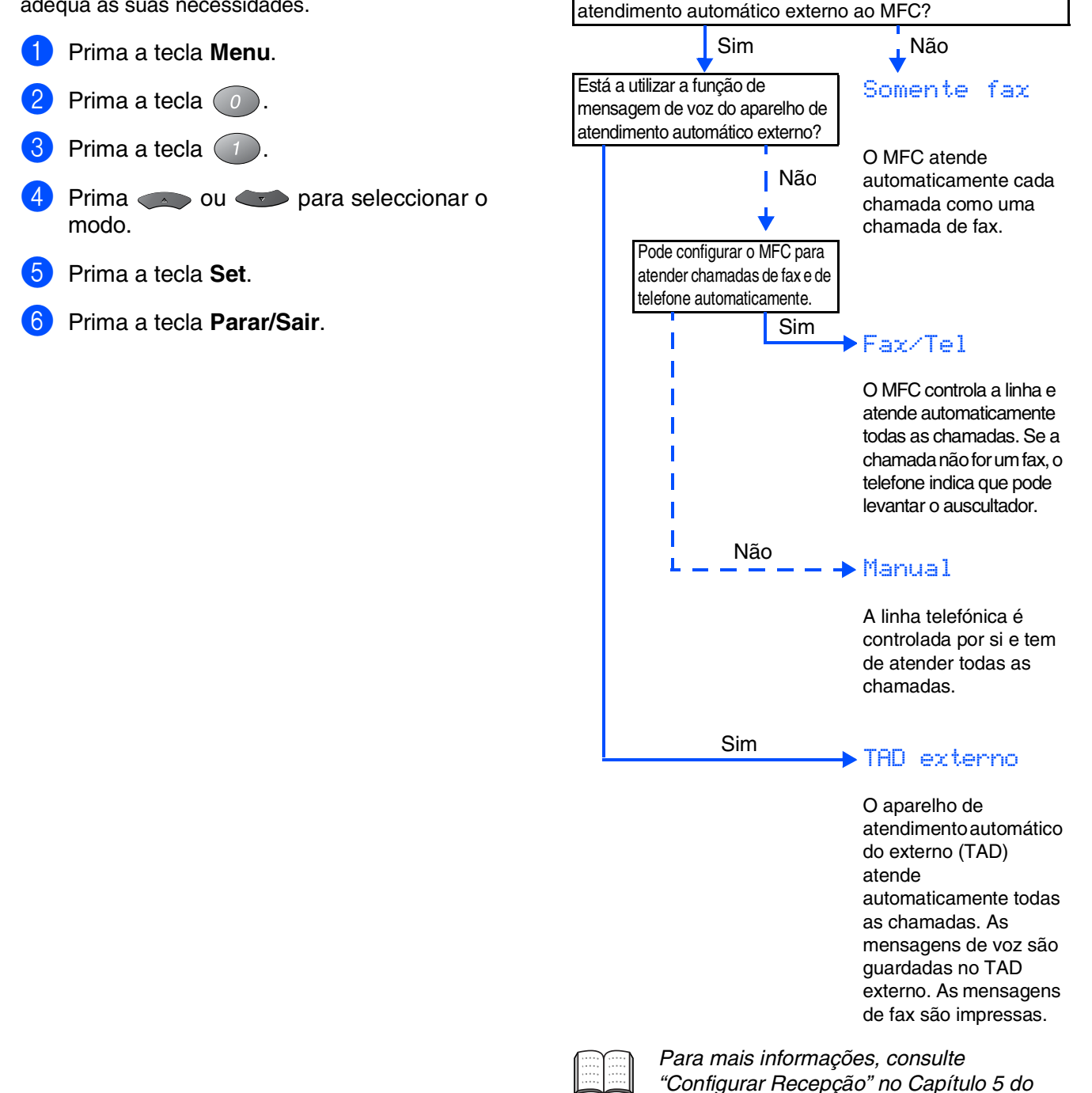

<span id="page-9-0"></span>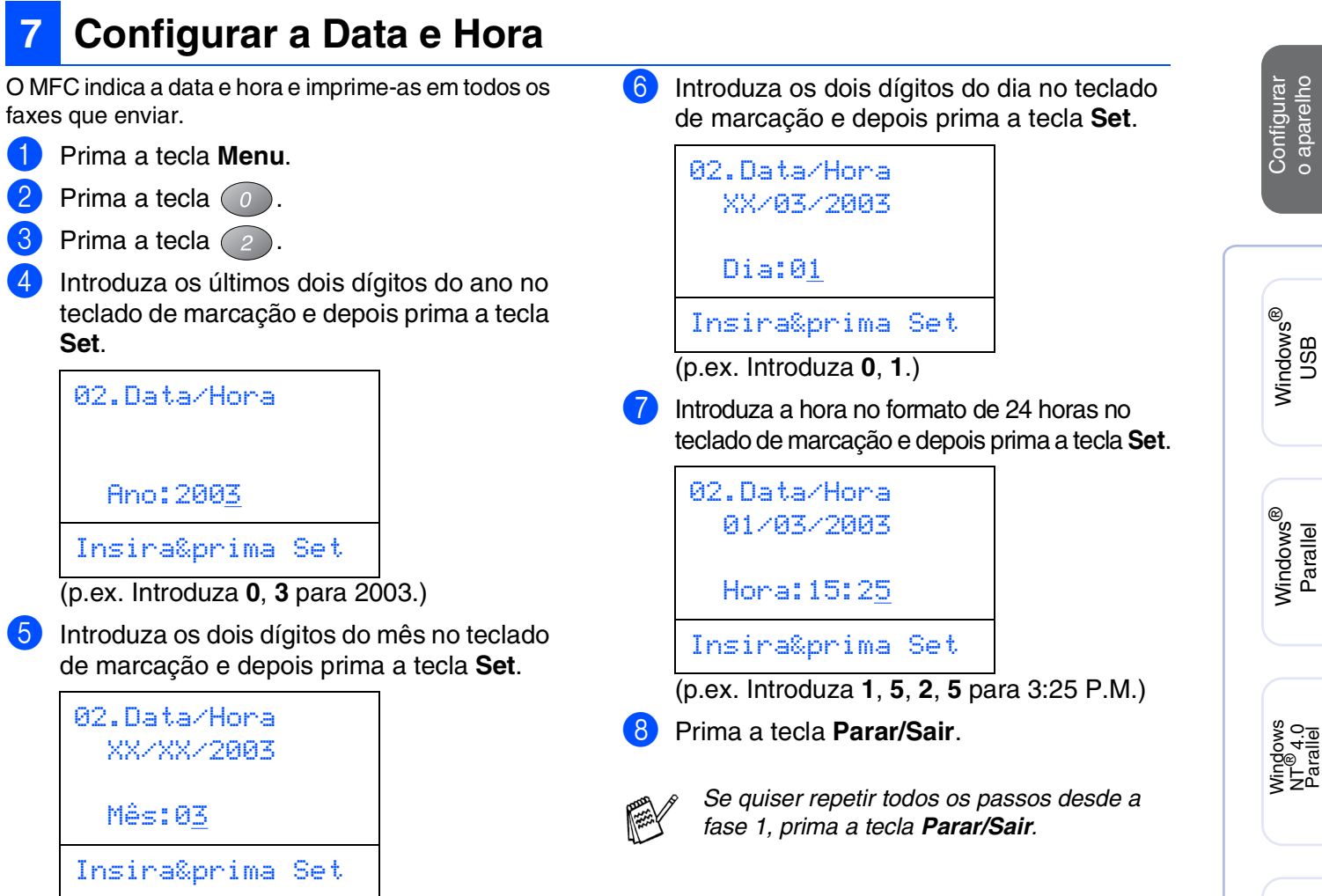

(p.ex. Introduza **0**, **3** para Março).

Macintosh

Macintosh acintosh<sup>®</sup><br>Network

Para administradores

administradores

g<br>DSD

®

Windows *l*indows<sup>®</sup><br>Network **Fase 1**

# **Configurar o aparelho**

O MFC-8440 e o MFC-8840D têm teclas do painel de controlo semelhantes.

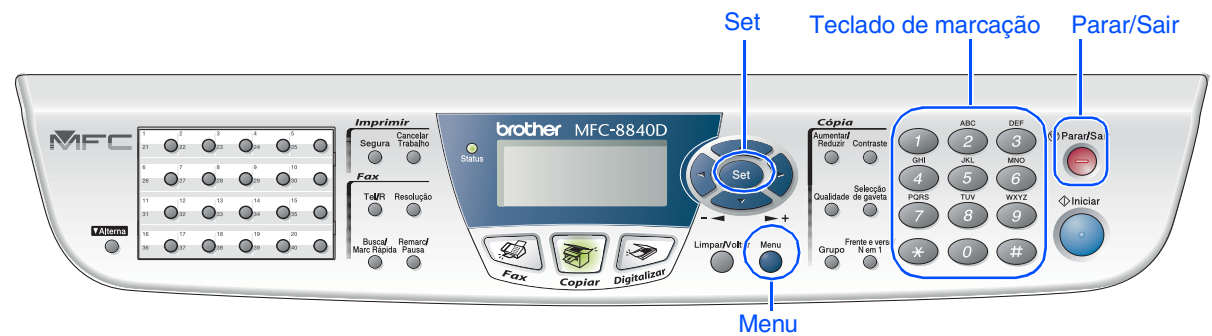

# <span id="page-10-0"></span>**8 Configurar a Identificação da Unidade**

Deve memorizar o nome e número de fax a imprimir em todas as folhas de fax que enviar.

1 Prima a tecla **Menu**.

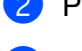

- Prima a tecla  $\binom{0}{2}$ .
- $3$  Prima a tecla  $(3)$ .

Introduza o seu número de fax (até 20 dígitos) no teclado de marcação e prima a tecla **Set**.

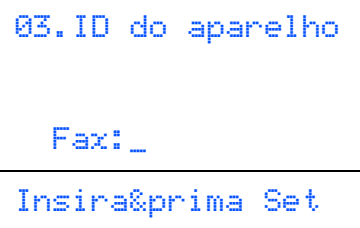

**5** Introduza o número de telefone (até 20 dígitos) no teclado de marcação e prima a tecla **Set**.

(Se o seu número de telefone e número de fax forem iguais, introduza novamente o mesmo número).

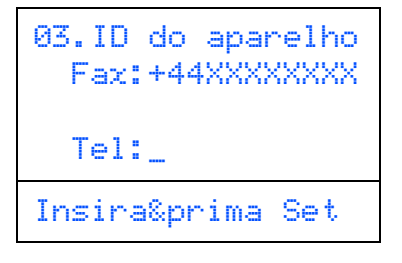

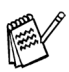

*Prima*  $\rightarrow$  para introduzir o caracter "+" *(mais).*

6 Use o teclado de marcação para introduzir o seu nome (até 20 caracteres) e depois prima a tecla **Set**.

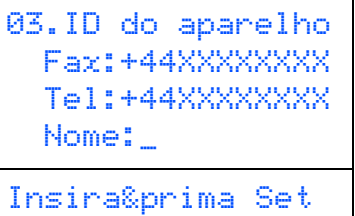

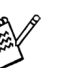

- *Consulte o seguinte quadro para introduzir o seu nome.*
- *Se for necessário introduzir um carácter associado à mesma tecla como carácter*  anterior, prima **para mover o cursor** *para a direita.*

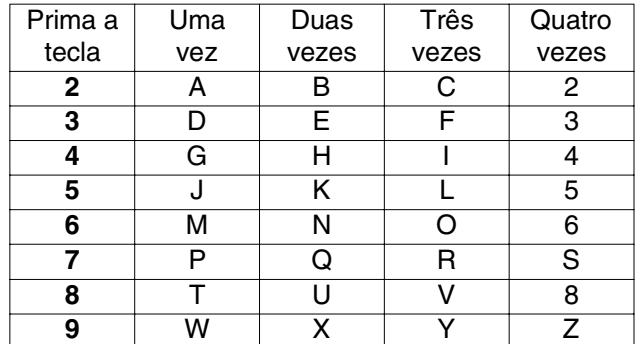

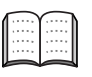

*Para mais informações, consulte "Configurar a Identificação do Aparelho" no Capítulo 4 do Guia do Utilizador.*

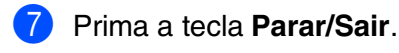

*Se quiser repetir todos os passos desde a fase 1, prima a tecla Parar/Sair.*

> **Vá para a próxima página para instalar o controlador**

# <span id="page-11-1"></span><span id="page-11-0"></span>**CD-ROM incluído (MFL-Pro Suite)**

O CD-ROM contém uma grande variedade de informação.

### Windows®

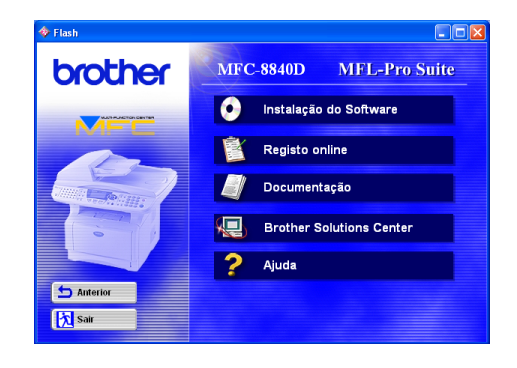

# Macintosh $\mathbb{R}$

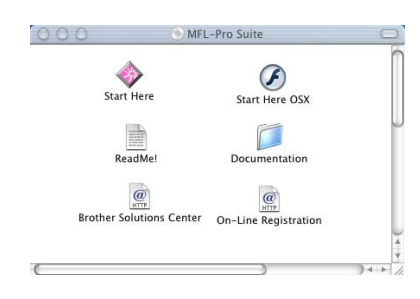

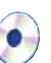

#### **Instalação do Software**

Pode instalar os controladores da impressora, PC-FAX Enviar/Receber, scanner e vários utilitários incluindo PaperPort® e OmniPage® OCR.

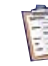

#### **Registo online**

Vai entrar na página Web de Registo do Produto Brother para fazer um registo rápido do MFC (é necessário o acesso a Internet).

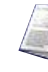

#### **Documentação**

Visualize o Guia do Utilizador e outra documentação no formato PDF. (Programa incluído)

# **Brother Solutions Center**

Pode aceder ao Brother Solutions Center que é um website que oferece informação sobre os produtos Brother incluindo FAQs, Guias do Utilizador, actualizações dos controladores e Sugestões para usar o aparelho.

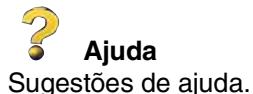

### **Start Here**

Pode instalar o controlador da impressora, o controlador do scanner, o PC-FAX Enviar e o Presto!® PageManager® para Mac OS® 8.6 - 9.2.

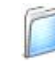

#### **Documentation**

Visualize o Guia do Utilizador e outra documentação no formato PDF.

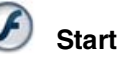

#### **Start Here OSX**

Pode instalar o controlador da impressora, o controlador do scanner, o PC-Fax Enviar, o programa de configuração rápida e o Presto!® PageManager® para Mac OS<sup>®</sup> 10.1/10.2.1 ou superior (O scanner não é suportado pela versão Mac OS® 10.1).

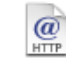

#### **Brother Solutions Centre**

Pode aceder ao Brother Solutions Center que é um website que oferece informação sobre os produtos Brother incluindo FAQs, Guias do Utilizador, actualizações dos controladores e Sugestões para usar o aparelho.

#### **ReadMe!**

Contém informação importante e sugestões para resolução de problemas.

### $\omega$

T

#### **On-Line Registration**

Vai entrar na página Web de Registo do Produto Brother para fazer um registo rápido do MFC (é necessário o acesso a Internet).

Siga as instruções nesta página relativamente ao seu sistema operativo e ao cabo de interface.

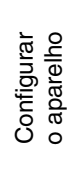

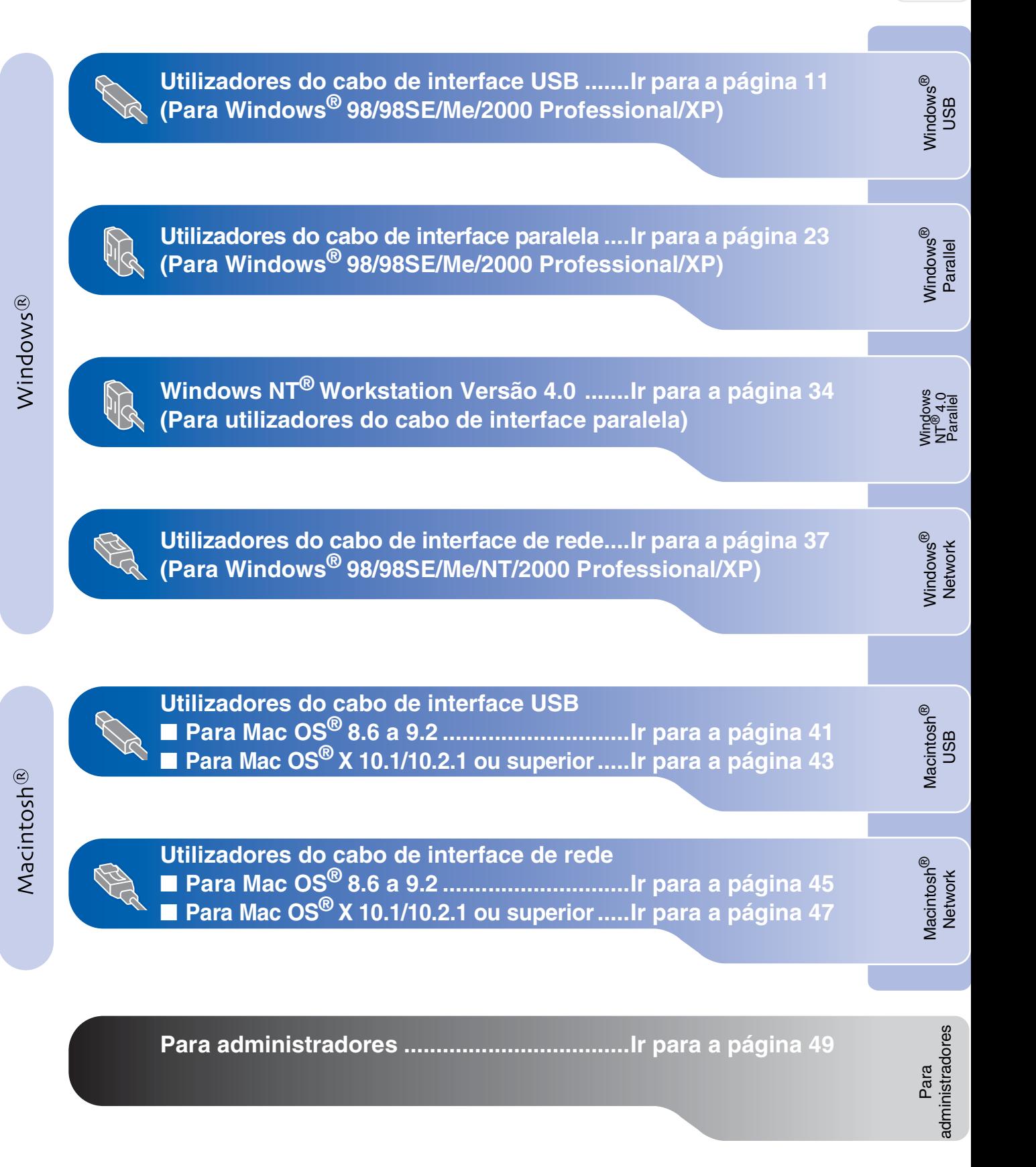

### <span id="page-13-1"></span><span id="page-13-0"></span>**Para utilizadores do cabo de interface USB (Para Windows® 98/98SE/Me/2000 Professional/XP)**

#### **Verifique se completou as instruções da Fase 1 "Configurar o aparelho" nas [páginas 2](#page-4-0) - 8.**

- <span id="page-13-2"></span>**1** Desligue e retire o MFC da tomada CA e desligue-o do computador se já ligou o cabo de interface.
- 5 Clique em **MFL-Pro Suite** na Aplicação Principal.

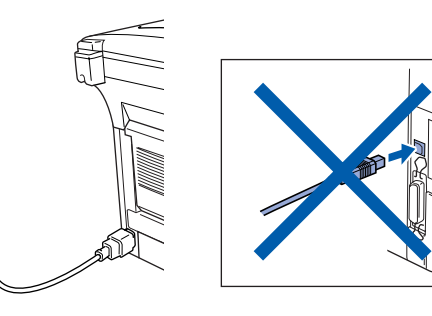

2 Ligue o computador. (Para o Windows® 2000 Professional/XP, deve iniciar a sessão como administrador.)

**3** Insira o CD-ROM para Windows<sup>®</sup> incluido na unidade de CD-ROM. Se o nome do modelo surgir no ecrã, seleccione o aparelho. Se aparecer o ecrã para seleccionar o idioma, seleccione o seu idioma.

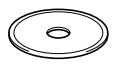

4 O menu principal do CD-ROM surge no ecrã.

Clique em **Install Software [Instalação do Software]**.

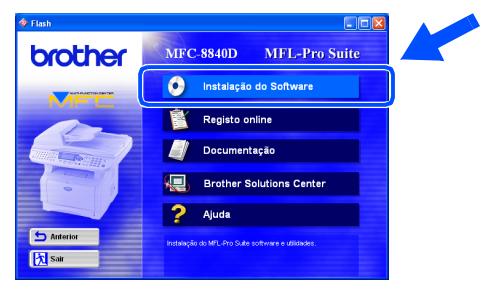

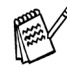

*Se esta janela não aparecer, use o Explorador do Windows® para executar o programa setup.exe a partir do directórioraiz do CD-ROM Brother.*

- brother **K** sa
- 

*O MFL-Pro Suite inclui o controlador da impressora, o controlador do scanner, o ScanSoft*® *o PaperPort*®*, o ScanSoft*® *o OmniPage*®*, o software PC-FAX, o programa de configuração rápida e os tipos de letra True Type. O PaperPort*® *é uma aplicação de gestão de documentos para visualizar documentos digitalizados. O ScanSoft*® *OmniPage*®*, integrado no PaperPort*®*, é uma aplicação OCR (Reconhecimento Óptico de Caracteres) que converte imagem em texto e insere-o no processador de texto pré-definido.*

#### 6 Clique em **Install [Instalar]**.

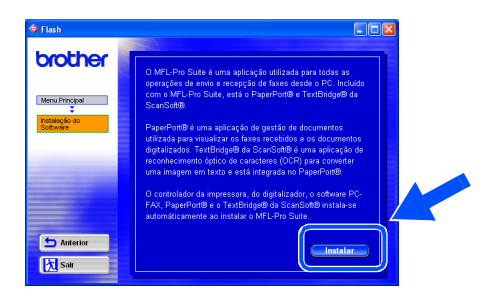

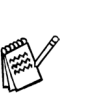

*Se surgir o próximo ecrã, clique em OK para instalar as actualizações do Windows®. Depois de instalar as actualizações, o PC pode ser reiniciado. Nota: Se o fizer, a instalação irá continuar automaticamente.*

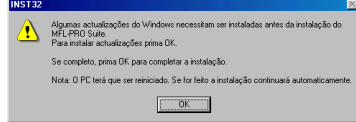

*Se a instalação não começar automaticamente, abra de novo o menu do programa de instalação fazendo duplo clique no programa setup.exe no directório de raiz do CD-ROM Brother e continue a partir da Fase* 4*.*

Para administradores

administradores

Windows ® USB

Instalar o Controlador e o Software Instalar o Controlador e o Software

Quando aparecer a janela de Configuração do PaperPort® 8.0 SE, clique em **Next [Avançar]**.

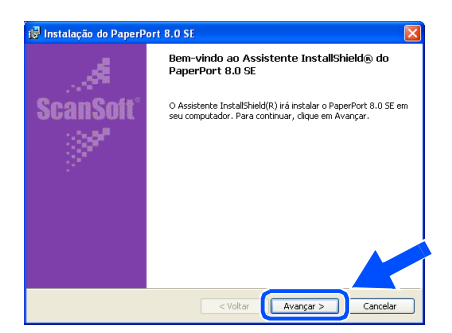

8 Depois de ler e aceitar o contrato de licença ScanSoft®, introduza a informação do utilizador e clique em **Next [Avançar]**.

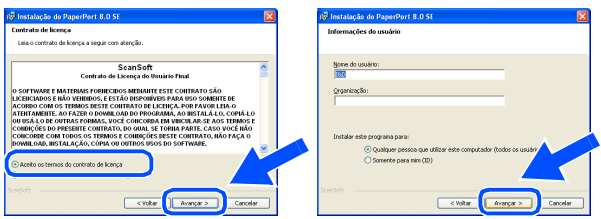

Seleccione **Typical [Típica]** e clique em **Next [Avançar]**.

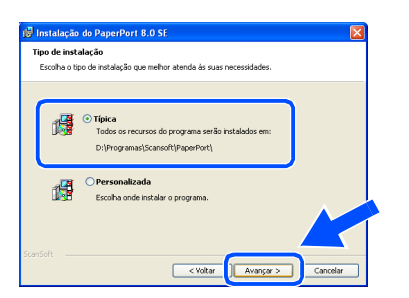

0 Clique em **Install [Instalar]** e o PaperPort® é instalado no computador.

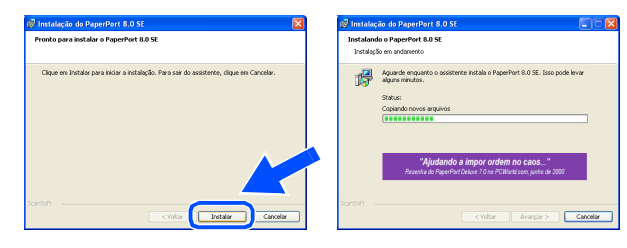

**41** Quando o ecrã Registo ScanSoft<sup>®</sup> for apresentado, faça as selecções que pretende e siga as instruções no ecrã.

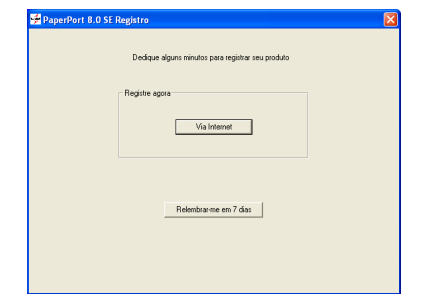

**B** Clique em Finish [Concluir] para completar a instalação.

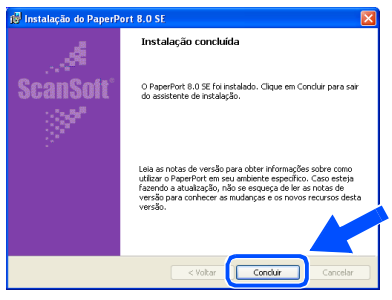

<sup>13</sup> Quando a janela de Instalação do Brother MFL-Pro Suite surgir, clique em **Next [Seguinte]**.

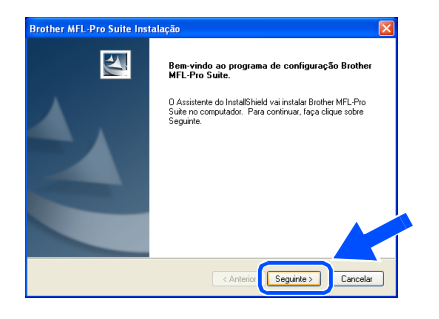

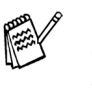

*Se surgir uma mensagem de erro durante este processo da instalação ou se já instalou o MFL-Pro Suite anteriormente, deve primeiro desinstalá-lo. No menu Start [Iniciar], seleccione Programs [Programas], Brother, MFL-Pro Suite MFC-8840D, Uninstall [Desinstalação] e depois siga as instruções no ecrã.*

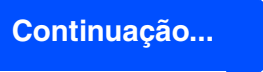

#### **Para utilizadores do cabo de interface USB (Para Windows® 98/98SE/Me/2000 Professional/XP)**

#### 14 Quando surgir a janela da Licença do Software Brother, clique em **Sim**.

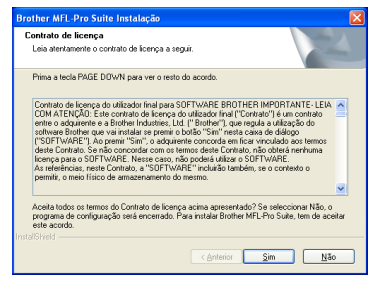

**E** Seleccione **Local Interface [Interface local]** e depois clique em **Next [Seguinte]**.

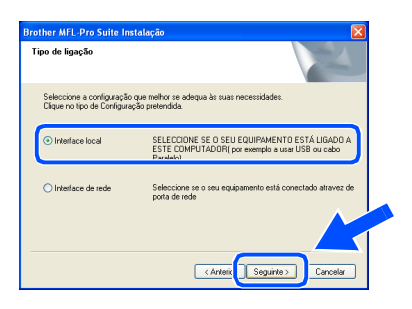

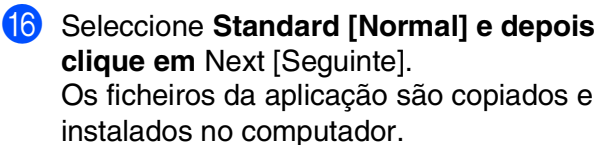

Tipo de Configuração Seleccione a configuração que me<br>Clique no tipo de Configuração pre O programa será instalado com as opções mais o <Arteix

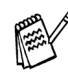

*Se pretende instalar o controlador PS, seleccione Custom [Personalizada] e siga as instruções do ecrã. Quando aparecer o ecrã Select Components [Seleccionar Componentes], seleccione PS Printer Driver [Controlador PS da impressora] e siga as instruções do ecrã.*

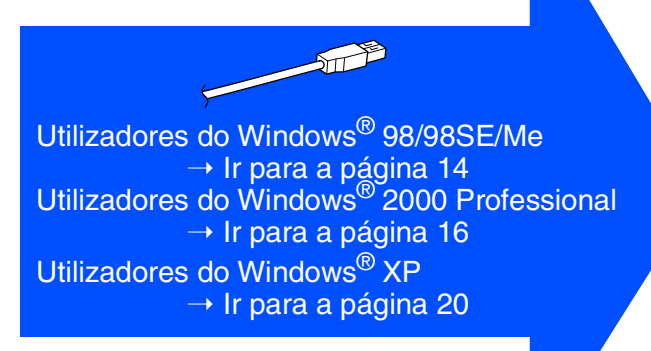

Para administradores

administradores

# <span id="page-16-1"></span><span id="page-16-0"></span>**Apenas para utilizadores do Windows® 98/98SE/Me**

#### **Verifique se cumpriu as instruções de** 1 **a** F **das [páginas 11](#page-13-2) - 13.**

G Quando este ecrã surgir, ligue o cabo de interface USB ao PC e depois ligue-o ao MFC.

> Ligue o MFC ligando o cabo de alimentação. Ligue o interruptor.

> > 1. Ligue o MFC ao seu PC com o cabo USB, e depois ígue o MFC.<br>2. Seleccione a porta BRUSB.

Cancelar

:<br>Se usar um cabo Paralelo:<br>1. Ligue a MFC ao PC com o cabo Paralel 1. Ligue a MFC ao PC com o cabo Paralelo.<br>2. Ligue a MFC.<br>3. Clique no botão Seguinte e depois clique em Terminar para<br>4. Depois do PC reiniciar, aguarde até a instalação completar.

ar um cabo USB:

**Brother MFL-Pr** 

**18** Seleccione **BRUSB: USB Printer Port** e depois clique **Next [Seguinte]**.

Clique na porta que deseja utiliza<br>em seguida, clique em 'Seguinte

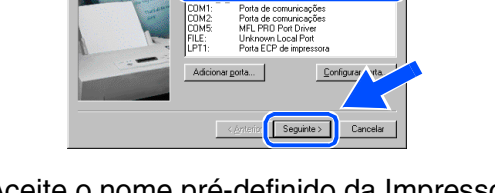

19 Aceite o nome pré-definido da Impressora seleccionando **Yes [Sim]** e depois clique em **Next [Seguinte]**.

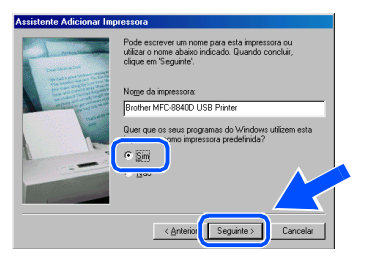

Seleccione Yes [Sim] (recomendado) e depois clique em **Finish [Concluir]**. É impressa uma página de teste para verificar a qualidade da impressão.

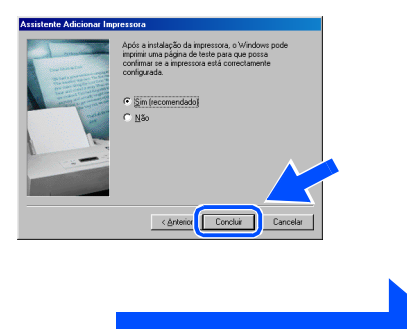

**Continuação...**

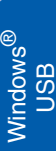

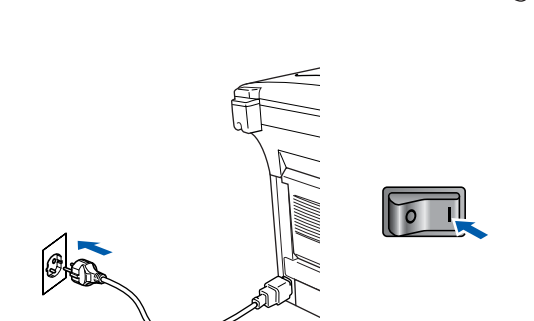

O ecrã de instalação demora alguns segundos a abrir.

A instalação dos controladores Brother começa automaticamente. Siga as instruções no ecrã.

#### **Para utilizadores do cabo de interface USB (Para Windows® 98/98SE/Me/2000 Professional/XP)**

21 Se a página de teste for impressa correctamente, clique em **Sim**. Se clicar em **No [Não]**, siga as instruções no ecrã para corrigir o problema.

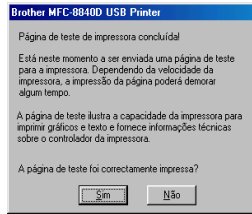

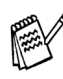

*Se o ficheiro README.WRI apresentado na Fase 22 aparecer, feche o ficheiro README,WRI e clique em Concluir depois de imprimir a página de teste.*

22 O ficheiro README.WRI é apresentado. Leia este ficheiro para obter informações sobre a resolução de problemas e feche-o para continuar a instalação.

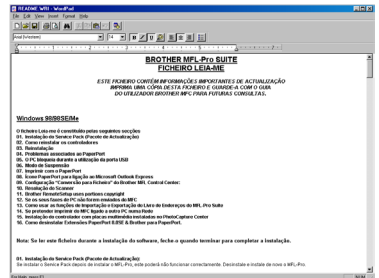

**23** Seleccione **Executar registo online** e, depois clique em **Seguinte**.

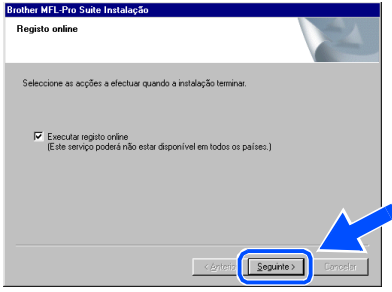

24 Clique em **Finish [Concluir]** para reiniciar o computador.

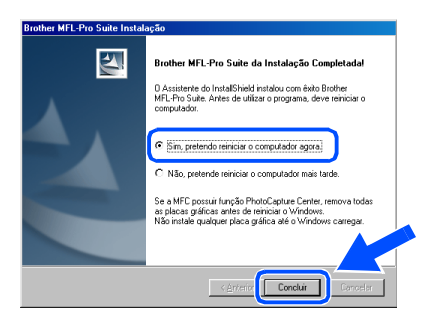

25 Depois do computador reiniciar, clique em Yes [Sim] para carregar o Control Center sempre que o Windows® iniciar. O Control Center é apresentado com um ícone na barra de tarefas.

Se clicar em **No [Não]** as teclas Digitalizar no MFC são desactivadas.

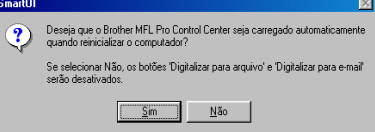

- *Se seleccionar a caixa na fase* M*, será apresentado o ecrã para o Registo On-Line. Complete o seu registo antes de prosseguir para a fase* 25.
- *Mesmo que seleccione NO [NÃO], pode activar o Brother Control Center depois para utilizar a tecla Scan [Digitalizar] clicando no ícone Smart UI no ambiente de trabalho. Isto carrega o Brother Control Center para a barra de tarefas. Consulte o Carregamento Automático do Brother Control Center, no Capítulo 14 na Documentação (Guia do Utilizador) localizado no CD-ROM.*

**Os controladores do Brother PC-FAX, Impressora e Scanner foram instalados e o processo foi completado.**

Para administradores

administradores

# <span id="page-18-1"></span><span id="page-18-0"></span>**Apenas para utilizadores do Windows® 2000 Professional**

#### **Verifique se cumpriu as instruções de** 1 **a** F **das [páginas 11](#page-13-2) - 13.**

G Quando este ecrã surgir, ligue o cabo de interface USB ao PC e depois ligue-o ao MFC.

Ligue o MFC ligando o cabo de alimentação. Ligue o interruptor.

1. Ligue a MFC ao PC com o cabo Paralelo.<br>2. Ligue a MFC.<br>3. Citgue no botão Seguinte e depois clique em Terminar para reiniciar o PC.<br>4. Depois do PC reiniciar, am ante até a instalação completar.

Seguinte> Cancelar

1 Lique o MEC ao seu PC com o cabo USB le denois foue o MEC

**Brother MEL-Pr** 

Se usar um cabo Paralelo

Se user um cebo HSR

# $\sqrt{2}$ ØO

O ecrã de instalação demora alguns segundos a abrir.

A instalação dos controladores Brother começa automaticamente. Siga as instruções no ecrã.

**18** Se surgirem as caixas de diálogo **Digital Signature Not Found [Assinatura digital não encontrada]**, clique em **Yes [Sim]**para instalar o controlador.

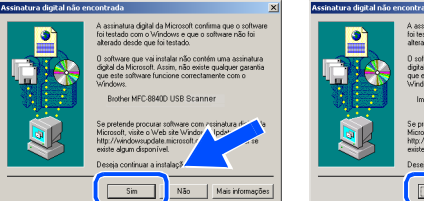

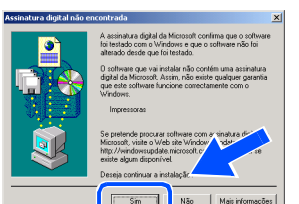

**I9** O ficheiro README.WRI é apresentado. Leia este ficheiro para obter informações sobre a resolução de problemas e feche-o para continuar a instalação.

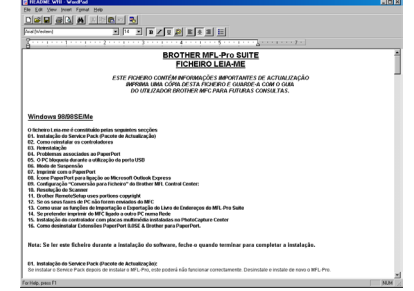

Seleccione **Executar registo online** e, depois clique em **Seguinte**.

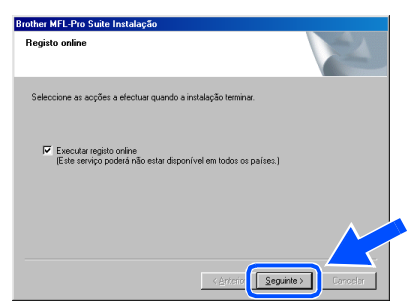

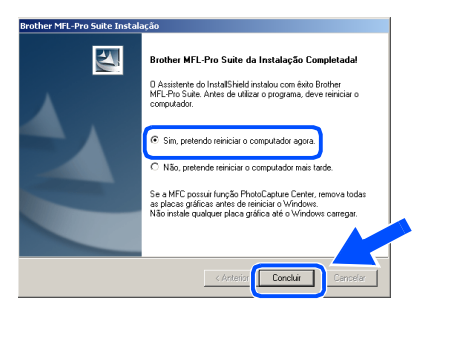

K Clique em **Finish [Concluir]** para reiniciar o

computador.

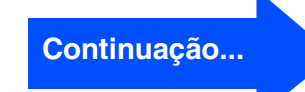

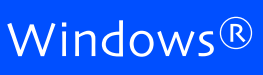

Windows

USB

®

#### **Para utilizadores do cabo de interface USB (Para Windows® 98/98SE/Me/2000 Professional/XP)**

22 Depois de reiniciar o computador, clique em Yes [Sim] para carregar o Control Center sempre que o Windows® iniciar. O Control Center é apresentado com um ícone na barra de tarefas.

Se clicar em **No [Não]** as teclas Digitalizar no MFC são desactivadas.

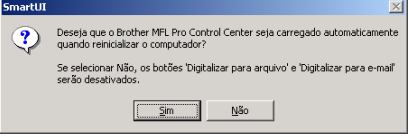

- *Se seleccionar a caixa na fase* J*, será apresentado o ecrã para o Registo On-Line. Complete o seu registo antes de prosseguir para a fase* L*.*
- *Mesmo que seleccione NO [NÃO]*, *posteriormente pode activar o Brother Control Center para utilizar a tecla Scan [Digitalizar] clicando no ícone Smart UI no ambiente de trabalho. Isto carrega o Brother Control Center para a barra de tarefas. Consulte o Carregamento Automático do Brother Control Center, no Capítulo 14 na Documentação (Guia do Utilizador) localizado no CD-ROM.*

**Um controlador universal básico da impressora foi instalado com o MFL-PRO Software Suite que está certificado para ser utilizado com os sistemas operativos do Windows.** 

**A Brother também oferece um controlador de impressora com todas as funcionalidades (controlador original) que tem mais funcionalidades do que o controlador universal básico. No entanto, este controlador não inclui um certificado para o Windows. Para instalar o controlador original da Brother vá para a fase 22.** 

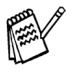

*Para mais informações sobre as funcionalidades disponíveis, consulte o Capítulo 12 do Guia do utilizador.*

#### **Instalação do controlador original da Brother**

**23** Clique em Start [Iniciar] e seleccione **Settings [Definições]** e depois clique em **Printers [Impressoras]**. Clique em **Add a printer [Adicionar impressora]** e o Assistente para adicionar impressoras é iniciado.

Quando aparecer este ecrã, clique em **Next [Seguinte]**.

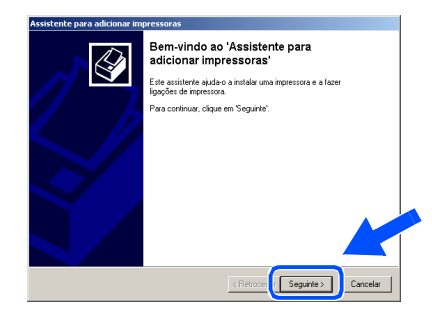

N Desactive a selecção **Automatically detect and install my Plug and Play printer [Detectar e instalar a minha impressora Plug and Play automaticamente]** e depois clique em **Next [Seguinte]**.

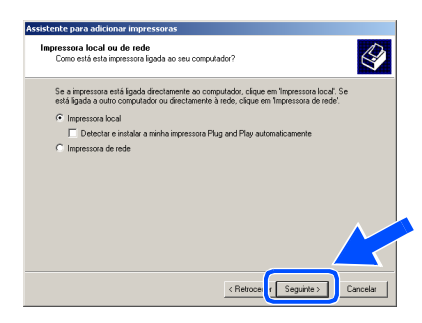

Seleccione **USBXXX** a partir da janela pendente da selecção da porta da impressora e depois clique em **Next [Seguinte]**.

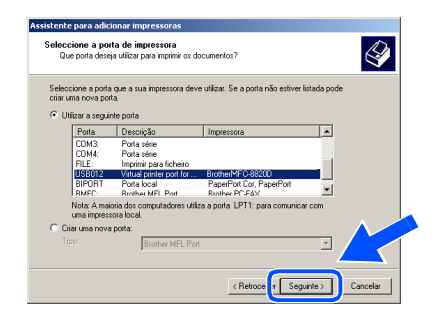

# Windows®

Windows

USB

®

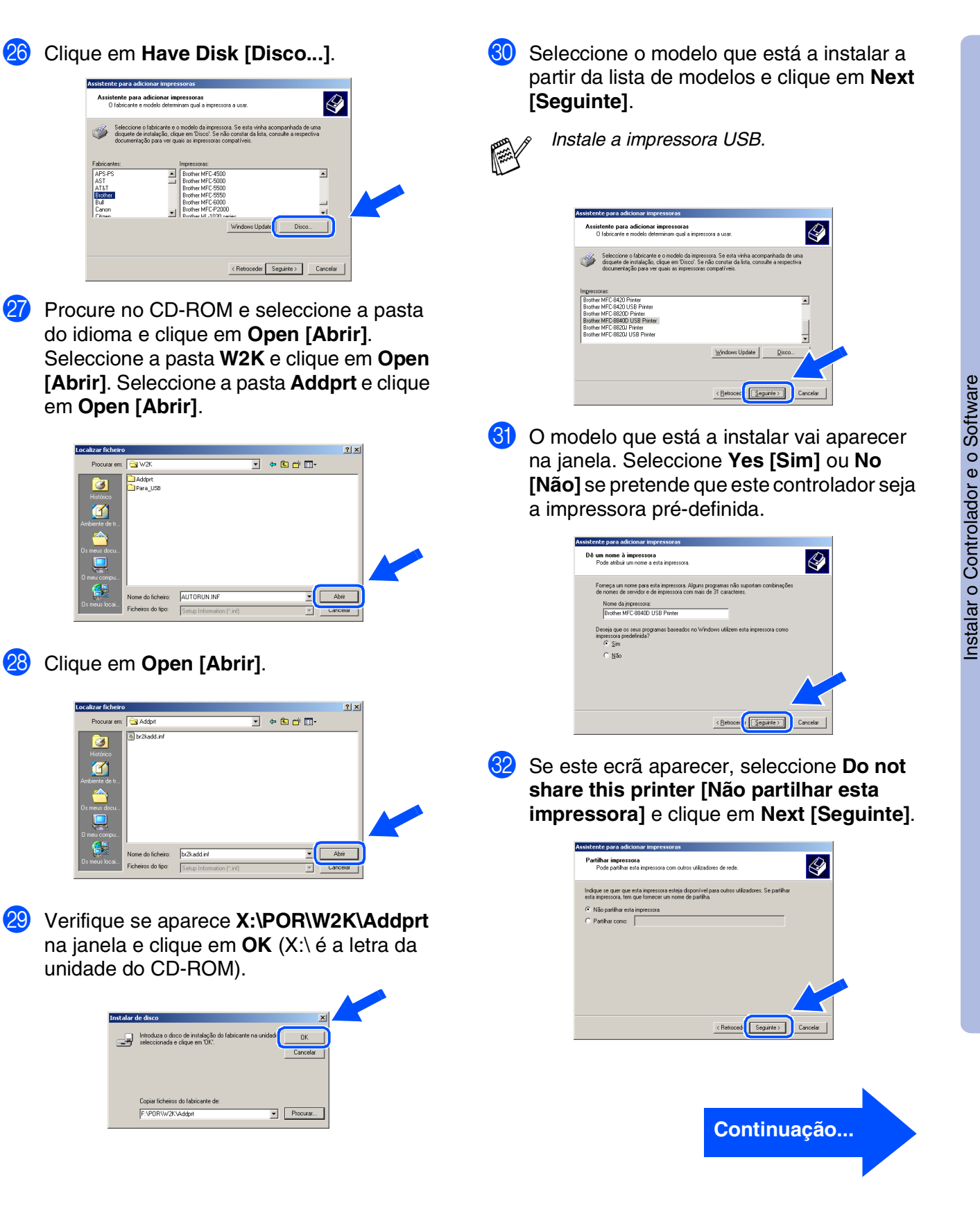

Para administradores

administradores

#### **Para utilizadores do cabo de interface USB (Para Windows® 98/98SE/Me/2000 Professional/XP)**

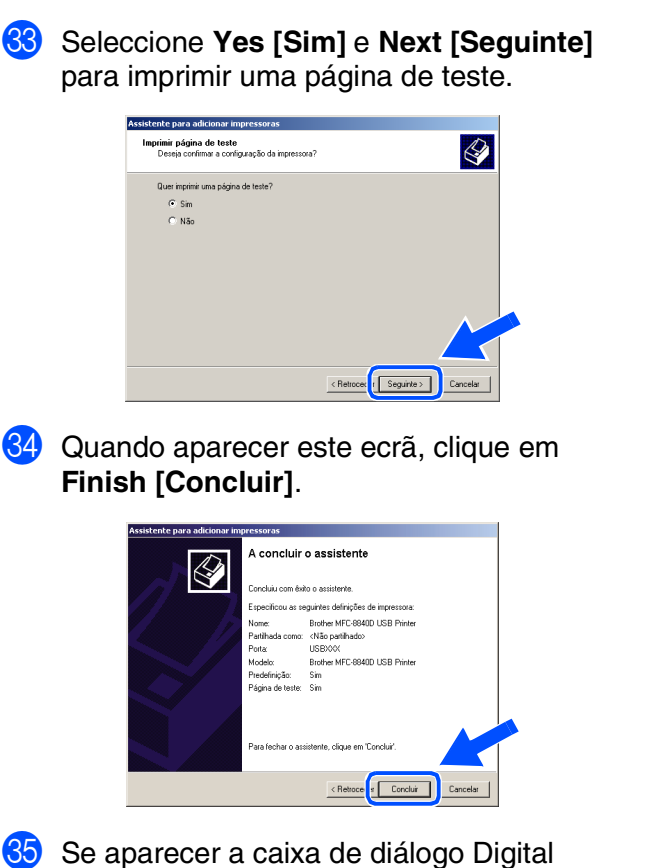

Signature Not Found [Assinatura digital não encontrada], clique em **Yes [Sim]**.

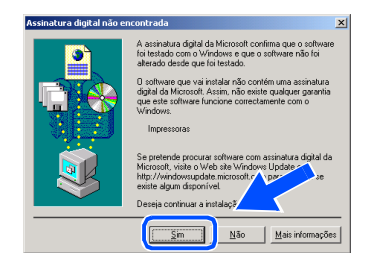

 $80$  Se a página de teste for impressa, clique em **OK**.

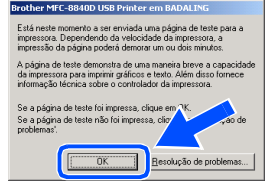

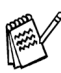

*Vão aparecer dois controladores da impressora Brother na selecção de impressoras.*

*O controlador com "Impressora" depois do nome do modelo (ex. Brother MFC-8840D Impressora) é o controlador original da Brother.*

 $OK!$ **Os controladores originais da Brother foram instalados e a instalação está concluída.**

Para administradores

administradores

# <span id="page-22-1"></span><span id="page-22-0"></span>**Apenas para utilizadores do Windows® XP**

#### **Verifique se cumpriu as instruções de** 1 **a** F **das [páginas 11](#page-13-2) - 13.**

G7 Quando este ecrã surgir, ligue o cabo de interface USB ao PC e depois ligue-o ao MFC. Ligue o MFC ligando o cabo de

alimentação. Ligue o interruptor.

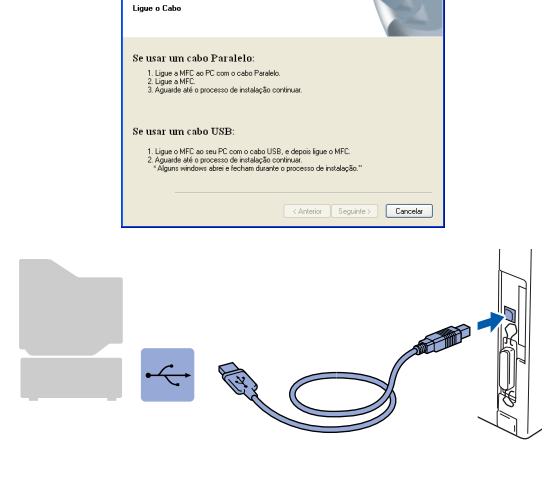

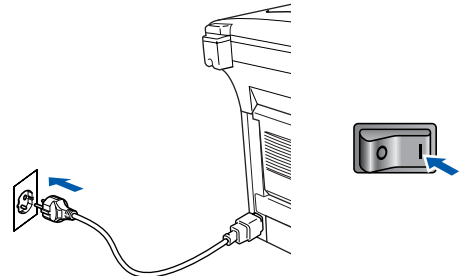

O ecrã de instalação demora alguns segundos a abrir.

A instalação dos controladores Brother começa automaticamente. Os ecrãs aparecem um a seguir ao outro, aguarde alguns segundos.

**18** O ficheiro README.WRI é apresentado. Leia este ficheiro para obter informações sobre a resolução de problemas e feche-o para continuar a instalação.

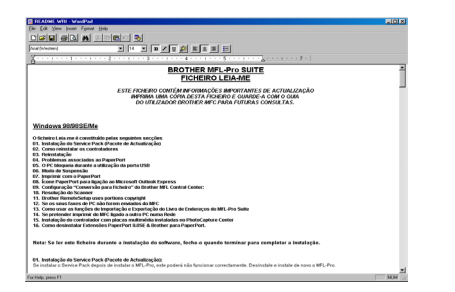

I Seleccione **Executar registo online** e, depois clique em **Seguinte**.

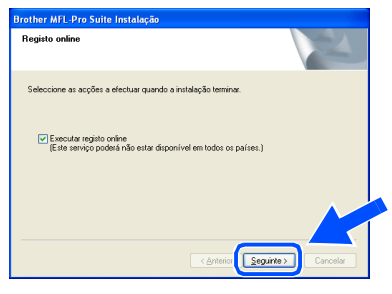

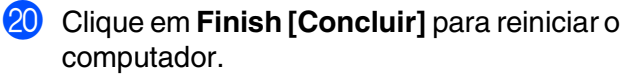

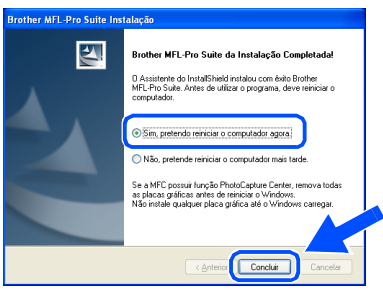

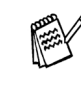

*Se seleccionar a caixa na fase* I*, será apresentado o ecrã para o Registo On-Line. Complete o seu registo antes de prosseguir para a fase* 20.

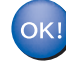

**Um controlador universal básico da impressora foi instalado com o MFL-PRO Software Suite que está certificado para ser utilizado com os sistemas operativos do Windows.** 

**A Brother também oferece um controlador de impressora com todas as funcionalidades (controlador original) que tem mais funcionalidades do que o controlador universal básico. No entanto, este controlador não inclui um certificado para o Windows. Para instalar o controlador original da Brother vá para a fase 20.** 

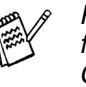

*Para mais informações sobre as funcionalidades disponíveis, consulte o Capítulo 12 do Guia do utilizador.*

#### **Continuação...**

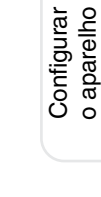

#### **Para utilizadores do cabo de interface USB (Para Windows® 98/98SE/Me/2000 Professional/XP)**

#### **Instalação do controlador original da Brother**

**21** Clique em Start [Iniciar] e seleccione **Printers and Faxes [Impressoras e Faxes]**. Clique em **Add a printer [Adicionar impressora]** e o Assistente para adicionar impressoras é iniciado. Quando aparecer este ecrã, clique em **Next [Seguinte]**.

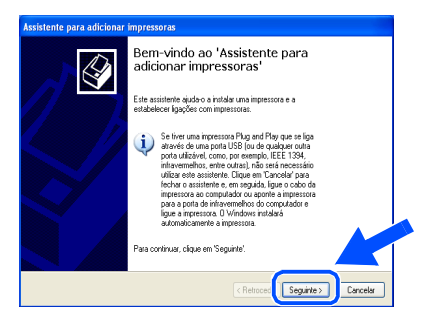

**22** Desactive a selecção **Automatically detect and install my Plug and Play printer [Detectar e instalar a minha impressora Plug and Play automaticamente]** e depois clique em **Next [Seguinte]**.

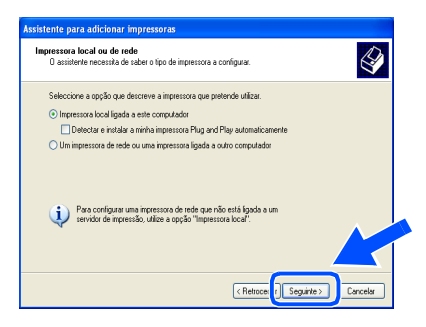

Seleccione **USBXXX** a partir da janela pendente da selecção da porta da impressora e depois clique em **Next [Seguinte]**.

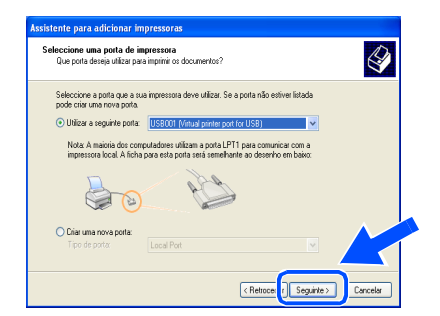

24 Clique em Have Disk [Disco...].

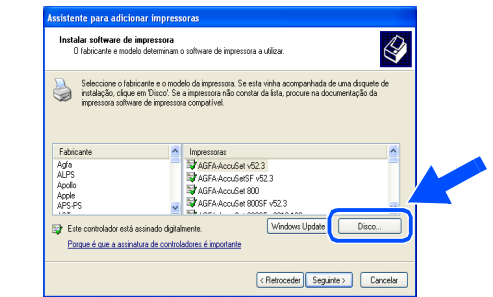

25 Procure no CD-ROM e seleccione a pasta do idioma e clique em **Open [Abrir]**. Seleccione a pasta **WXP** e clique em **Open [Abrir]**. Seleccione a pasta **Addprt** e clique em **Open [Abrir]**.

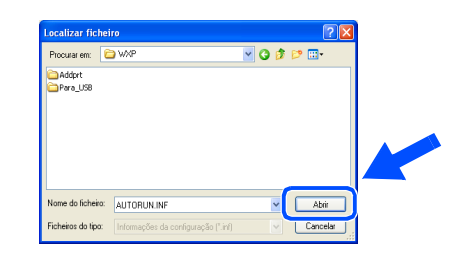

P Clique em **Open [Abrir]**.

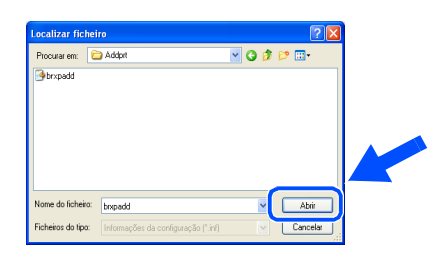

Q Verifique se aparece **X:\POR\WXP\Addprt** na janela e clique em **OK** (X:\ é a letra da unidade do CD-ROM).

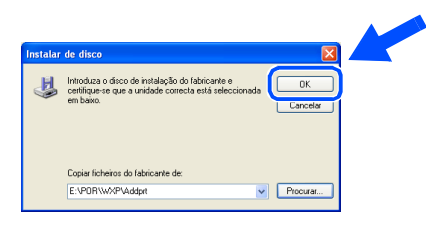

Seleccione o modelo que está a instalar a partir da lista de modelos e clique em **Next [Seguinte]**.

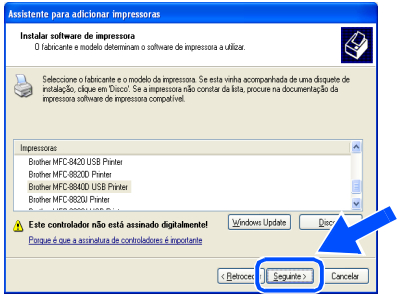

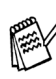

*Instale a impressora USB.*

O modelo que está a instalar vai aparecer na janela. Seleccione **Yes [Sim]** ou **No [Não]** se pretende que este controlador seja a impressora pré-definida.

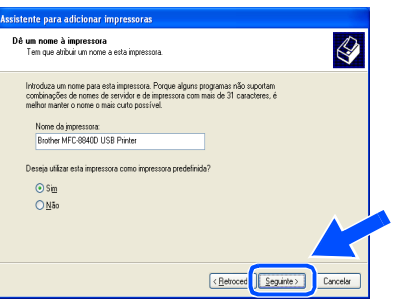

Se este ecrã aparecer, seleccione **Do not share this printer [Não partilhar esta impressora]** e clique em **Next [Seguinte]**.

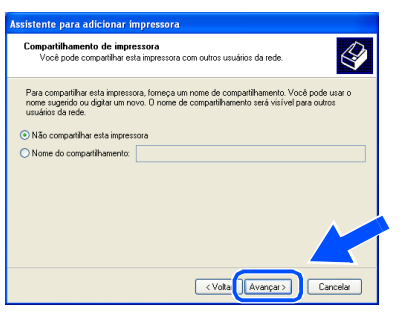

U Seleccione **Yes [Sim]** e **Next [Seguinte]** para imprimir uma página de teste.

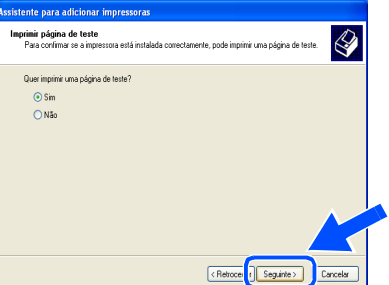

Quando aparecer este ecrã, clique em **Finish [Concluir]**.

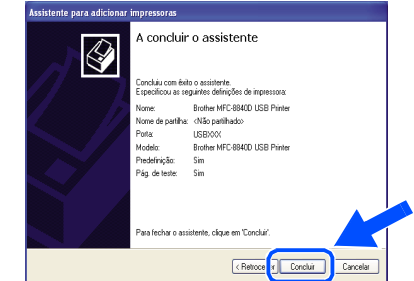

88 Quando aparecer o ecrã de teste do logotipo do Windows, clique em **Continue Anyway [Continuar na mesma]**.

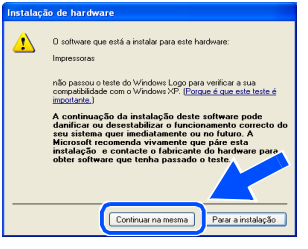

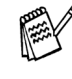

*Vão aparecer dois controladores da impressora Brother na selecção de impressoras.*

*O controlador com "Impressora" depois do nome do modelo (ex. Brother MFC-8840D Impressora) é o controlador original da Brother.*

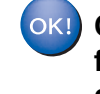

**Os controladores originais da Brother foram instalados e a instalação está concluída.**

#### <span id="page-25-1"></span><span id="page-25-0"></span>**Para utilizadores do cabo de interface paralela (Para Windows® 98/98SE/Me/2000 Professional/XP)**

#### **Verifique se completou as instruções da Fase 1 "Configurar o aparelho" nas [páginas 2](#page-4-0) - 8.**

- <span id="page-25-2"></span>**1** Desligue e retire o MFC da tomada CA e desligue-o do computador se já ligou o cabo de interface.
- 5 Clique em **MFL-Pro Suite** na Aplicação Principal.

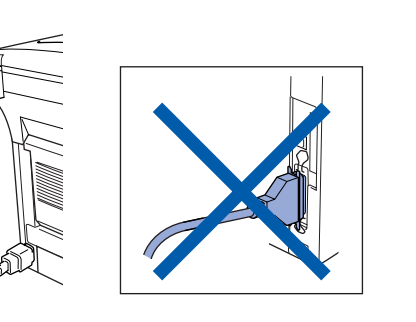

- 2 Lique o computador. (Para o Windows® 2000 Professional/XP, deve iniciar a sessão como administrador.)
- **3** Insira o CD-ROM para Windows<sup>®</sup> incluído na unidade de CD-ROM. Se o nome do modelo surgir no ecrã, seleccione o aparelho. Se aparecer o ecrã para seleccionar o idioma, seleccione o seu idioma.

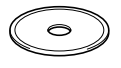

4 O menu principal do CD-ROM surge no ecrã.

Clique em **Install Software [Instalação do Software]**.

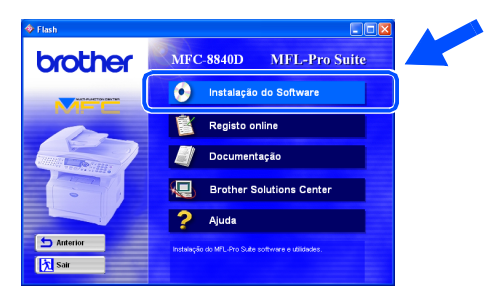

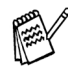

*Se esta janela não aparecer, use o Explorador do Windows® para executar o programa setup.exe a partir do directórioraiz do CD-ROM Brother.*

- **brother**
- *O MFL-Pro Suite inclui o controlador da*

*impressora, o controlador do scanner, o ScanSoft*® *o PaperPort*®*, o ScanSoft*® *o OmniPage*®*, o software PC-FAX, o programa de configuração rápida e os tipos de letra True Type. O PaperPort*® *é uma aplicação de gestão de documentos para visualizar documentos digitalizados. O ScanSoft*® *OmniPage*®*, integrado no PaperPort*®*, é uma aplicação OCR (Reconhecimento Óptico de Caracteres) que converte imagem em texto e insere-o no processador de texto pré-definido.*

#### 6 Clique em **Install [Instalar]**.

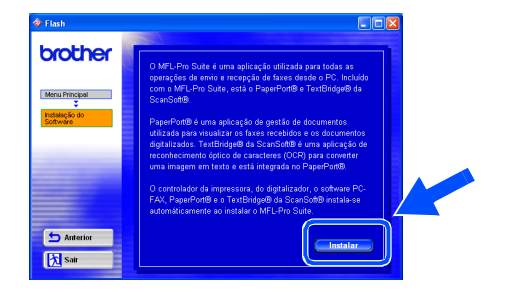

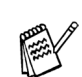

*Se surgir o próximo ecrã, clique em OK para instalar as actualizações do Windows®. Depois de instalar as actualizações, o PC pode ser reiniciado. Nota: Se o fizer, a instalação irá continuar automaticamente.*

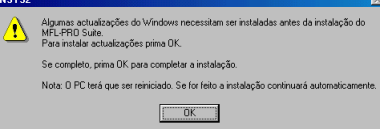

*Se a instalação não começar automaticamente, abra de novo o menu do programa de instalação fazendo duplo clique no programa setup.exe no directório de raiz do CD-ROM Brother e continue a partir da Fase* 4*.*

7 Quando aparecer a janela de Configuração do PaperPort® 8.0 SE, clique em **Next [Avançar]**.

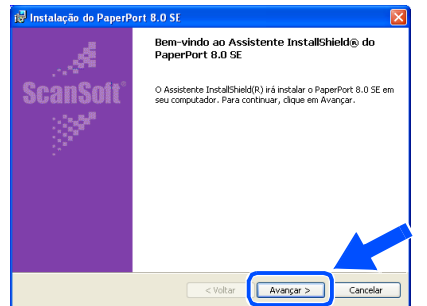

8 Depois de ler e aceitar o contrato de licença ScanSoft® , introduza a informação do utilizador e clique em **Next [Avançar]**.

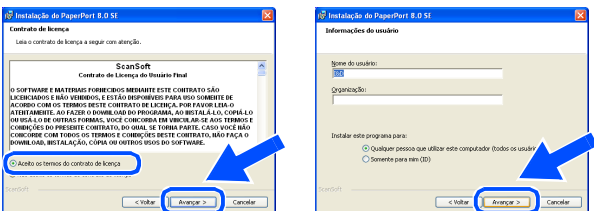

Seleccione Typical [Típica] e clique em **Next [Avançar]**.

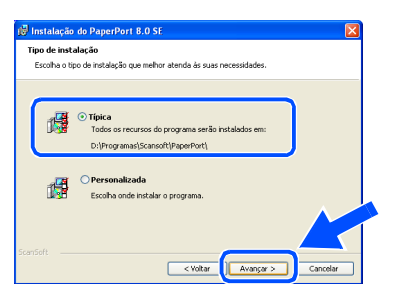

0 Clique em **Install [Instalar]** e o PaperPort® é instalado no computador.

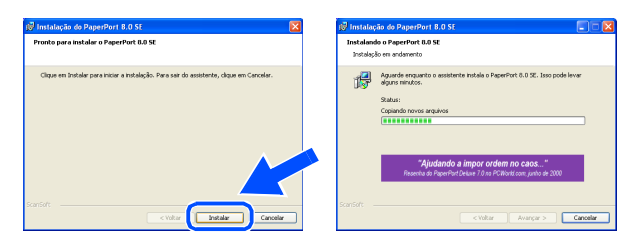

**41** Quando o ecrã de Registo ScanSoft<sup>®</sup> for apresentado, seleccione e siga as instruções no ecrã.

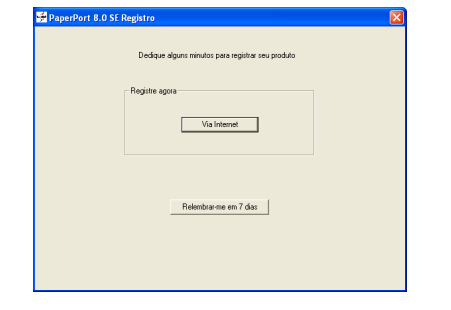

B Clique em **Finish [Concluir]** para completar a instalação.

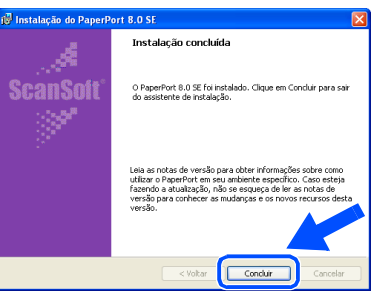

**B** Quando a janela de Instalação do Brother MFL-Pro Suite surgir, clique em **Next [Seguinte]**.

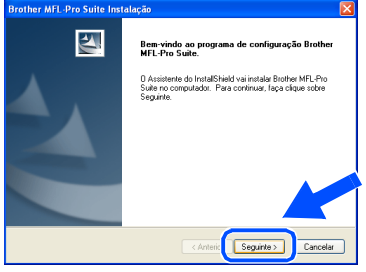

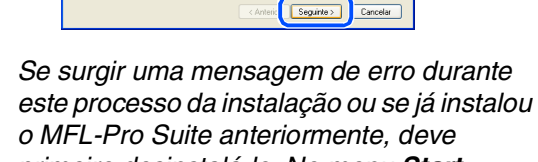

*o MFL-Pro Suite anteriormente, deve primeiro desinstalá-lo. No menu Start [Iniciar], seleccione Programs [Programas], Brother, MFL-Pro Suite MFC-8840D, Uninstall [Desinstalação] e depois siga as instruções no ecrã.*

# **Continuação...**

#### **Para utilizadores do cabo de interface paralela (Para Windows® 98/98SE/Me/2000 Professional/XP)**

14 Quando surgir a janela da Licença do Software Brother, clique em **Yes [Sim]**.

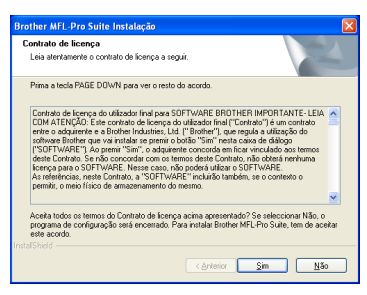

E Seleccione **Local Interface [Interface local]** e depois clique em **Next [Seguinte]**.

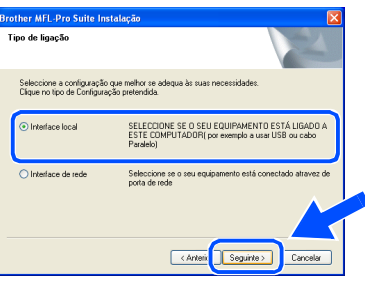

**fall** Seleccione Standard [Normal] e depois **clique em** Next [Seguinte]. Os ficheiros da aplicação são copiados para o computador.

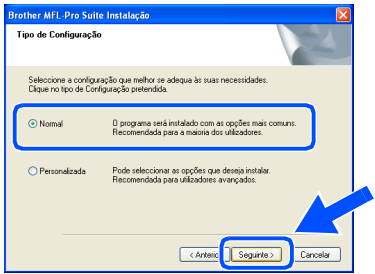

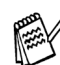

*Se pretende instalar o controlador PS, seleccione Custom [Personalizada] e siga as instruções do ecrã. Quando aparecer o ecrã Select Components [Seleccionar Componentes], seleccione PS Printer Driver [Controlador PS da impressora] e siga as instruções do ecrã.*

Utilizadores do Windows<sup>®</sup> 98/98SE/Me → [Ir para a página 26](#page-28-1) Utilizadores do Windows® 2000 Professional → [Ir para a página 27](#page-29-1) Utilizadores do Windows<sup>®</sup>XP  $\rightarrow$  [Ir para a página 31](#page-33-1)

administradores

administradores

<span id="page-28-1"></span><span id="page-28-0"></span>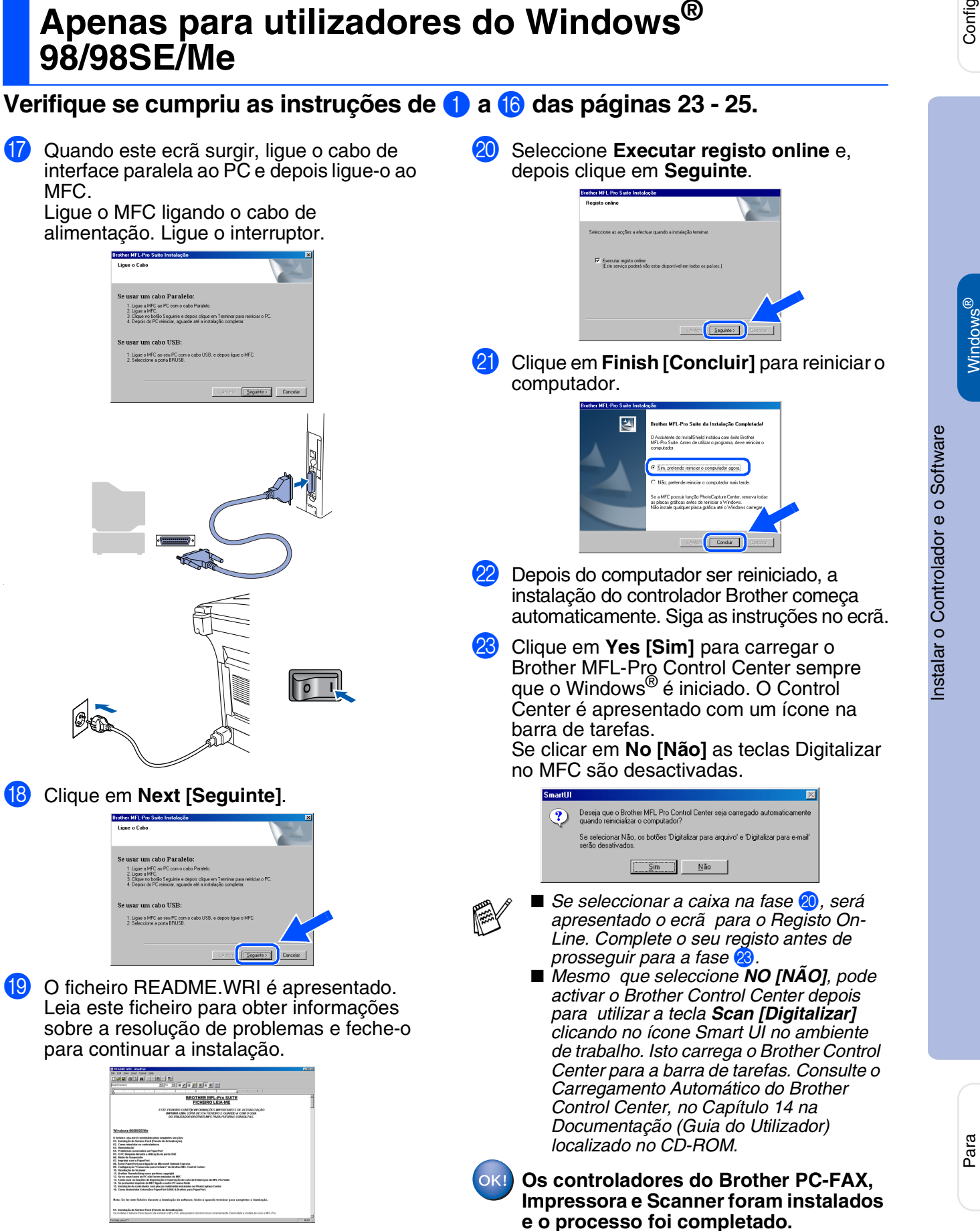

#### **Para utilizadores do cabo de interface paralela (Para Windows® 98/98SE/Me/2000 Professional/XP)**

<span id="page-29-1"></span><span id="page-29-0"></span>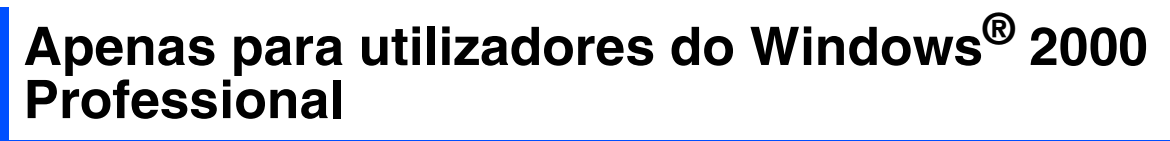

#### **Verifique se cumpriu as instruções de** 1 **a** F **das [páginas 23](#page-25-2) - 25.**

G Quando este ecrã surgir, ligue o cabo de interface paralela ao PC e depois ligue-o ao MFC.

Ligue o MFC ligando o cabo de alimentação. Ligue o interruptor.

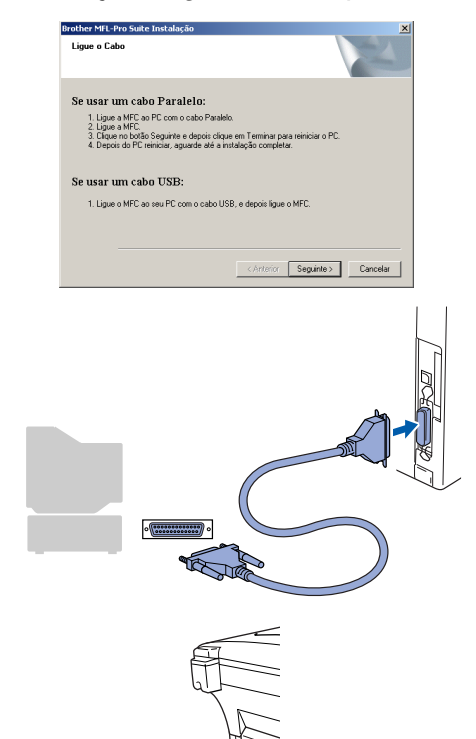

 $\sqrt{2}$ 

**18** Clique no botão **Next [Seguinte]**.

1. Ligue a MFC ao PC com o cabo Paralelo.<br>2. Ligue a MFC.<br>3. Clique no botão Seguinte e depois clique em Terminar para reiniciar o PC.<br>4. Depois do PC reiniciar, aguarde até a instalação completar.

 $s$ 

.<br>Ligue o MFC ao seu PC com o cabo USB, e depois ligue o MI

Se usar um cabo Paralelo

Se usar um cabo USB:

**I9** O ficheiro README.WRI é apresentado. Leia este ficheiro para obter informações sobre a resolução de problemas e feche-o para continuar a instalação.

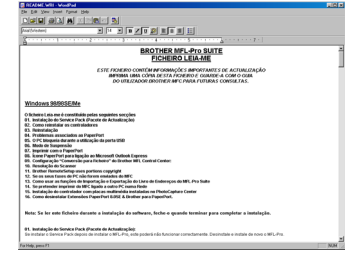

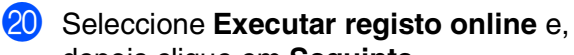

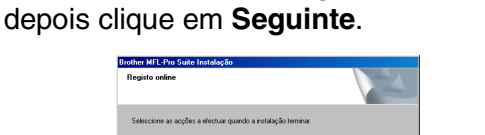

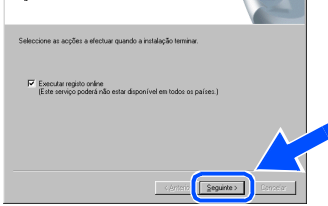

**21** Clique em **Finish [Concluir]** para reiniciar o computador.

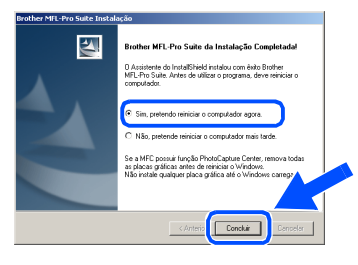

- L Depois do computador ser reiniciado, a instalação dos controladores Brother começa automaticamente. Siga as instruções no ecrã.
- M Se surgirem as caixas de diálogo **Digital Signature Not Found [Assinatura digital não encontrada]**, clique em **Yes [Sim]**para instalar o controlador.

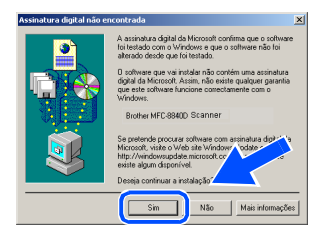

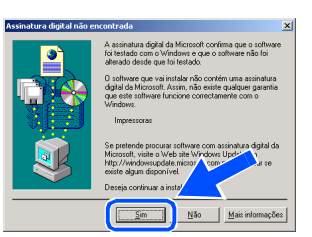

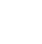

Para administradores

administradores

24 Clique em Yes [Sim] para carregar o Control Center sempre que o Windows® é iniciado. O Control Center é apresentado com um ícone na barra de tarefas. Se clicar em **No [Não]** as teclas Digitalizar no MFC são desactivadas.

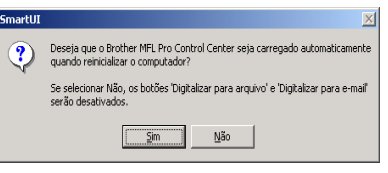

- *Se seleccionar a caixa na fase <mark>20</mark> , será apresentado o ecrã para o Registo On-Line. Complete o seu registo antes de prosseguir para a fase* 24.
- *Mesmo que seleccione NO [NÃO]*, *posteriormente pode activar o Brother Control Center para utilizar a tecla Scan [Digitalizar] clicando no ícone Smart UI no ambiente de trabalho. Isto carrega o Brother Control Center para a barra de tarefas. Consulte o Carregamento Automático do Brother Control Center, no Capítulo 14 na Documentação (Guia do Utilizador) localizado no CD-ROM.*
- $\alpha$ **Um controlador universal básico da impressora foi instalado com o MFL-PRO Software Suite que está certificado para ser utilizado com os sistemas operativos do Windows.**

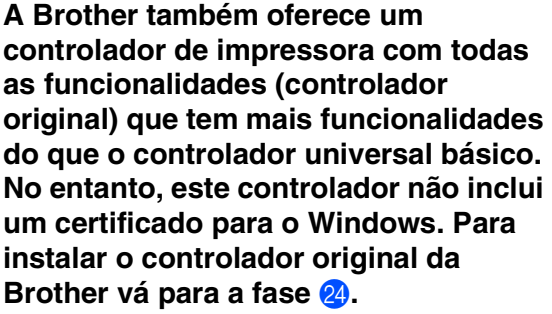

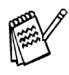

*Para mais informações sobre as funcionalidades disponíveis, consulte o Capítulo 12 do Guia do utilizador.*

#### **Instalação do controlador original da Brother**

O Clique em **Start [Iniciar]** e seleccione **Settings [Definições]** e depois clique em **Printers [Impressoras]**. Clique em **Add a printer [Adicionar impressora]** e o Assistente para adicionar impressoras é iniciado. Quando aparecer este ecrã, clique em **Next [Seguinte]**.

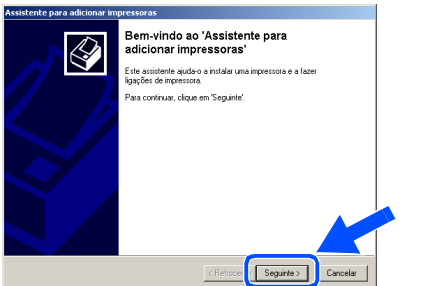

P Desactive a selecção **Automatically detect and install my Plug and Play printer [Detectar e instalar a minha impressora Plug and Play automaticamente]** e depois clique em **Next [Seguinte]**.

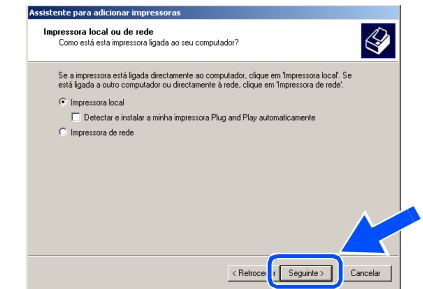

Seleccione **BMFC (Brother MFL Port)** a partir da janela pendente da Selecção da porta da impressora e depois clique em **Next [Seguinte]**.

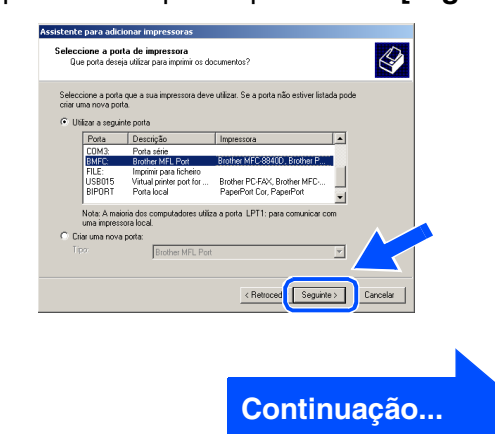

#### **Para utilizadores do cabo de interface paralela (Para Windows® 98/98SE/Me/2000 Professional/XP)**

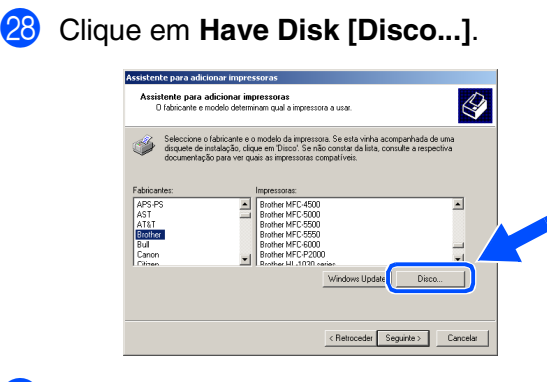

29 Procure no CD-ROM e seleccione a pasta do idioma e clique em **Open [Abrir]**. Seleccione a pasta **W2K** e clique em **Open [Abrir]**. Seleccione a pasta **Addprt** e clique em **Open [Abrir]**.

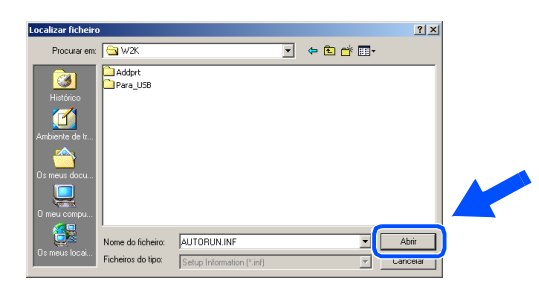

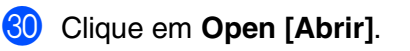

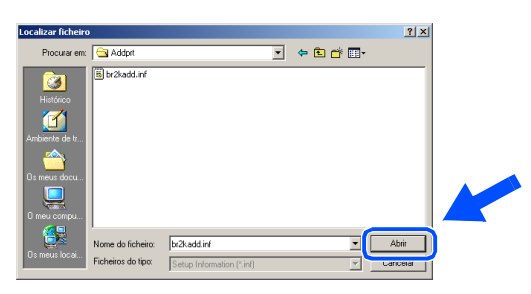

**81** Verifique se aparece **X:\POR\W2K\Addprt** na janela e clique em **OK** (X:\ é a letra da unidade do CD-ROM).

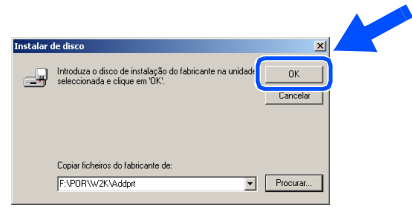

Seleccione o modelo que está a instalar a partir da lista de modelos e clique em **Next [Seguinte]**.

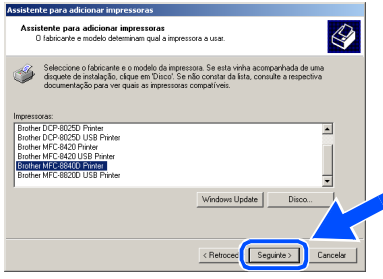

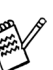

*Não instale a impressora USB.*

83 O modelo que está a instalar vai aparecer na janela. Seleccione **Yes [Sim]** ou **No [Não]** se pretende que este controlador seja a impressora pré-definida.

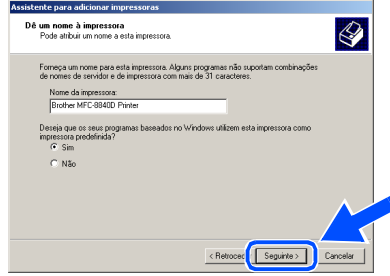

84 Se este ecrã aparecer, seleccione **Do not share this printer [Não partilhar esta impressora]** e clique em **Next [Seguinte]**.

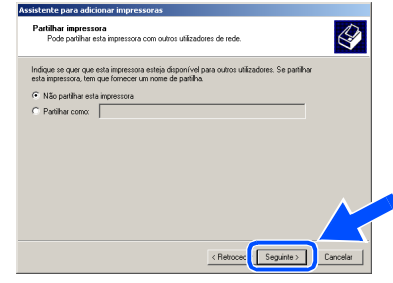

**85** Seleccione **Yes [Sim]** e **Next [Seguinte]** para imprimir uma página de teste.

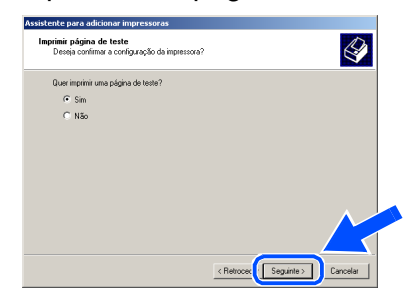

# Windows®

**36** Quando aparecer este ecrã, clique em **Finish [Concluir]** .

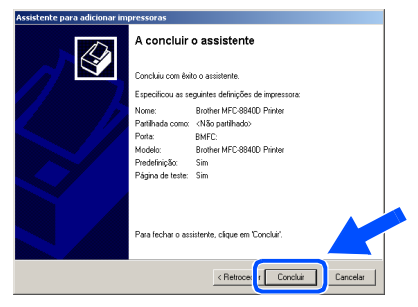

**87** Se aparecer a caixa de diálogo Digital Signature Not Found [Assinatura digital não encontrada], clique em **Yes [Sim]** .

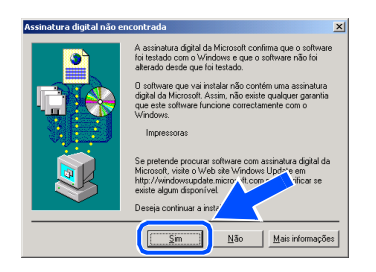

Se a página de teste for impressa, clique em **OK** .

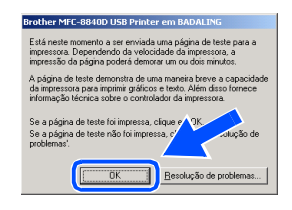

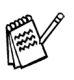

*Vão aparecer dois controladores da impressora Brother na selecção de impressoras.*

*O controlador com "Impressora" depois do nome do modelo (ex. Brother MFC-8840D Impressora) é o controlador original da Brother.*

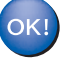

**Os controladores originais da Brother foram instalados e a instalação está concluída.**

Para<br>administradores administradores

#### **Para utilizadores do cabo de interface paralela (Para Windows® 98/98SE/Me/2000 Professional/XP)**

<span id="page-33-1"></span><span id="page-33-0"></span>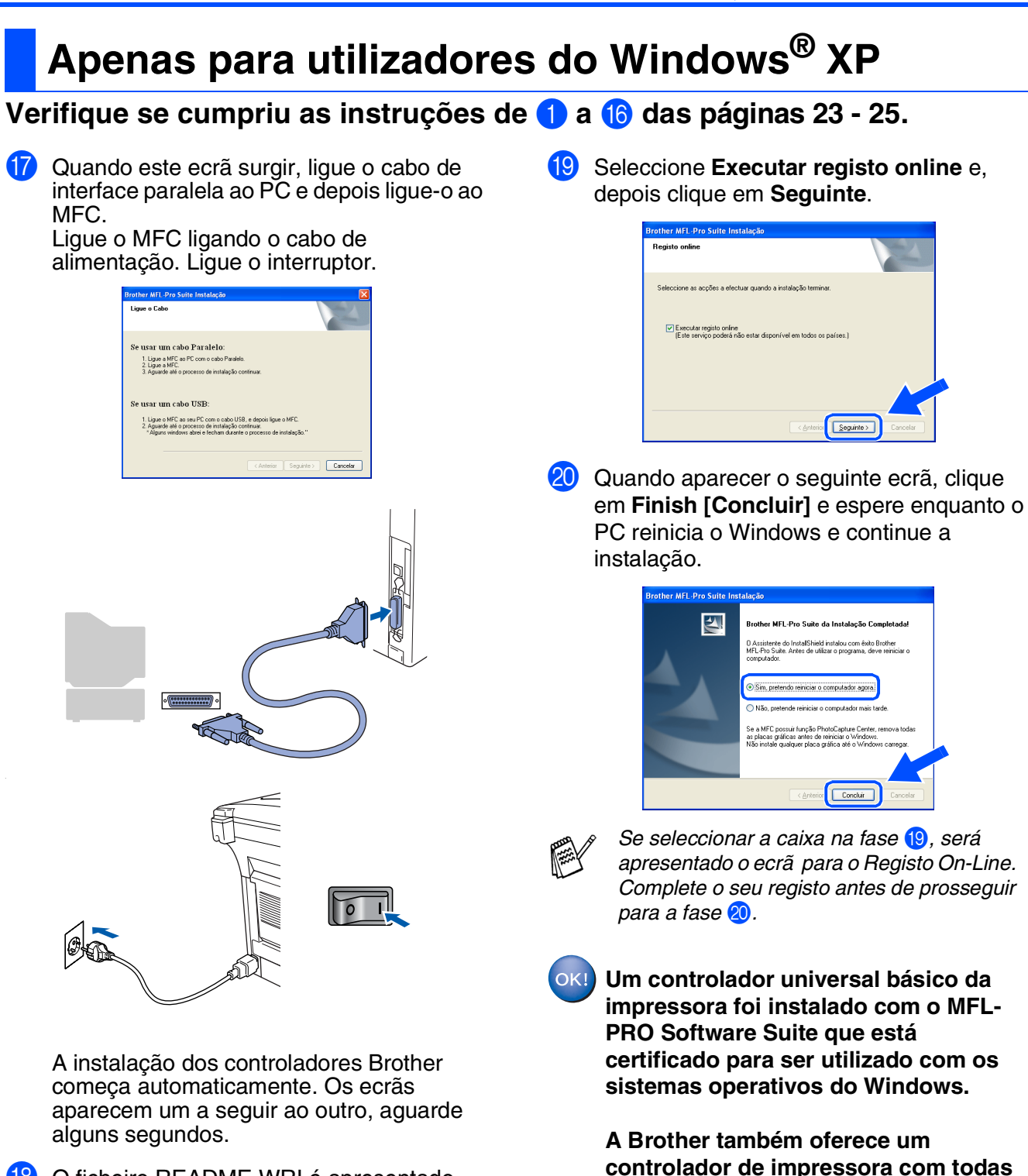

**as funcionalidades (controlador** 

**Brother vá para a fase**  $\omega$ **.** 

*Para mais informações sobre as funcionalidades disponíveis, consulte o Capítulo 12 do Guia do utilizador.*

**original) que tem mais funcionalidades do que o controlador universal básico. No entanto, este controlador não inclui um certificado para o Windows. Para instalar o controlador original da** 

**18** O ficheiro README.WRI é apresentado. Leia este ficheiro para obter informações sobre a resolução de problemas e feche-o para continuar a instalação.

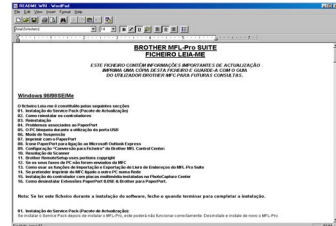

31

Windows® Parallel

**Instalação do controlador original da Brother**

**21** Clique em Start [Iniciar] e seleccione **Printers and Faxes [Impressoras e Faxes]**. Clique em **Add a printer [Adicionar impressora]** e o Assistente para adicionar impressoras é iniciado. Quando aparecer este ecrã, clique em **Next [Seguinte]**.

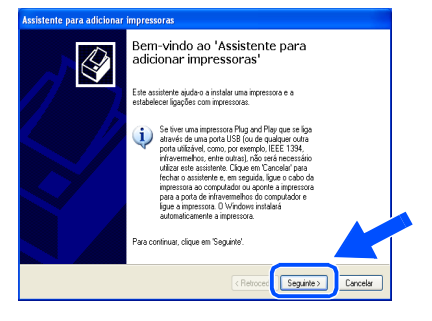

**22** Desactive a selecção **Automatically detect and install my Plug and Play printer [Detectar e instalar a minha impressora Plug and Play automaticamente]** e depois clique em **Next [Seguinte]**.

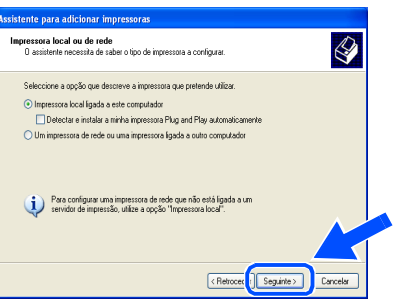

Seleccione **BMFC** (Porta Brother MFL) a partir da janela pendente da Selecção da porta da impressora e depois clique em **Next [Seguinte]**.

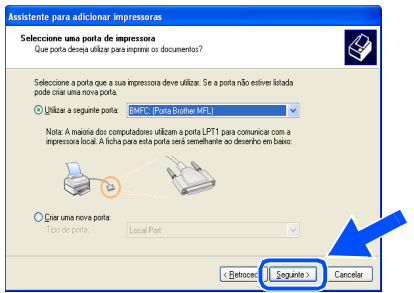

**24** Clique em Have Disk [Disco...].

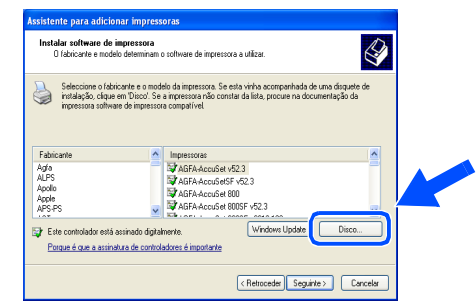

25 Procure no CD-ROM e seleccione a pasta do idioma e clique em **Open [Abrir]**. Seleccione a pasta **WXP** e clique em **Open [Abrir]**. Seleccione a pasta **Addprt** e clique em **Open [Abrir]**.

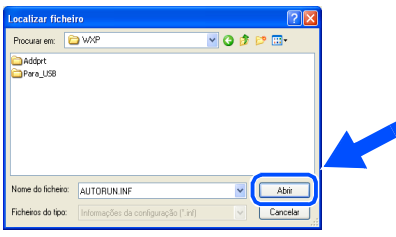

P Clique em **Open [Abrir]**.

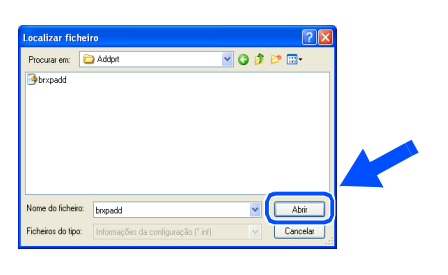

**27** Verifique se aparece **X:\POR\WXP\Addprt** na janela e clique em **OK** (X:\ é a letra da unidade do CD-ROM).

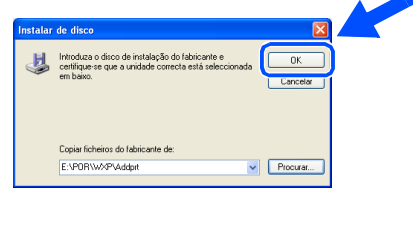

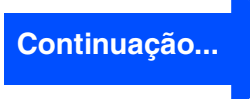

#### **Para utilizadores do cabo de interface paralela (Para Windows® 98/98SE/Me/2000 Professional/XP)**

Seleccione o modelo que está a instalar a partir da lista de modelos e clique em **Next [Seguinte]**. .<br>alar software de impressora<br>O fabricante e modelo determinam o software de impressora a utilizar  $\bigotimes$ Seleccione o labricante e o modelo da impressora. Se esta vinha acompanhada de uma disquete<br>intelágião, dispue em Discol, Se a impressora não constar da lista, procure na documentação da<br>impressora softuare de impressora c .<br>Porque é que a assinatura de controladores é importanti <Retroced Seguinte> Cancelor *Não instale a impressora USB.* **29** O modelo que está a instalar vai aparecer na janela. Seleccione **Yes [Sim]** ou **No [Não]** se pretende que este controlador seja a impressora pré-definida. nte nara adicionar il : um nome à impressora<br>Tem que abibuir um nome a esta impressora.  $\bigotimes$ Introduza um nome para esta impressora. Porque alguns programas não suportam<br>combinações de nomes de servidor e de impressora com mais de 31 caracteres, é<br>melhor manter o nome o mais curto possível. Nome da impressora:<br>Brother MFC-8840D Printe  $\odot$  Sin  $0.95$ < Retroces 3 Seguinte > Cancelar 80 Se este ecrã aparecer, seleccione **Do not share this printer [Não partilhar esta impressora]** e clique em **Next [Seguinte]**. .<br>partilhamento de impressora<br>/ocê pode compartihar esta impressora com outros usuários da rede  $\bigotimes$ compatilhar esta impressora, forneça um nome de compatilhamento. Você pode usa<br>suggerido ou digitar um novo. O nome de compatilhamento será visível para outros Nome do compatilhamento: <Volta | Avançar> | Can

U Seleccione **Yes [Sim]** e **Next [Seguinte]** para imprimir uma página de teste.

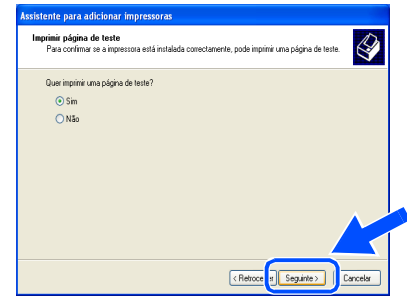

82 Quando aparecer este ecrã, clique em **Finish [Concluir]**.

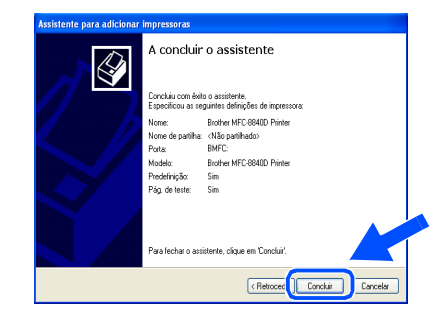

83 Quando aparecer o ecrã de teste do logotipo do Windows, clique em **Continue Anyway [Continuar na mesma]**.

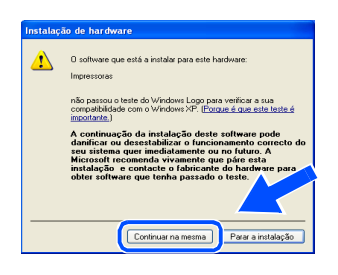

*Vão aparecer dois controladores da impressora Brother na selecção de impressoras.*

*O controlador com "Impressora" depois do nome do modelo (ex. Brother MFC-8840D Impressora) é o controlador original da Brother.*

 $OK!)$ **Os controladores originais da Brother foram instalados e a instalação está concluída.**

# <span id="page-36-1"></span><span id="page-36-0"></span>**Para utilizadores do Windows NT® Workstation Versão 4.0**

**Verifique se seguiu as instruções da Fase 1 "Configurar o aparelho" nas [páginas 2](#page-4-0) - 8.**

- **1** Lique o computador. Tem de iniciar a sessão como o Administrador.
- 2 Ligue o cabo de interface paralela ao computador e depois ligue-o ao MFC.

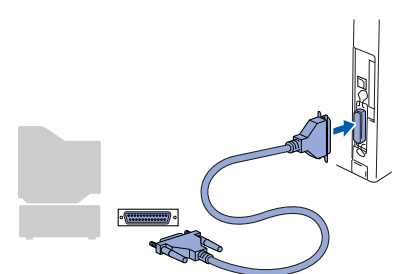

**3** Certifique-se de que liga o MFC ligando o cabo de alimentação e o interruptor.

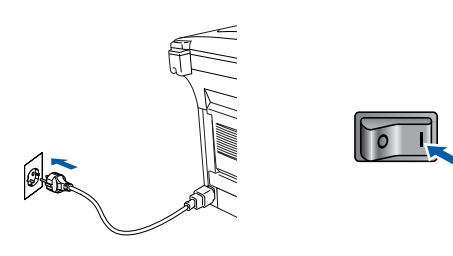

Insira o CD-ROM para Windows<sup>®</sup> incluido na unidade de CD-ROM. Se o nome do modelo surgir no ecrã, seleccione o aparelho. Se aparecer o ecrã para seleccionar o idioma, seleccione o seu idioma.

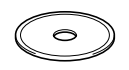

5 O menu principal do CD-ROM surge no ecrã.

Clique em **Install Software [Instalação do Software]**.

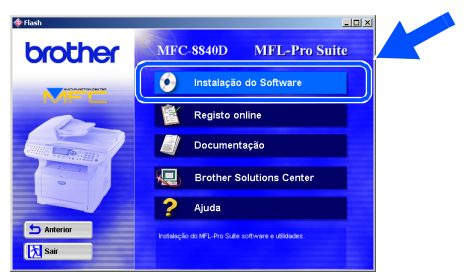

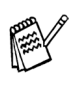

*Se esta janela não aparecer, use o Explorador do Windows® para executar o programa setup.exe a partir do directórioraiz do CD-ROM Brother.*

6 Clique em **MFL-Pro Suite** na Aplicação Principal.

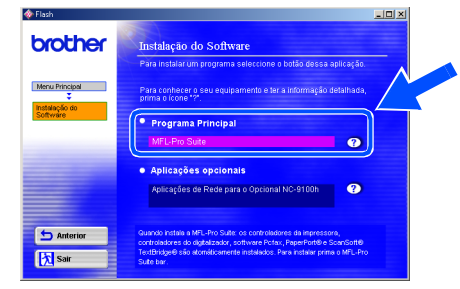

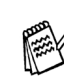

*O MFL-Pro Suite inclui os Controladores da Impressora, Scanner Driver, ScanSoft*® *PaperPort*®*, ScanSoft*® *OmniPage*®*, software PC-FAX, Configuração Remota e tipos de letra True Type. PaperPort*® *é uma aplicação de gestão de documentos para visualizar documentos digitalizados. ScanSoft*® *OmniPage*®*, integrado no PaperPort*®*, é uma aplicação OCR (Reconhecimento Óptico de Caracteres) que converte imagem em texto e insere-o no processador de texto predefinido.*

#### 7 Clique em **Install [Instalar]**.

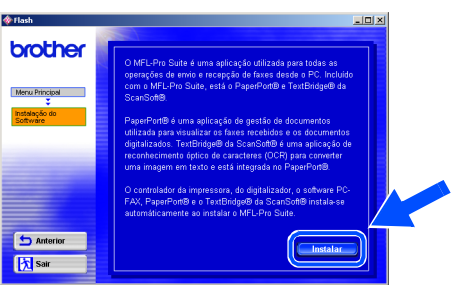

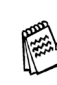

*Se surgir o próximo ecrã, clique em OK para instalar as actualizações do Windows®. Depois de instalar as actualizações, o PC pode ser reiniciado. Nota: Se o fizer, a instalação irá continuar automaticamente.*

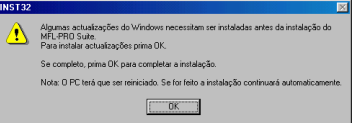

*Se a instalação não começar automaticamente, abra de novo o menu do programa de instalação fazendo duplo clique no programa setup.exe no CD-ROM Brother e continue a partir da Fase* 5*.*

**Continuação...**

Parallel

Instalar o Controlador e o Software

nstalar o Controlador e o Software

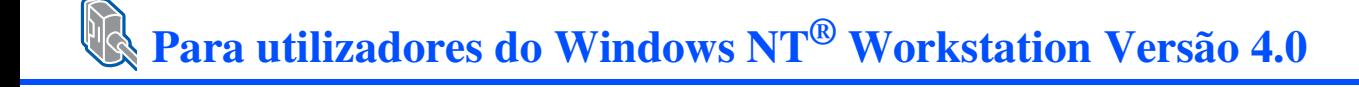

8 Quando aparecer a janela de Configuração do PaperPort® 8.0 SE, clique em **Next [Avançar]**.

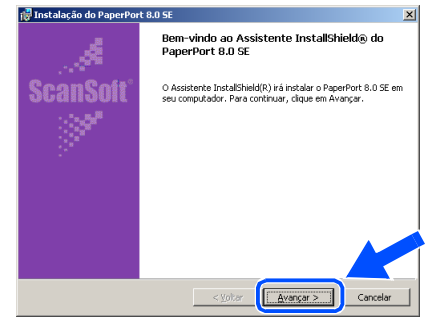

9 Depois de ler e aceitar o contrato de licença ScanSoft® , introduza a informação do utilizador e clique em **Next [Avançar]**.

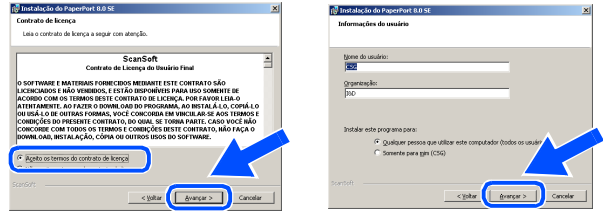

0 Seleccione Typical [Típica] e clique em **Next [Avançar]**.

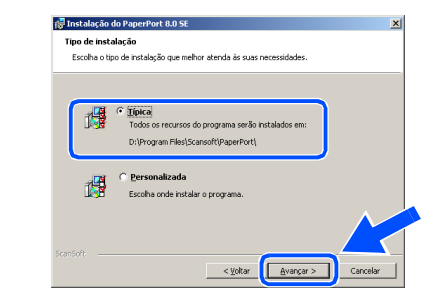

**11** Clique em **Install [Instalar]** e o PaperPort<sup>®</sup> é instalado no computador.

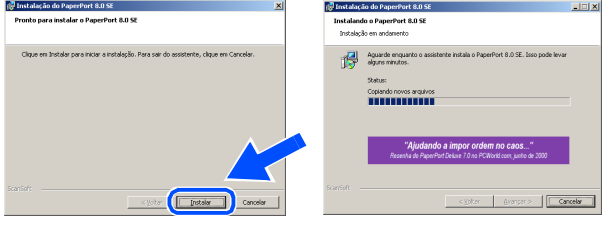

**B** Quando o ecrã de Registo ScanSoft<sup>®</sup> for apresentado, seleccione e siga as instruções no ecrã.

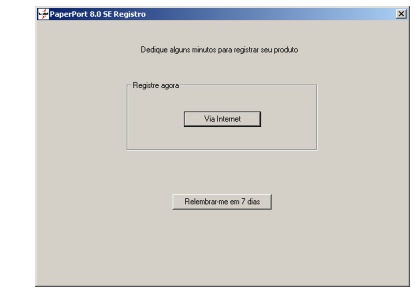

**13** Clique em Finish [Concluir] para completar a instalação.

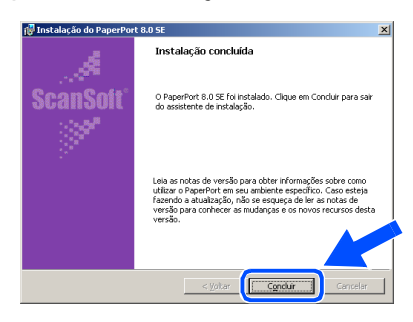

14 Quando a janela de Instalação do Brother MFL-Pro Suite surgir, clique em **Next [Seguinte]**.

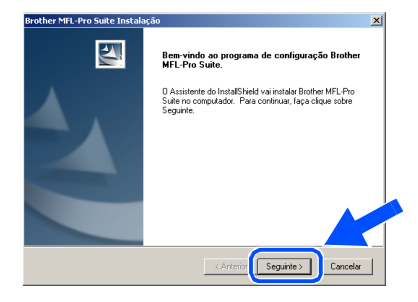

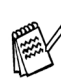

*Se surgir uma mensagem de erro durante este processo da instalação ou se já instalou o MFL-Pro Suite anteriormente, deve primeiro desinstalá-lo. No menu Start [Iniciar], seleccione Programs [Programas], Brother, MFL-Pro Suite MFC-8840D, Uninstall [Desinstalação] e depois siga as instruções no ecrã.*

E Quando surgir a janela da Licença do Software Brother, clique em **Sim** se concordar com a licença e passe para o ecrã seguinte.

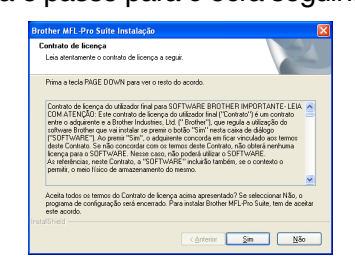

**fo** Seleccione **Local Interface [Interface local]** e depois clique em **Next [Seguinte]**.

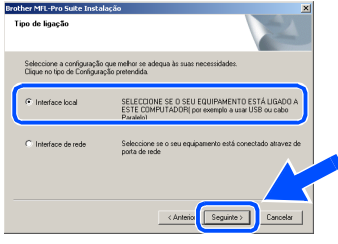

G Quando surgir a janela Setup Type [Tipo de configuração], seleccione **Standard [Normal]** e depois clique em **Next [Seguinte]**.

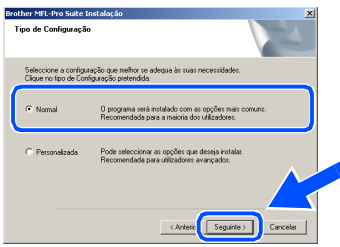

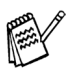

*Se pretende instalar o controlador PS, seleccione Custom [Personalizada] e siga as instruções do ecrã. Quando aparecer o ecrã Select Components [Seleccionar Componentes], seleccione PS Printer Driver [Controlador PS da impressora] e siga as instruções do ecrã.*

18 O ficheiro README.WRI é apresentado. Leia este ficheiro para obter informações sobre a resolução de problemas e feche-o para continuar a instalação.

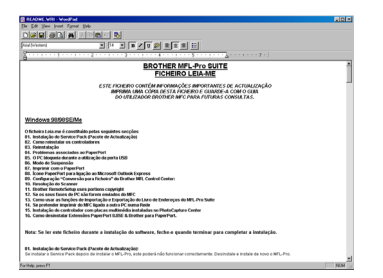

**IS** Seleccione **Executar registo online** e, depois clique em **Seguinte**.

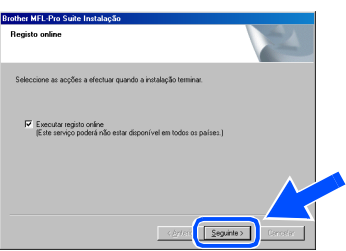

J Clique em **Finish [Concluir]** para reiniciar o computador.

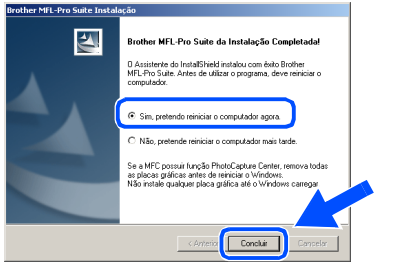

21 Depois de reiniciar o computador, clique em **Yes [Sim]** para carregar o Control Center sempre que o Windows<sup>®</sup> iniciar. O Control Center é apresentado com um ícone na barra de tarefas.

Se clicar em **No [Não]** as teclas Digitalizar no MFC são desactivadas.

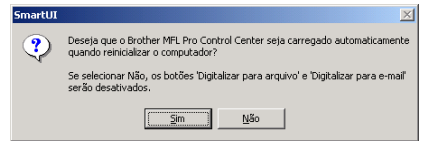

- *Se seleccionar a caixa na fase* I*, será apresentado o ecrã para o Registo On-Line. Complete o seu registo antes de prosseguir para a fase* 21.
- *Mesmo que seleccione NO [NÃO], pode activar o Brother Control Center depois para utilizar a tecla Scan [Digitalizar] clicando no ícone Smart UI no ambiente de trabalho. Isto carrega o Brother Control Center para a barra de tarefas. Consulte o Carregamento Automático do Brother Control Center, no Capítulo 14 na Documentação (Guia do Utilizador) localizado no CD-ROM.*

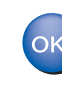

**Os controladores do Brother PC-FAX, Impressora e Scanner foram instalados e o processo foi completado.**

Instalar o Controlador e o Software

### <span id="page-39-1"></span><span id="page-39-0"></span>**Para utilizadores do cabo de interface de rede (Para Windows® 98/98SE/Me/NT/2000 Professional/XP)**

#### **Verifique se completou as instruções da Fase 1 "Configurar o aparelho" nas [páginas 2](#page-4-0) - 8.**

- **1** Verifique se o NC-9100h (Impressão de Rede/Servidor de Fax) está instalado no MFC. *(Consulte "Acessórios opcionais" no Capítulo 23 do Guia do Utilizador).*
- 2 Lique o cabo de rede ao MFC e lique-o a uma porta livre no hub. Ligue o MFC ligando o cabo de alimentação. Ligue o interruptor.

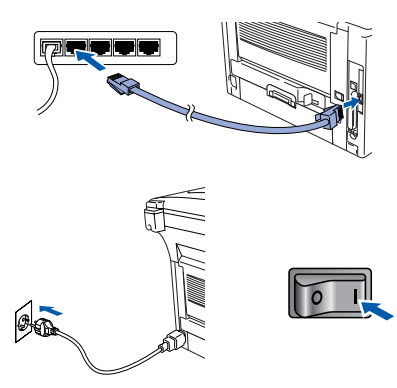

- Ligue o computador. (Para o Windows® 2000 Professional/XP/ Windows<sup>®</sup> NT4.0, deve iniciar a sessão como administrador.)
- Insira o CD-ROM para Windows<sup>®</sup> incluído na unidade de CD-ROM. Se o nome do modelo surgir no ecrã, seleccione o computador. Se aparecer o ecrã para seleccionar o idioma, seleccione o seu idioma.

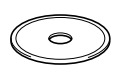

5 O menu principal do CD-ROM surge no ecrã.

Clique em **Install Software [Instalação do Software]**.

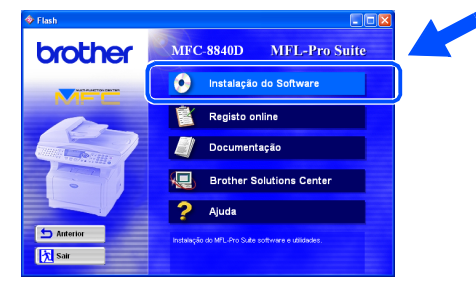

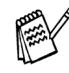

*Se esta janela não se abrir, use o Explorador do Windows® para executar o programa setup.exe a partir do directório-raiz do CD-ROM Brother.*

6 Clique em **MFL-Pro Suite** na Aplicação Principal.

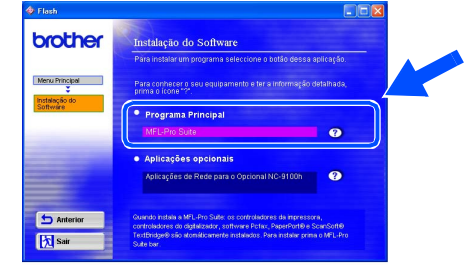

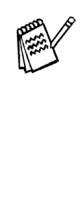

*O MFL-Pro Suite inclui o controlador da impressora, o controlador do scanner, o ScanSoft*® *o PaperPort*®*, o ScanSoft*® *o OmniPage*®*, o software PC-FAX e os tipos de letra True Type. O PaperPort*® *é uma aplicação de gestão de documentos para visualizar documentos digitalizados. O ScanSoft*® *OmniPage*®*, integrado no PaperPort*®*, é uma aplicação OCR (Reconhecimento Óptico de Caracteres) que converte imagem em texto e insere-o no processador de texto pré-definido.*

7 Clique em **Install [Instalar]**.

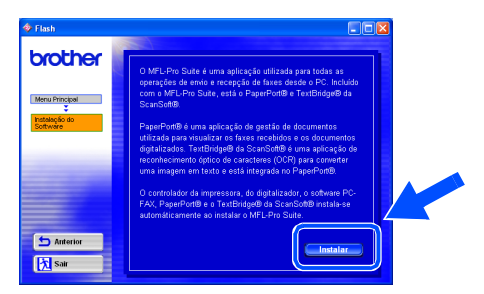

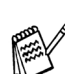

*Se surgir o próximo ecrã, clique em OK para instalar as actualizações do Windows®. Depois de instalar as actualizações, o PC pode ser reiniciado. Nota: Se o fizer, a instalação irá continuar automaticamente.*

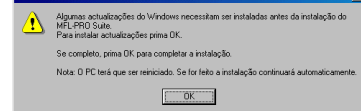

*Se a instalação não começar automaticamente, abra de novo o menu do programa de instalação fazendo duplo clique no programa setup.exe no directório de raiz do CD-ROM Brother e continue a partir da Fase* 4*.*

8 Quando aparecer a janela de Configuração do PaperPort® 8.0 SE, clique em **Next [Avançar]**.

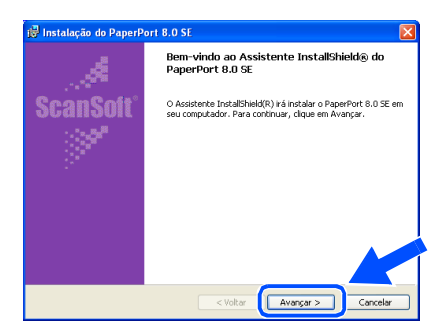

9 Depois de ler e aceitar o contrato de licença ScanSoft® , introduza a informação do utilizador e clique em **Next [Avançar]**.

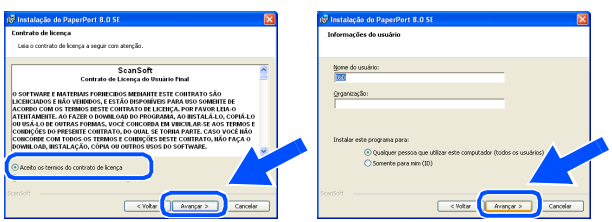

0 Seleccione **Typical [Típica]** e clique em **Next [Avançar]**.

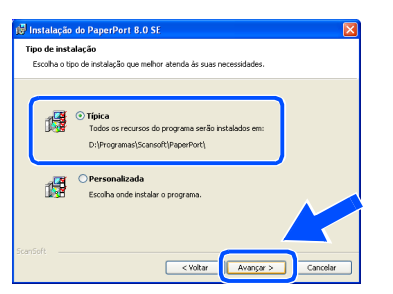

A Clique em **Install [Instalar]** e o PaperPort® é instalado no computador.

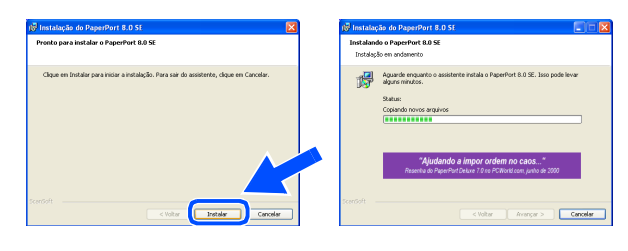

**12** Quando o ecrã de Registo ScanSoft<sup>®</sup> for apresentado, seleccione e siga as instruções no ecrã.

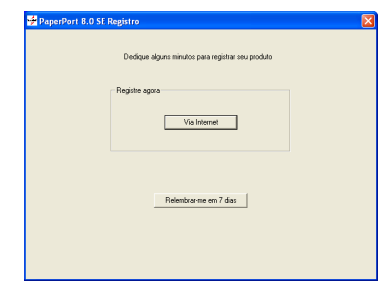

**6** Clique em Finish [Concluir] para completar a instalação.

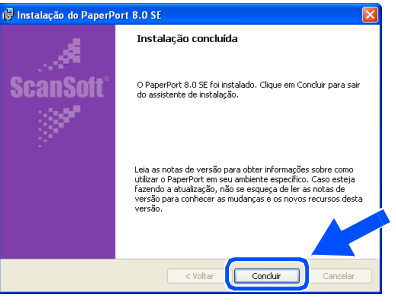

14 Quando a janela de Instalação do Brother MFL-Pro Suite surgir, clique em **Next [Seguinte]**

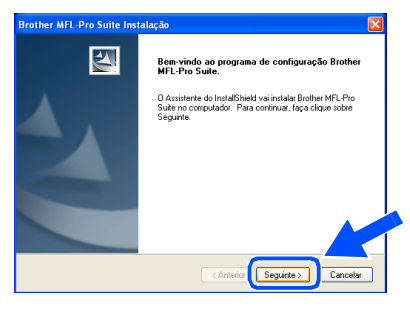

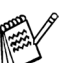

*No menu Start [Iniciar], seleccione Programs [Programas], Brother, MFL-Pro Suite MFC-8840D, Uninstall [Desinstalação] e depois siga as instruções* 

*no ecrã.*

**Continuação...**

Instalar o Controlador e o Software

Instalar o Controlador e o Software

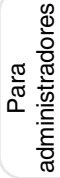

#### **Para utilizadores do cabo de interface de rede (Para Windows® 98/98SE/Me/NT/2000 Professional/XP)**

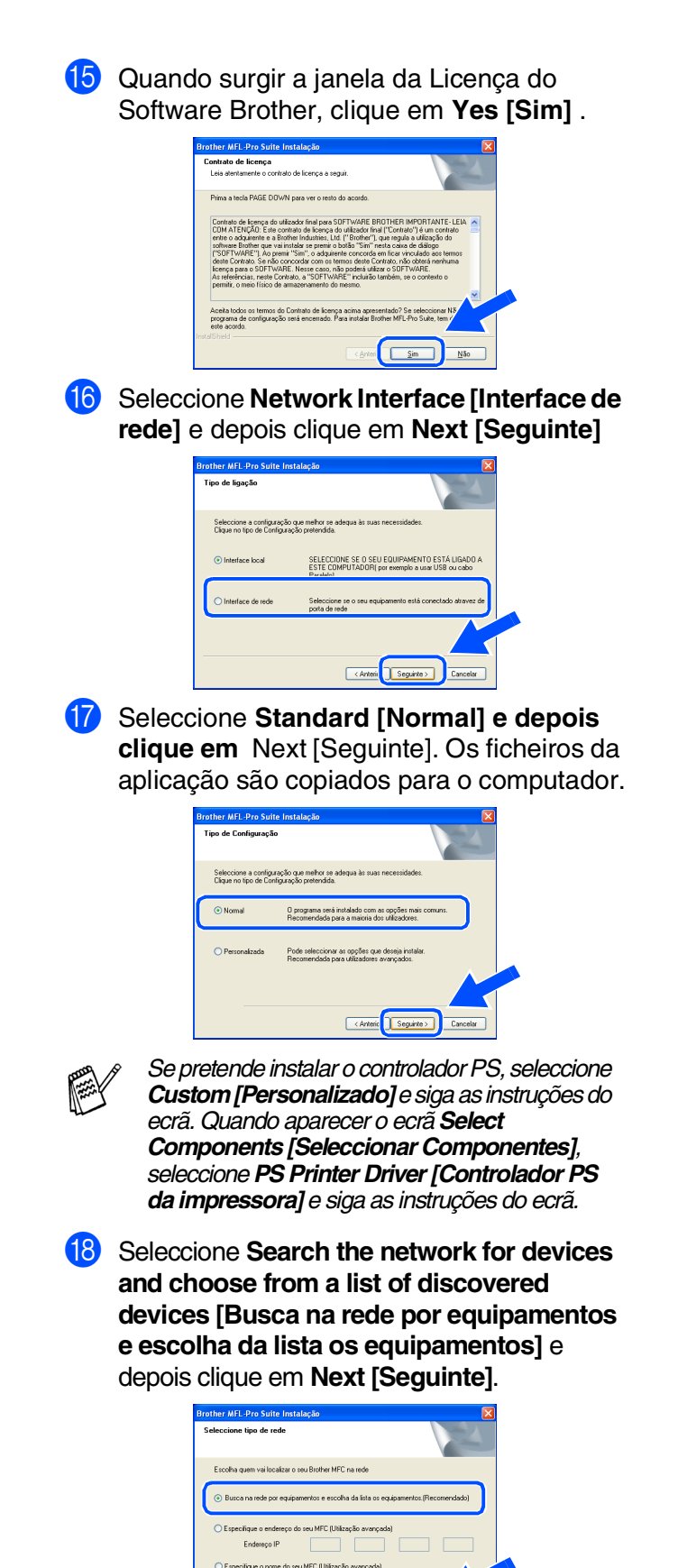

Nome nó

Carter Seguine >

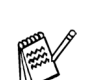

*Se aparecer o seguinte ecrã, clique em OK.*

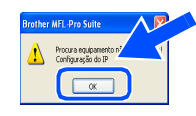

**I9** Se o MFC não estiver configurado para a rede:

> Seleccione o dispositivo não configurado ou APIPA a partir da lista e, em seguida, prima **Next [Seguinte] → Vá para 20**

Se o MFC estiver configurado para a rede:

Seleccione o MFC a partir da lista e depois clique em **Next [Seguinte] → Vá para <sup>23</sup>** 

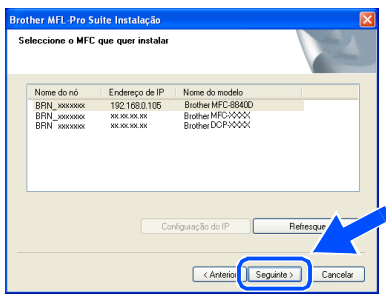

**Clique em Configure IP Address [Configuração do IP]**.

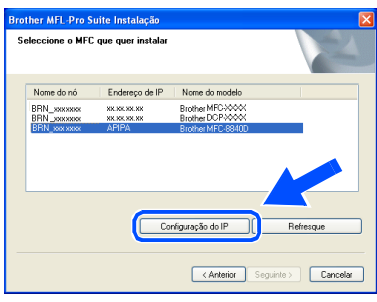

Introduza a informação correcta do endereço de IP para a sua rede e depois clique em **OK**.

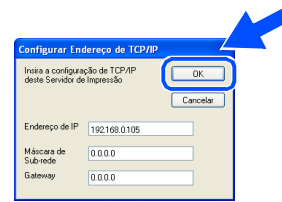

(por exemplo, Introduza 192.168.0.105 para o Endereço IP)

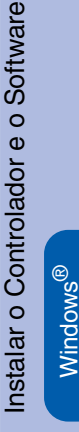

Network

L Clique em **Next [Seguinte]**.

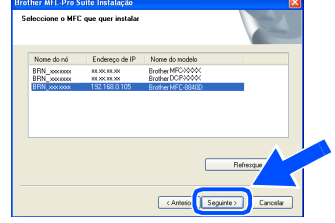

*Consulte a secção Para administrador deste guia ou o Guia do utilizador do NC-9100h incluído no CD-ROM para obter informações sobre a configuração da rede.*

Para utilizadores do Windows NT<sup>®</sup>  $\rightarrow$  Vá para  $26$ .

**Para utilizadores do Windows**® **98/98SE/ME/2000/XP**  Seleccione Yes [Sim] e depois clique em **Next [Seguinte]**.

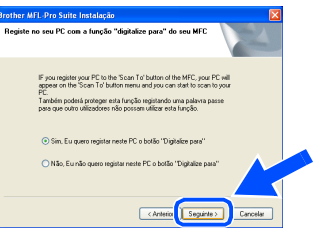

N Clique em **Next [Seguinte]** ou introduza o nome que pretende que apareça no LCD do seu PC e depois clique em **Next [Seguinte]**. O nome pré-definido é o nome do PC.

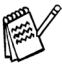

*Pode evitar receber documentos indesejados ao definir um número PIN com 4 dígitos.*

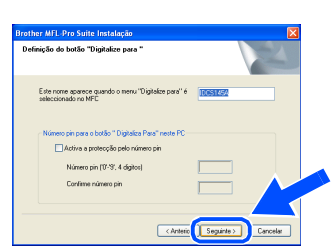

Aguarde que a janela abra.

25 O ficheiro README.WRI é apresentado. Leia este ficheiro para obter informações sobre a resolução de problemas e feche-o para continuar a instalação.

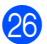

**Seleccione Executar registo online** e. depois clique em **Seguinte**.

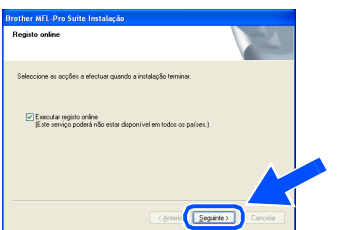

Q Clique em **Finish [Concluir]** para reiniciar o computador.

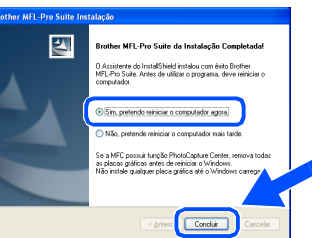

Para utilizadores do Windows® 98/98SE/ Me/NT/2000 vá para a fase 2.

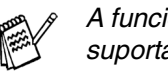

*A funcionalidade Digitalização de rede não é suportada no Windows NT®.*

**Apenas para utilizadores do Windows® XP Os controladores do Brother PC-FAX, Impressora e Scanner foram instalados e o processo foi completado.**

28 Depois de reiniciar o computador, clique em **Yes [Sim]** para carregar o Control Center sempre que o Windows® iniciar. O Control Center é apresentado com um ícone na barra de tarefas. Se clicar em **No [Não]** as teclas Digitalizar no MFC são desactivadas.

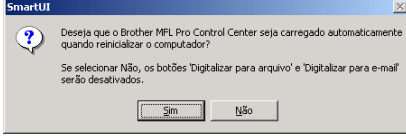

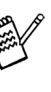

OK!

■ *Se seleccionar a caixa na fase* P*, será apresentado o ecrã para o Registo On-Line. Complete o seu registo antes de prosseguir para a fase* R*.*

■ *Mesmo que seleccione NO [NÃO], pode activar o Brother Control Center depois para utilizar a tecla Scan [Digitalizar] clicando no ícone Smart UI no ambiente de trabalho. Isto carrega o Brother Control Center para a barra de tarefas. Consulte o Carregamento Automático do Brother Control Center, no Capítulo 14 na Documentação (Guia do Utilizador) localizado no CD-ROM.*

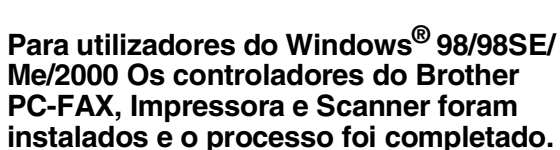

**Apenas para utilizadores do Windows NT® Os controladores do Brother PC-FAX e Impressora foram instalados e o processo foi completado.**

# <span id="page-43-0"></span>**Para utilizadores do cabo de interface USB**

# <span id="page-43-1"></span>**Para Mac OS® 8.6 a 9.2**

#### **Verifique se completou as instruções da Fase 1 "Configurar o aparelho" nas [páginas 2](#page-4-0) - 8.**

**1** Desligue e retire o MFC da tomada CA e desligue-o do Macintosh se já ligou o cabo de interface.

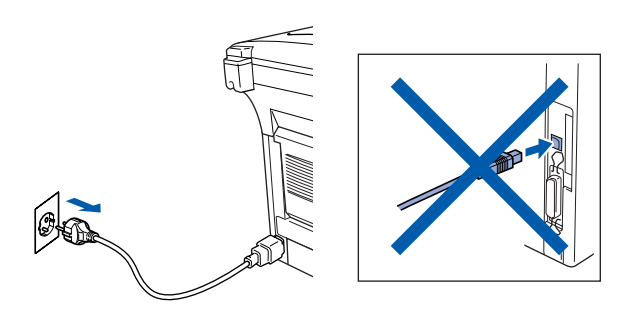

- **2** Lique o Macintosh<sup>®</sup>.
- Insira o CD-ROM para Macintosh<sup>®</sup> incluído na unidade do CD-ROM.

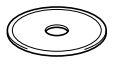

4 Faça duplo clique no ícone **Start Here** para instalar os controladores da impressora, do fax e do PC-FAX Enviar. Se aparecer o ecrã para seleccionar o idioma seleccione o seu idioma.

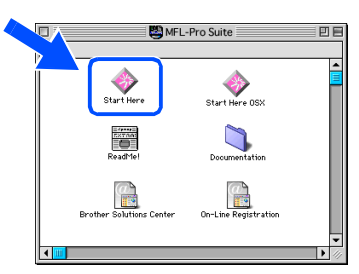

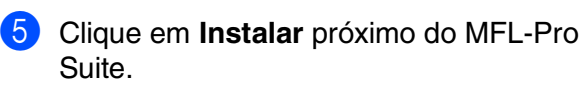

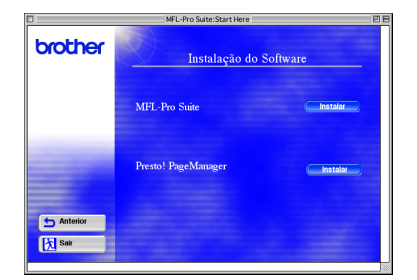

- 6 Seleccione **Interface USB** e depois clique em **Install [Instalar]**.
- 7 Depois de completar a instalação reinicie o Macintosh<sup>®</sup>.
- 8 Ligue o cabo USB ao Macintosh<sup>®</sup> e ligue-o ao MFC.

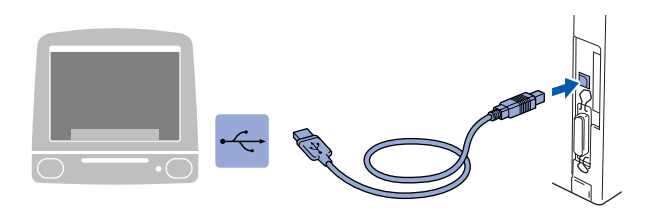

**Não ligue o MFC à porta USB do teclado ou a um hub não equipado com USB.**

**9** Ligue o MFC ligando o cabo de alimentação. Ligue o interruptor.

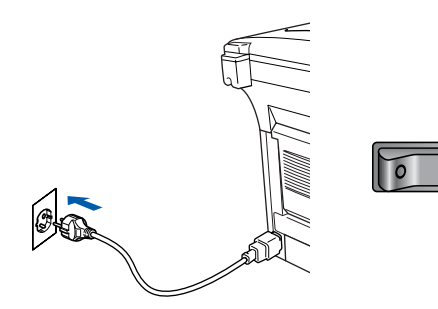

0 No menu Apple®, abra o **Chooser**.

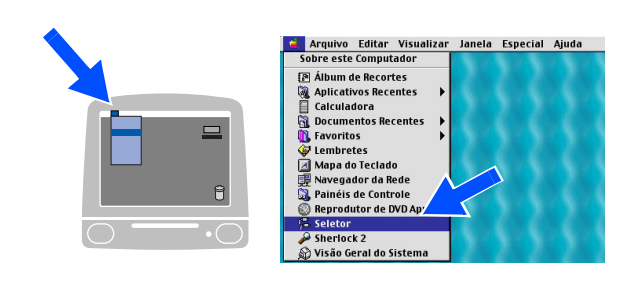

### Macintosh<sup>®</sup>

**1** Clique no ícone **Brother Laser** que instalou. No lado direito de **Chooser**, seleccione a impressora com a qual pretende imprimir. Feche o **Chooser** .

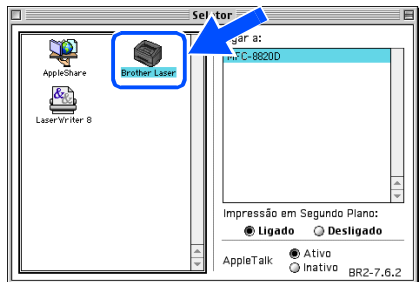

OK!

#### **Os controladores do PC-FAX Enviar, da impressora e do scanner da Brother foram instalados.**

<sup>12</sup> Para intalar o Presto!<sup>®</sup> PageManager<sup>®</sup>, clique em **Instalar** próximo de Presto! ® PageManager® e siga as instruções do ecrã.

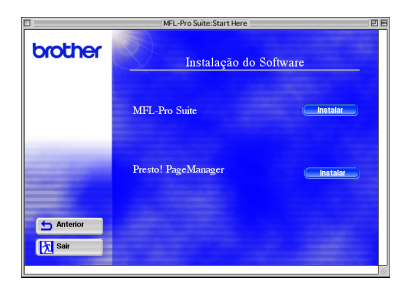

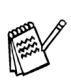

*Pode digitalizar e organizar fotografias e documentos facilmente utilizando o Presto!® PageManager®.*

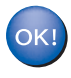

**O Presto! ® PageManager® foi instalado e a instalação está concluída.**

### **Para utilizadores do cabo de interface USB**

# <span id="page-45-0"></span>**Para Mac OS® X 10.1/10.2.1 ou superior**

#### **Verifique se completou as instruções da Fase 1 "Configurar o aparelho" nas [páginas 2](#page-4-0) - 8.**

**1** Desligue e retire o MFC da tomada CA e desligue-o do Macintosh se já ligou o cabo de interface.

- 
- Ligue o Macintosh<sup>®</sup>.
- $3$  Insira o CD-ROM para Macintosh<sup>®</sup> incluído na unidade do CD-ROM.

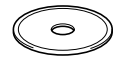

4 Faça duplo clique no ícone **Start Here OSX** para instalar o controlador da impressora, do scanner e do PC-FAX da Brother e o programa de Configuração Remota. Se aparecer o ecrã para seleccionar o idioma seleccione o seu idioma.

(O scanner não é suportado pela versão Mac  $OS^{\circledR}$  10.1)

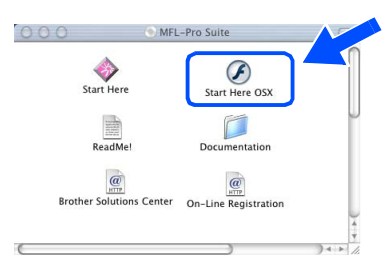

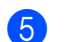

5 Clique em **Instalar** próximo do MFL-Pro Suite.

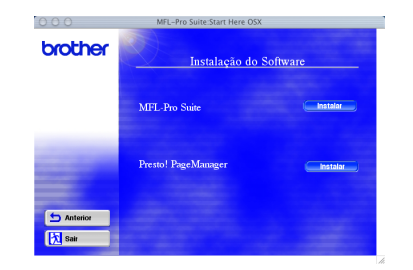

6 Seleccione **Interface USB** e depois clique em **Install [Instalar]**.

Ligue o cabo USB ao Macintosh<sup>®</sup> e ligue-o ao MFC.

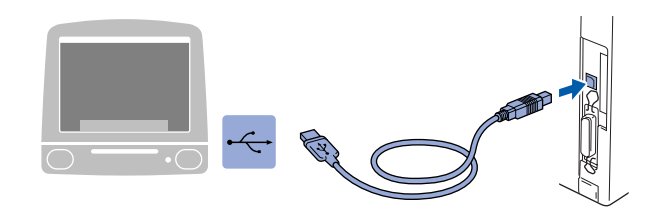

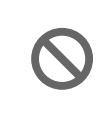

**Não ligue o MFC à porta USB do teclado ou a um hub não equipado com USB.**

8 Lique o MFC ligando o cabo de alimentação. Ligue o interruptor.

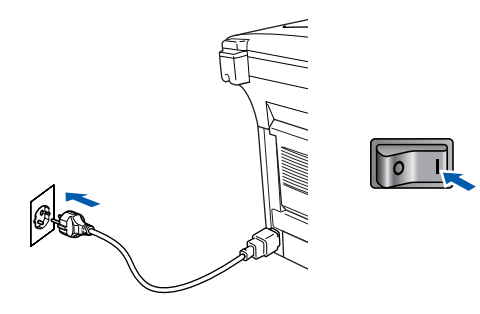

9 Seleccione **Applications** a partir do menu **Go** .

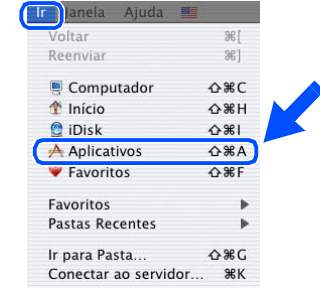

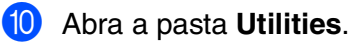

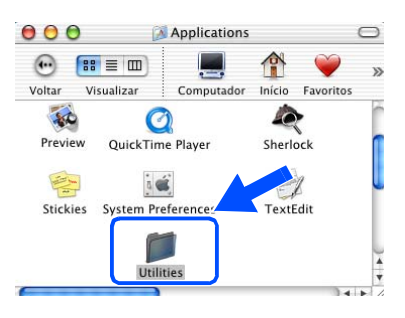

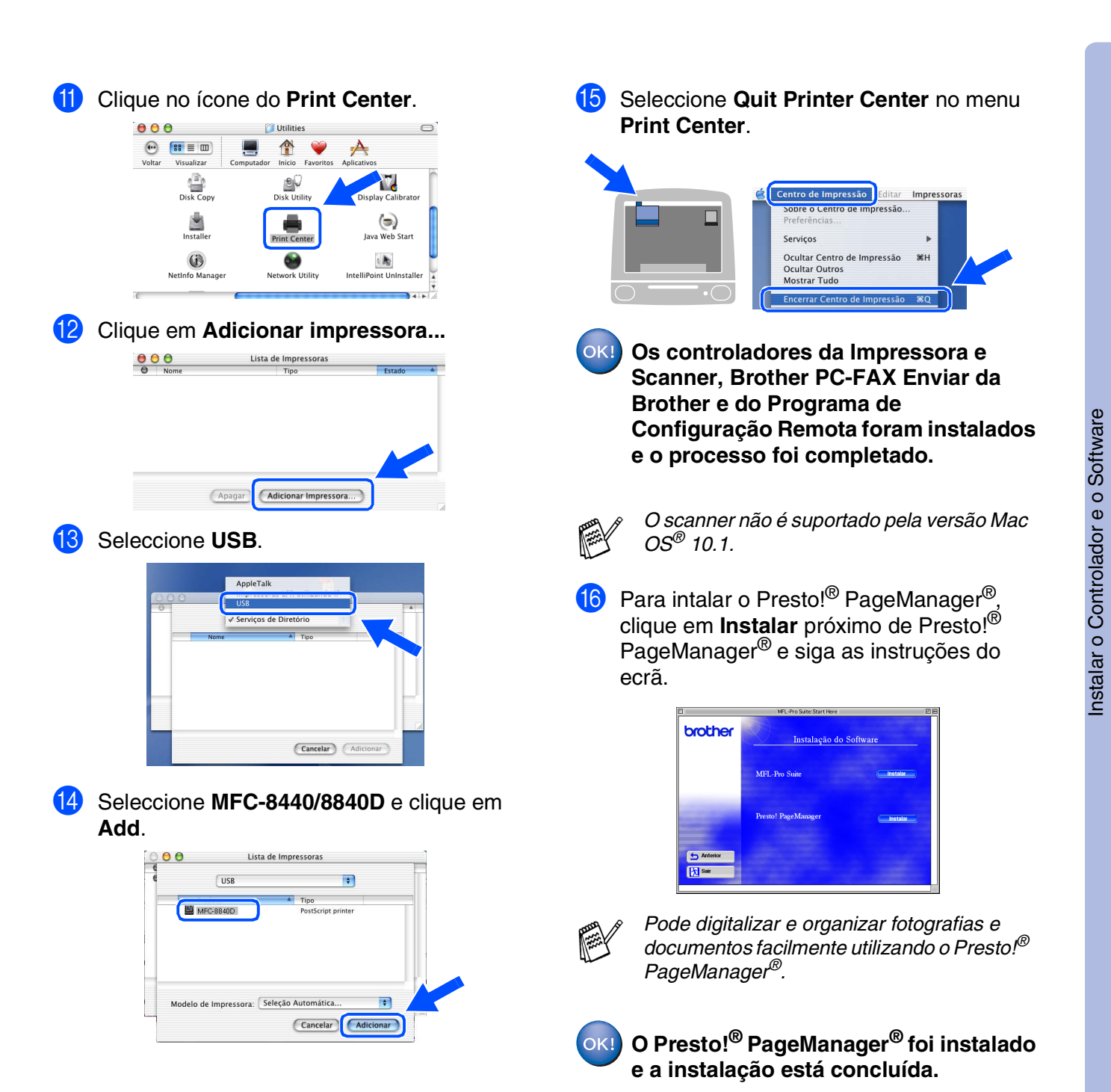

Macintosh

USB

®

# <span id="page-47-0"></span>**Para utilizadores do cabo de interface de rede**

# <span id="page-47-1"></span>**Para Mac OS® 8.6 a 9.2**

#### **Verifique se completou as instruções da Fase 1 "Configurar o aparelho" nas [páginas 2](#page-4-0) - 8.**

- 1 Verifique se o NC-9100h (Impressão de Rede/Servidor de Fax) está instalado no MFC. *(Consulte "Acessórios opcionais" no Capítulo 23 do Guia do Utilizador).*
- 2 Desligue e retire o MFC da tomada CA e desligue-o do Macintosh se já ligou o cabo de interface.

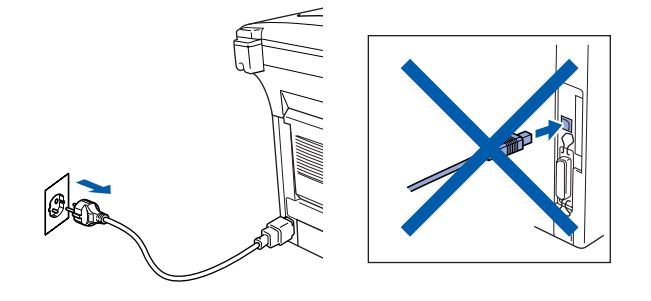

- <sup>3</sup> Ligue o Macintosh<sup>®</sup>.
- 4 Insira o CD-ROM para Macintosh<sup>®</sup> incluído na unidade do CD-ROM.

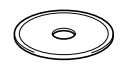

5 Faça duplo clique no ícone **Start Here** para instalar os controladores da impressora, do fax e do PC-FAX Enviar. Se aparecer o ecrã para seleccionar o idioma seleccione o seu idioma.

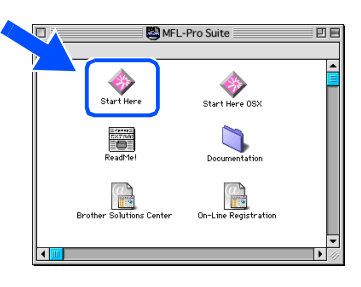

6 Clique em **Instalar** próximo do MFL-Pro Suite.

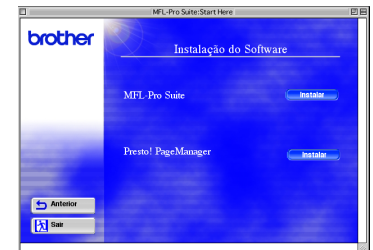

- 7 Seleccione **Interface de rede** e depois clique em **Install [Instalar]**.
- 8 Depois de completar a instalação reinicie o Macintosh<sup>®</sup>.
- **9** Lique o cabo de interface de rede à impressora e ligue-o a uma porta livre no hub.

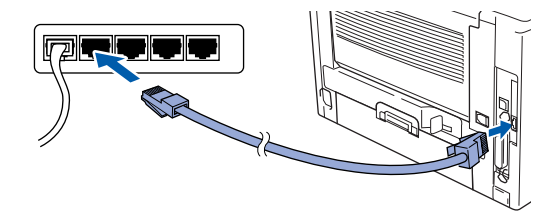

0 Ligue o MFC ligando o cabo de alimentação. Ligue o interruptor.

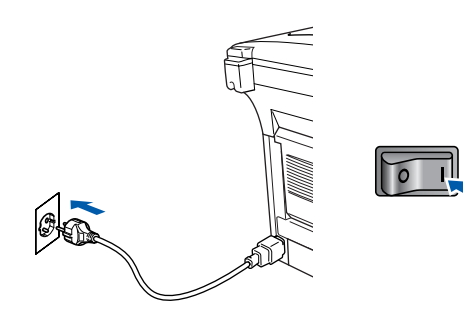

### Macintosh<sup>®</sup>

#### **1** Abra Chooser no Apple.

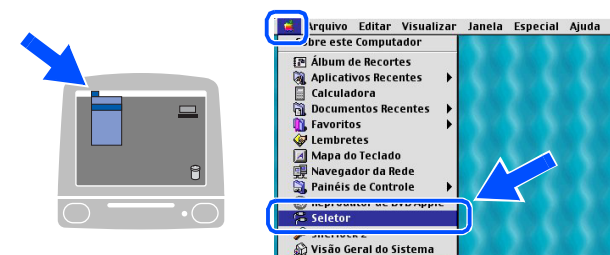

**12** Clique no ícone **Brother Laser (AT)** e seleccione **BRN\_xxxxxx\_P1**.<sup>1</sup> Clique sobre **Configurar** .

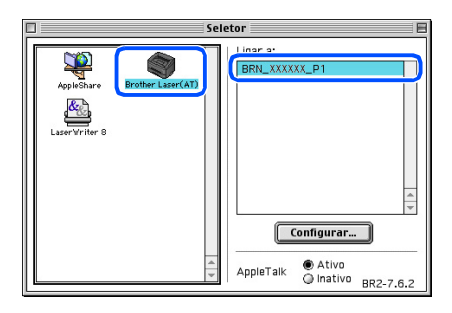

- *1 xxxxxx são os últimos seis dígitos do endereço de Ethernet.*
- **13** Clique sobre OK e depois feche a **selecção** .

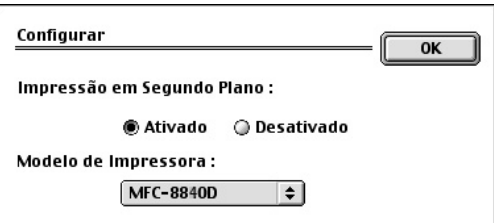

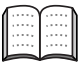

*Capítulo 7 do Guia do Utilizador de Rede no CD-ROM.*

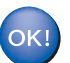

**A instalação está concluída.**

# **Para utilizadores do cabo de interface de rede**

# <span id="page-49-0"></span>**Para Mac OS® X 10.1/10.2.1 ou superior**

#### **Verifique se completou as instruções da Fase 1 "Configurar o aparelho" nas [páginas 2](#page-4-0) - 8.**

- 1 Verifique se o NC-9100h (Impressão de Rede/Servidor de Fax) está instalado no MFC. *(Consulte "Acessórios opcionais" no Capítulo 23 do Guia do Utilizador).*
- 2 Desligue e retire o MFC da tomada CA e desligue-o do Macintosh se já ligou o cabo de interface.

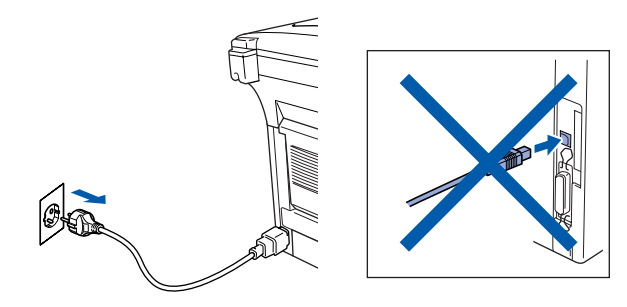

- **3** Lique o Macintosh<sup>®</sup>.
- 4 Insira o CD-ROM para Macintosh $^{\circledR}$  incluído na unidade do CD-ROM.

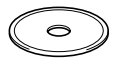

5 Faça duplo clique sobre a pasta **Start Here OSX** para instalar o controlador da impressora e programa de Configuração Remota. Se aparecer o ecrã para seleccionar o idioma seleccione o seu idioma.

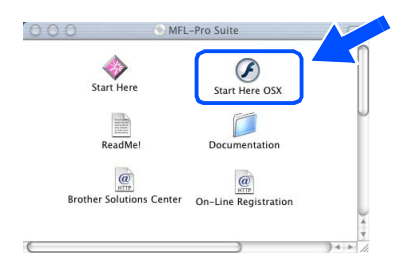

6 Clique em **Instalar** próximo do MFL-Pro Suite.

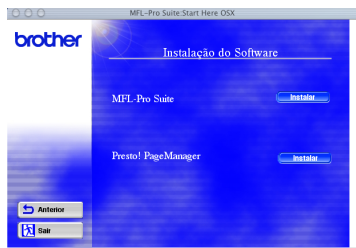

- 7 Seleccione **Interface de rede** e depois clique em **Install [Instalar]**.
- 8 Ligue o cabo de interface de rede à impressora e ligue-o a uma porta livre no hub.

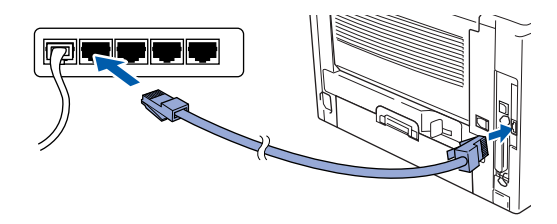

9 Ligue o MFC ligando o cabo de alimentação. Ligue o interruptor.

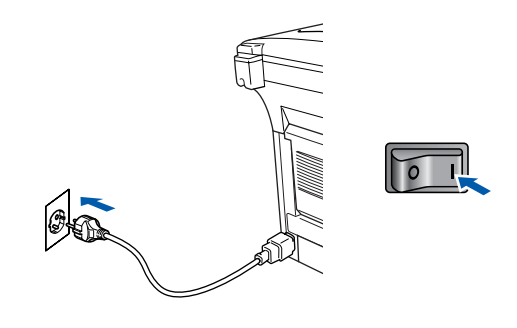

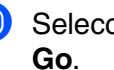

0 Seleccione **Applications** a partir do menu

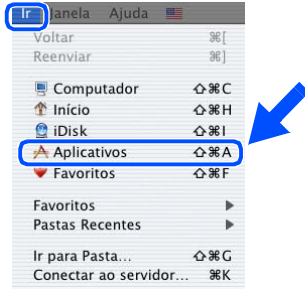

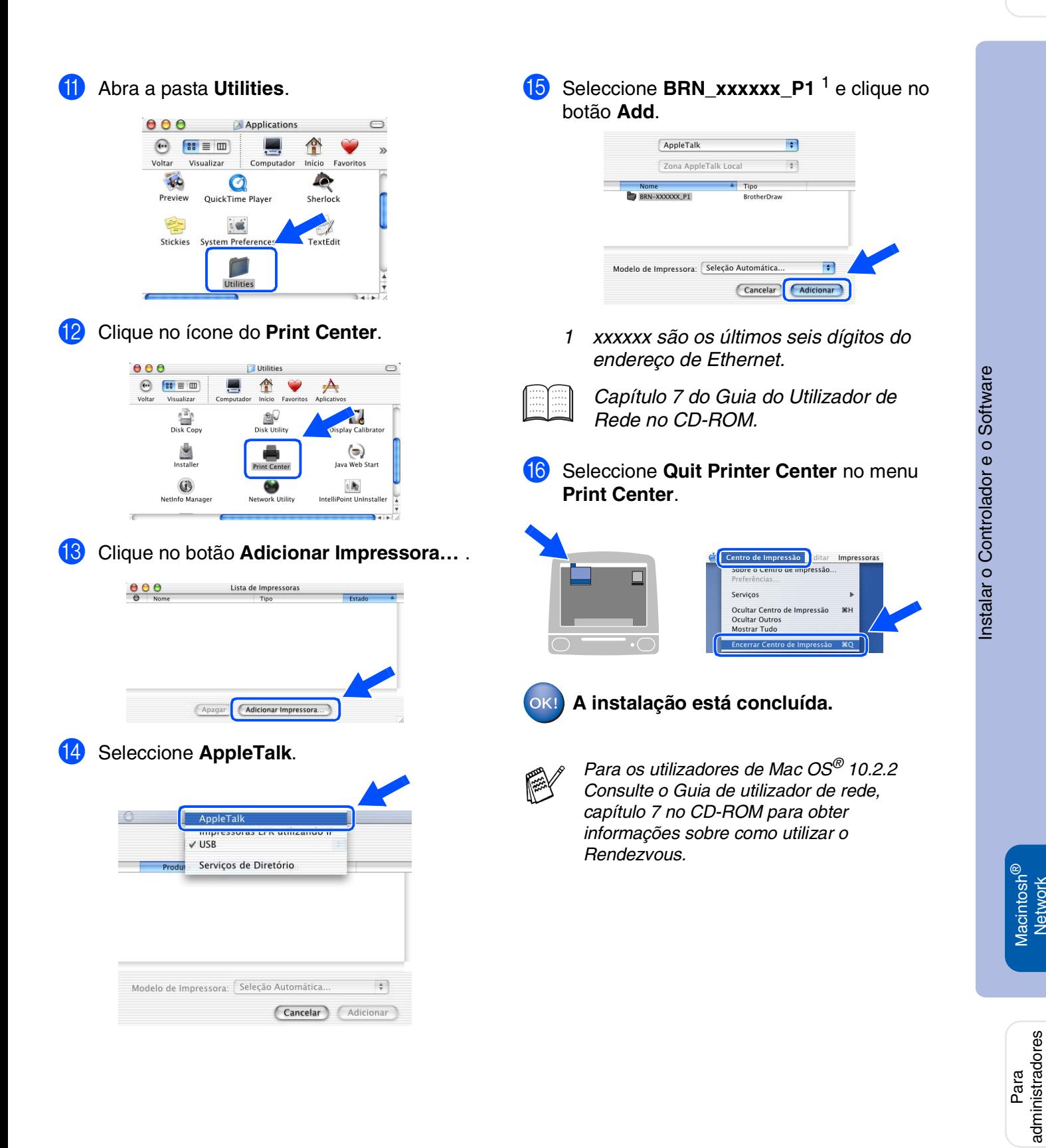

administradores

Macintosh acintosh<sup>®</sup><br>Network

# <span id="page-51-0"></span>■ **Para administradores**

Esta secção destina-se à utilização da impressora em rede. Um administrador deve conseguir configurar a impressora utilizando as seguintes fases.

# <span id="page-51-1"></span>**Mapa de Capítulos do Guia de Utilizador de Rede (NC-9100h)**

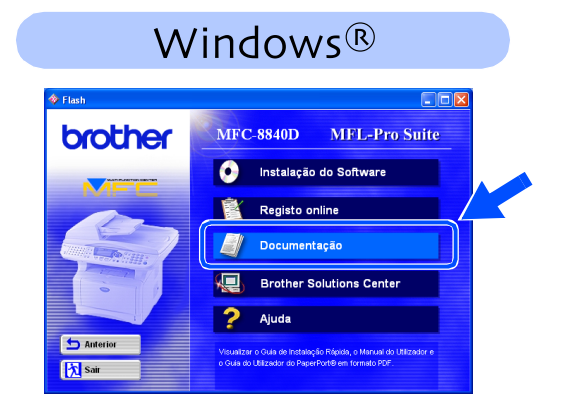

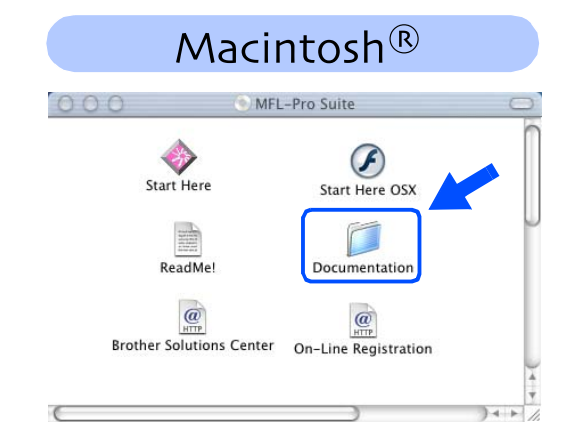

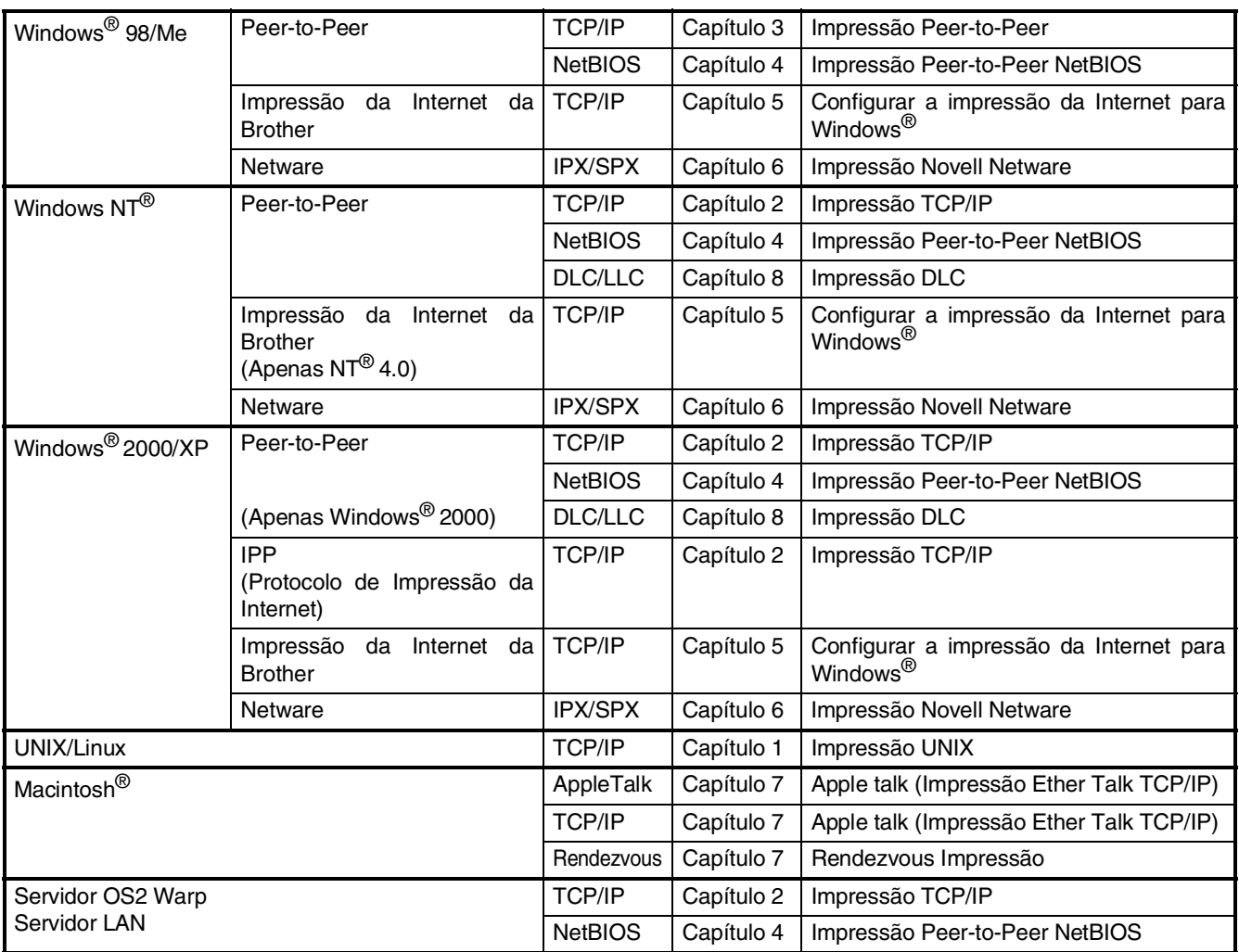

# <span id="page-52-1"></span>**Instalar o utilitário de configuração BRAdmin Professional (Apenas para utilizadores do Windows®)**

O utilitário de software BRAdmin Professional foi concebido para gerir a rede Brother ligada a dispositivos como impressoras de rede e/ou dispositivos Multifunções de rede num ambiente LAN (Rede de Área Local).

O BRAdmin Professional pode também ser utilizado para gerir dispositivos de outros fabricantes cujos produtos suportam o SNMP (Simple Network Management Protocol – Protocolo de Gestão de Rede Simples).

Windows Para mais informações sobre o BRAdmin Professional vá a <http://solutions.brother.com> 1 Insira o CD-ROM para Windows® incluído 3 Clique em Aplicações de rede para o na unidade de CD-ROM. O ecrã de abertura NC-9100h Opcional. vai aparecer automaticamente. Windows® Parallel Siga as instruções no ecrã. brother  $\bullet$ 2 Clique no ícone **Instalação do software** no Anterio ecrã do menu. Windows 内sai ® 4.0 Parallel 5<br>Z 4 Clique em **BRAdmin Professional** e siga MFC-8840D MFL-Pro Suite brother as instruções no ecrã. **O Estrutura Instalação do Software Registo online hm**ther Documentação *l*indows<sup>®</sup><br>Network **Aughter** Solutions Center Windows 2 Ajuda **b** Ante b Ant **Tx** sa ®

# <span id="page-52-0"></span>Web BRAdmin (Apenas para utilizadores do **Windows®)**

A Brother também desenvolveu o Web BRAdmin, um utilitário de software de rede empresarial que permite fazer a gestão da Brother e outros dispositivos SNMP compatíveis em grandes ambientes LAN/WAN.

Este software é um servidor baseado na Web e requer a instalação do software cliente Microsoft Internet Information Server e Sun Java. Para obter mais informações sobre o software Web BRAdmin ou para o transferir, vá a <http://solutions.brother.com/webbradmin> Macintosh

Macintosh acintosh<sup>®</sup><br>Network

Para administradores

administradores

g<br>DSD

Configurar o aparelho

®

g<br>DSD

### <span id="page-53-0"></span>**Definir o seu endereço IP, a máscara de subrede e a porta utilizando o BRAdmin Professional (Apenas para utilizadores do Windows®)**

1 Inicie o BRAdmin Professional e seleccione **TCP/IP**.

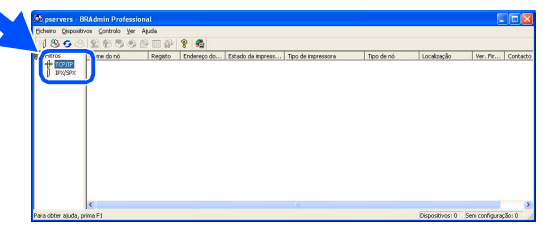

2 Seleccione **Search ActiveDevices [Procurar dispositivos activos]** a partir do menu **Devices [Dispositivos]**.

O BRAdmin vai procurar novos dispositivos automaticamente.

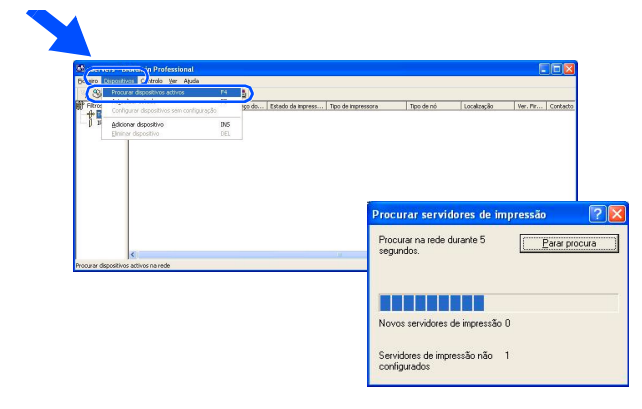

3 Faça duplo clique no novo dispositivo.

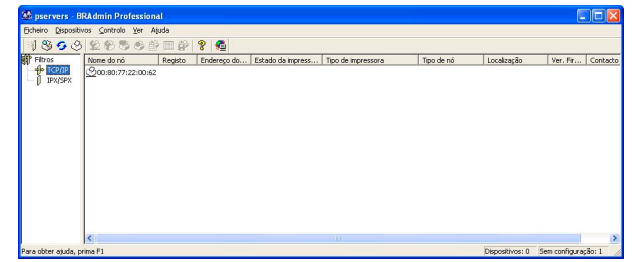

4 Introduza o **Endereço IP**, **Máscara de subrede** e **Porta** e depois clique no botão **OK**.

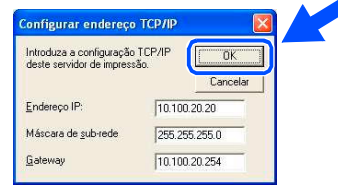

5 A informação do endereço vai ser guardada na impressora.

<span id="page-54-0"></span>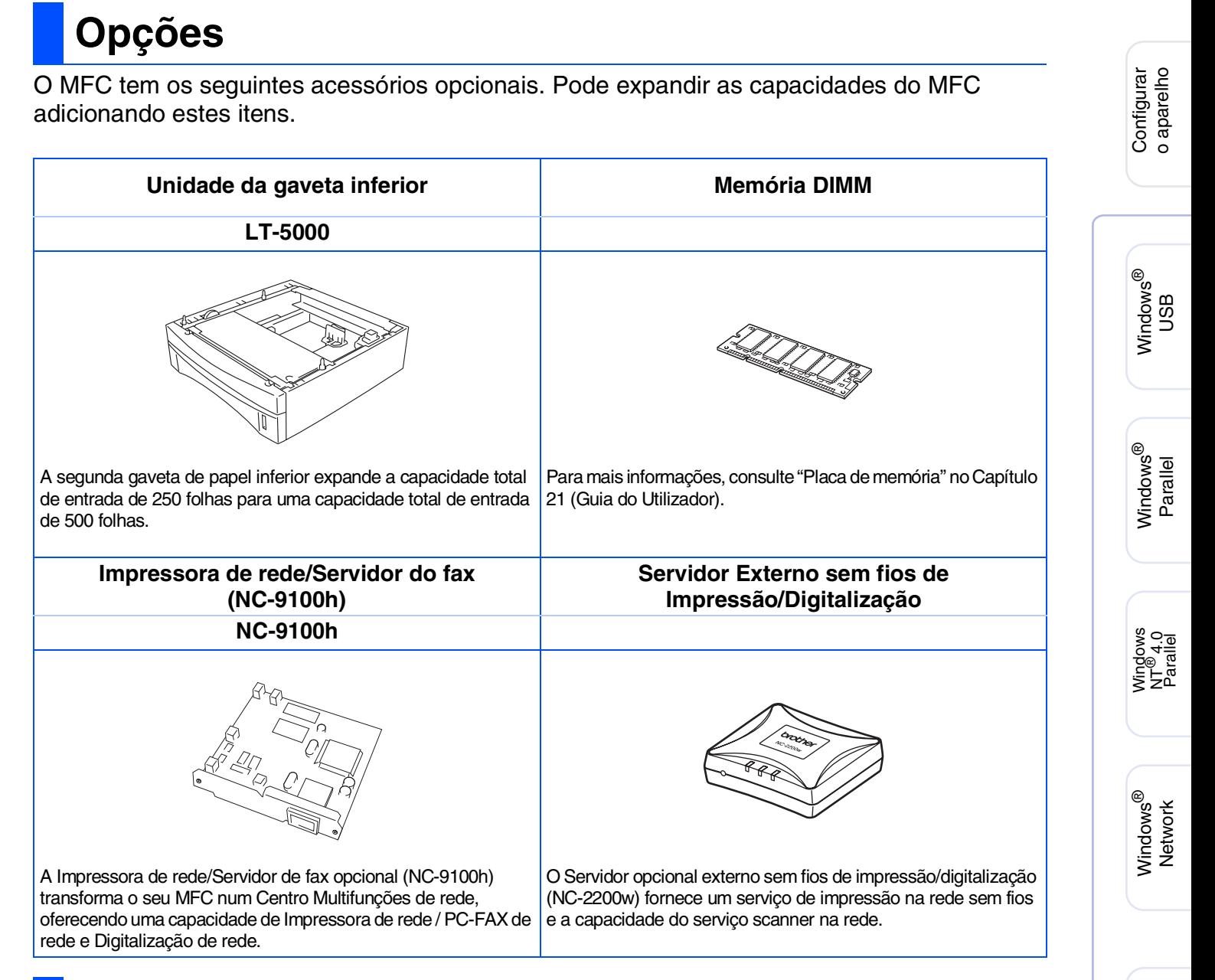

# <span id="page-54-1"></span>**Consumíveis de substituição**

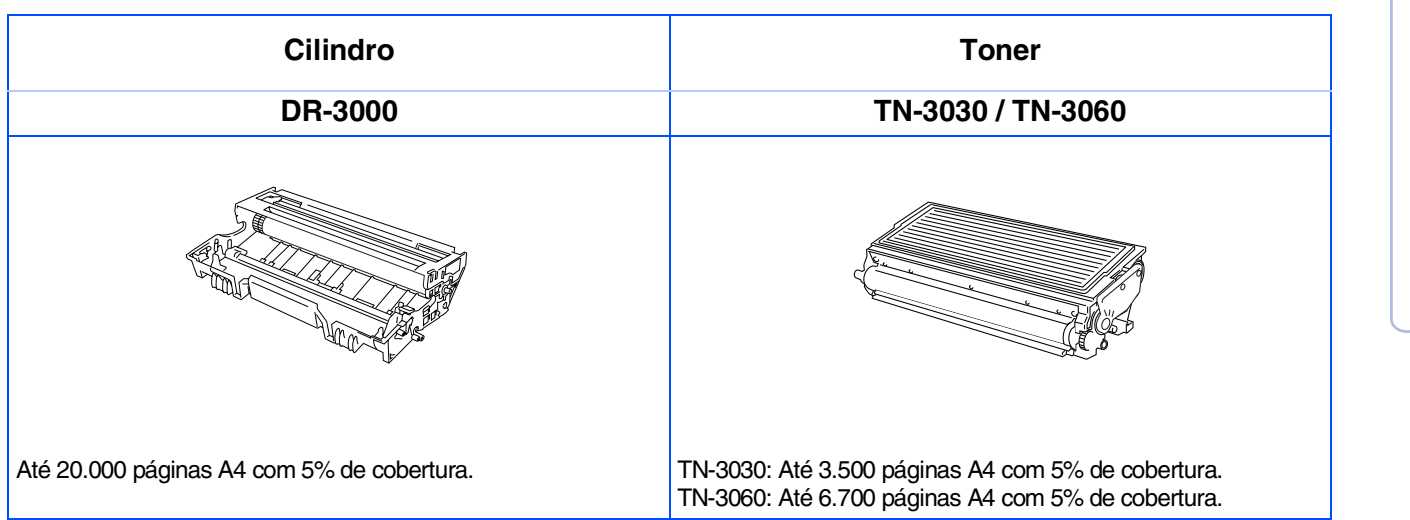

52

Macintosh

Macintosh acintosh<sup>®</sup><br>Network

Para administradores

administradores

g<br>DSD

®

#### **Marcas registadas**

O símbolo Brother é uma marca registada da Brother Industries, Ltd.

Brother é uma marca registada da Brother Industries, Ltd.

Multi-Function Link é uma marca registada da Brother International Corporation.

© Copyright 2003 Brother Industries, Ltd. Todos os direitos reservados.

Windows, Windows e Windows NT são marcas registadas da Microsoft nos EUA e outros países.

Macintosh, QuickDraw, iMac e iBook são marcas registadas ou marcas comercias registadas da Apple Computer, Inc.

Postscript e Postscript Level 3 são marcas registadas ou marcas comerciais registadas da Adobe Systems Incorporated.

PaperPort e OmniPage são marcas registadas da ScanSoft, Inc.

Presto! PageManager é uma marca registada da NewSoft Technology Corporation.

Cada empresa cujo software é mencionado neste manual possui um Contrato de Licença de Software específico abrangendo os seus programas.

**Todas as outras marcas e nomes de produtos mencionados no manual são marcas registadas das respectivas entidades.**

#### **Compilação e Nota de Publicação**

Sob supervisão da Brother Industries Ltd., este manual foi compilado e publicado, com informações relativas às descrições e especificações dos produtos mais recentes.

O conteúdo deste manual e as especificações do produto estão sujeitas a alteração sem aviso prévio. A Brother reserva-se o direito de efectuar alterações sem aviso prévio das especificações e materiais contidos nestes documentos e não é responsável por quaisquer danos (incluindo consequências) causados pela utilização dos materiais apresentados, incluindo mas não limitado a erros tipográficos e outros associados a esta publicação. Este produto foi concebido para uso em Empresas.

©2003 Brother Industries, Ltd.

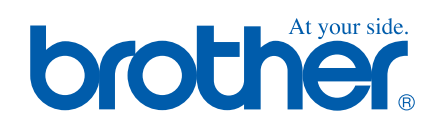